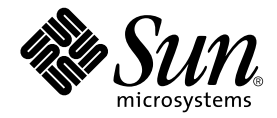

# Guide d'installation et d'utilisation des serveurs Netra™ T4 AC100 et DC100

Sun Microsystems, Inc. 901 San Antonio Road Palo Alto, CA 94303-4900 États-Unis 650-960-1300

Référence 816-2341-10 octobre 2001, révision A

Envoyez vos commentaires relatifs à cette documentation à l'adresse : docfeedback@sun.com

Copyright 2001 Sun Microsystems, Inc., 901 San Antonio Road, Palo Alto, CA 94303-4900 Etats-Unis. Tous droits réservés.

Ce produit ou document est distribué avec des licences qui en restreignent l'utilisation, la copie, la distribution et la décompilation. Aucune partie de ce produit ou document ne peut être reproduite sous aucune forme, par quelque moyen que ce soit, sans l'autorisation préalable et écrite de Sun et de ses bailleurs de licence, s'il y en a. Le logiciel détenu par des tiers, et qui comprend la technologie relative aux polices de caractères, est protégé par un copyright et licencié par des fournisseurs de Sun.

Des parties de ce produit pourront être dérivées des systèmes Berkeley BSD licenciés par l'Université de Californie. UNIX est une marque déposée aux Etats-Unis et dans d'autres pays et licenciée exclusivement par X/Open Company, Ltd.

Sun, Sun Microsystems, le logo Sun, AnswerBook2, docs.sun.com, Netra, Netra ft, et Solaris sont des marques de fabrique ou des marques déposées, ou marques de service, de Sun Microsystems, Inc. aux Etats-Unis et dans d'autres pays. Toutes les marques SPARC sont utilisées sous licence et sont des marques de fabrique ou des marques déposées de SPARC International, Inc. aux Etats-Unis et dans d'autres pays. Les produits portant les marques SPARC sont basés sur une architecture développée par Sun Microsystems, Inc.

L'interface d'utilisation graphique OPEN LOOK et Sun™ a été développée par Sun Microsystems, Inc. pour ses utilisateurs et licenciés. Sun reconnaît les efforts de pionniers de Xerox pour la recherche et le développement du concept des interfaces d'utilisation visuelle ou graphique pour l'industrie de l'informatique. Sun détient une licence non exclusive de Xerox sur l'interface d'utilisation graphique Xerox, cette licence couvrant également les licenciés de Sun qui mettent en place l'interface d'utilisation graphique OPEN LOOK et qui en outre se conforment aux licences écrites de Sun.

LA DOCUMENTATION EST FOURNIE « EN L'ETAT » ET TOUTES AUTRES CONDITIONS, DECLARATIONS ET GARANTIES EXPRESSES OU TACITES SONT FORMELLEMENT EXCLUES, DANS LA MESURE AUTORISEE PAR LA LOI APPLICABLE, Y COMPRIS NOTAMMENT TOUTE GARANTIE IMPLICITE RELATIVE A LA QUALITE MARCHANDE, A L'APTITUDE A UNE UTILISATION PARTICULIERE OU A L'ABSENCE DE CONTREFAÇON.

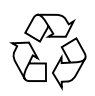

Produit recyclable

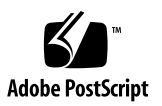

## Table des matières

#### **[Part I. Installation](#page-22-0)**

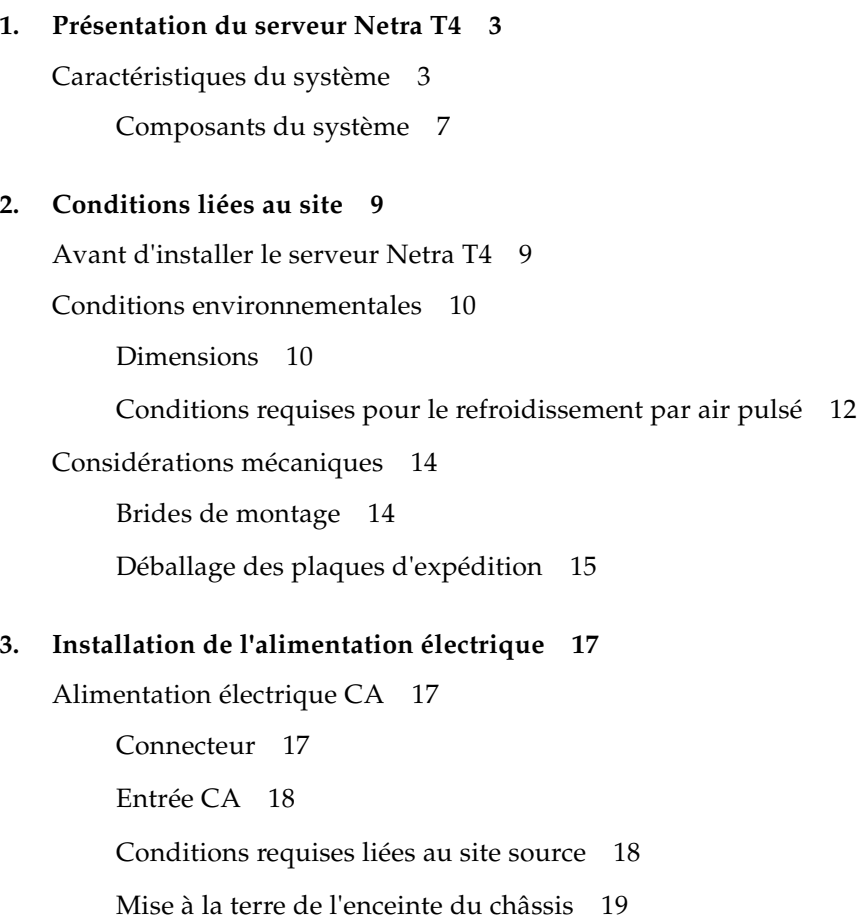

[Sortie CC](#page-41-0) 20 [Alimentation électrique CC](#page-42-0) 21 [Connecteur 2](#page-42-1)1 [Entrée CC](#page-42-2) 21 [Matériel de connexion 2](#page-44-0)3 [Sortie CC](#page-46-0) 25 [Câblage de l'alimentation et de la terre](#page-46-1) 25 [Interrupteur du système](#page-54-0) 33 [Mise sous tension du système](#page-54-1) 33 [Système serveur Netra T4 AC100](#page-54-2) 33 [Système serveur Netra T4 DC100](#page-54-3) 33 [Mise hors tension du système](#page-56-0) 35 [Système serveur Netra T4 AC100](#page-56-1) 35 [Système serveur Netra T4 DC100](#page-57-0) 36 **4. [Connecteurs E/S externes 3](#page-58-0)7** [Connecteur parallèle](#page-60-0) 39 [Connecteurs série 4](#page-61-0)0 [Connecteur SCSI](#page-62-0) 41 [Mise en œuvre SCSI](#page-64-0) 43 [Câblage et configuration SCSI 4](#page-64-1)3 [Connecteur Ethernet 4](#page-66-0)5 [Connecteur FC-AL](#page-67-0) 46 [Connecteurs USB 4](#page-68-0)7 [Ports des alarmes](#page-68-1) 47 [Lecteur de carte de configuration système 4](#page-69-0)8

**5. [Installation des logiciels](#page-70-0) 49** [Installation du CD-ROM](#page-70-1) 49

[Procédure générale d'installation des Mises à jour du 4/01 et du 7/01 5](#page-71-0)0 [Installation des mises à jour du 4/01 et du 7/01 5](#page-72-0)1 [Installation de JumpStart](#page-87-0) 66 [Préparation d'une image d'installation](#page-87-1) 66 [Exemple](#page-90-0) 69

#### **[Part II. Guide d'utilisation](#page-96-0)**

**6. [Voyants indicateurs \(DEL\)](#page-98-0) 77** [Voyants du système 7](#page-98-1)7 [Voyants LOMlite 2](#page-101-0) 80 [Voyants d'état PSU](#page-103-0) 82 [Système serveur Netra T4 AC100 8](#page-103-1)2 [Système serveur Netra T4 DC100](#page-105-0) 84

**7. [Démarrage et fonctionnement du système](#page-108-0) 87**

[Démarrage du système 8](#page-108-1)7 [Invites système 8](#page-109-0)8

#### **8. [Arrêt du système](#page-110-0) 89**

[Mise hors tension du système 8](#page-110-1)9 [Procédures d'arrêt 9](#page-111-0)0 [Procédures de mise hors tension 9](#page-111-1)0

#### **9. [OpenBoot PROM](#page-112-0) 91**

[Carte de configuration système](#page-112-1) 91 [Paramètres de configuration OBP](#page-113-0) 92 [Exécution des diagnostics 9](#page-115-0)4

**10. [Fonctions LOMlite2 \(Lights-Out Management\)](#page-116-0) 95**

[Présentation des fonctions LOMlite2 \(Lights-Out Management\)](#page-116-1) 95

[Port de la console LOM](#page-118-0) 97

[Mise sous tension ou réinitialisation du serveur à partir du shell LOMlite2](#page-118-1) 97

[Mise sous tension ou en veille du serveur](#page-119-0) 98

[Affichage de l'invite](#page-119-1) lom> 98

[Quitter l'invite](#page-120-0) lom> 99

[Réinitialisation du serveur](#page-120-1) 99

[Affichage de l'invite](#page-121-0) ok ou kadb 100

[Contrôle de l'amorçage du serveur 1](#page-121-1)00

[Surveillance du serveur depuis le shell LOMlite2 1](#page-123-0)02

[Vérification de l'état actuel de tous les composants](#page-123-1) 102

[Journal des événements LOMlite2](#page-125-0) 104

[Vérification de la réparation d'un composant](#page-128-0) 107

[Configuration des autorisations LOMlite2 pour les utilisateurs désignés 1](#page-128-1)07 [Autorisations existantes pour les utilisateurs LOMlite2](#page-128-2) 107

[Création d'un compte utilisateur LOMlite2 1](#page-129-0)08

[Spécification du mot de passe d'un compte utilisateur LOMlite2](#page-130-0) 109

[Affichage des informations sur un compte utilisateur LOMlite2 1](#page-130-1)09

[Modification de votre propre mot de passe utilisateur](#page-130-2) 109

[Suppression d'un compte utilisateur LOMlite2](#page-131-0) 110

[Spécification des autorisations pour un utilisateur désigné 1](#page-131-1)10

[Fermeture d'une session LOMlite2 avec un utilisateur désigné](#page-132-0) 111

[Configuration du périphérique LOMlite2 1](#page-133-0)12

[Activation du voyant d'erreur](#page-133-1) 112

[Désactivation du voyant d'erreur 1](#page-133-2)12

[Configuration de l'indicateur logiciel](#page-134-0) alarmon 113

[Configuration de l'indicateur logiciel](#page-134-1) alarmoff 113

[Interruption de l'envoi des rapports d'événements du périphérique](#page-134-2)  [LOMlite2 au port de la console LOM 1](#page-134-2)13

[Séparation du périphérique LOMlite2 de la console sur le port de la console](#page-135-0)  [LOM 1](#page-135-0)14 [Dédier la console LOM au périphérique LOMlite2](#page-136-0) 115 [Partage du port de la console LOM entre LOMlite2 et la console](#page-136-1) 115 [Affichage du fichier](#page-137-0) syslogd 116 [Liste des commandes du shell LOMlite2](#page-138-0) 117

#### **11. [Fonctionnement de LOMlite à partir de Solaris 1](#page-140-0)19**

[Surveillance du système à partir de Solaris](#page-140-1) 119

[Consultation de la documentation LOMlite2 en ligne](#page-141-0) 120

[Vérification de l'unité d'alimentation électrique \(](#page-141-1)lom -p) 120

[Vérification des ventilateurs \(](#page-142-0)lom -f) 121

[Vérification des disjoncteurs internes](#page-142-1) lom -v) 121

[Vérification de la température interne \(](#page-143-0)lom -t) 122

[Vérification de l'état du voyant d'erreur et des alarmes \(](#page-143-1)1 om - 1) 122

[Modification de la configuration de surveillance du périphérique LOMlite2](#page-144-0)   $(lom -w)$  $(lom -w)$  123

[Affichage de la configuration LOMlite 2 \(](#page-145-0)lom -c) 124

[Affichage des données d'état de tous les composants et des données de](#page-145-1)  [configuration du périphérique LOMlite2 \(](#page-145-1)lom -a) 124

[Affichage du journal des événements \(](#page-145-2)lom -e) 124

[Configuration du périphérique LOMlite2 pour le redémarrage automatique du](#page-147-0)  [serveur après un verrouillage 1](#page-147-0)26

[Configuration de la surveillance du périphérique LOMlite2 pour le](#page-147-1)  [redémarrage du système après un verrouillage 1](#page-147-1)26

[Activation du processus de surveillance LOMlite2 à partir de votre propre](#page-148-0)  [script ou commande](#page-148-0) [\(](#page-148-0)lom -W on) 127

[Définition de l'option de](#page-149-0) réinitialisation du matériel à partir d'un script ou d'une commande (lom -R on) 128

[Autres tâches LOM exécutées à partir de Solaris](#page-150-0) 129

[Activation et désactivation des alarmes \(](#page-150-1)lom -A) 129 [Activation et désactivation du voyant d'erreur \(](#page-151-0)lom -F) 130 [Changement de la séquence d'échappement de l'invite](#page-151-1) lom> (lom -X) 130 [Interruption de l'envoi de rapports au port de la console Lom par le](#page-152-0)  [périphérique LOMlite2 \(](#page-152-0)lom -E off) 131 [Suppression de la protection du pilote à partir du pilote LOMlite2](#page-152-1)  [\(](#page-152-1)lom -U) 131 [Rendre l'interface LOMlite2 compatible en sens inverse \(](#page-153-0)1 om - B) 132 [Mise à niveau du microprogramme LOMlite2 \(](#page-153-1)lom -G *filename*) 132

#### **12. [Accès au système 1](#page-154-0)33**

[Outils 1](#page-154-1)33

[Accessibilité 1](#page-155-0)34

[Précautions antistatiques](#page-155-1) 134

[Fixation du bracelet antistatique 1](#page-156-0)35

[Panneau avant](#page-158-0) 137

[Retrait du panneau avant](#page-159-0) 138

[Installation du panneau avant 1](#page-159-1)38

[Filtre à air 1](#page-160-0)39

[Retrait et installation de la grille](#page-160-1) 139

[Remplacement du filtre](#page-161-0) 140

#### **13. [Retrait des disques durs 1](#page-162-0)41**

[Vue d'ensemble 1](#page-162-1)41

[Remplacement à chaud d'un disque dur](#page-164-0) 143

[Préparation](#page-164-1) 143

[Retrait d'un disque dur](#page-165-0) 144

[Installation d'un disque dur](#page-166-0) 145

[Remplacement d'un disque dur \(non remplaçable à chaud\)](#page-167-0) 146

[Préparation](#page-167-1) 146 [Retrait d'un disque Root sans miroir 1](#page-168-0)47 [Installation d'un disque Root sans miroir](#page-168-1) 147

- **A. [Liste et schéma des pièces 1](#page-170-0)49**
- **B. [Configuration de la mémoire](#page-176-0) 155**
- **C. [Connexion au serveur Netra T4](#page-178-0) 157** [Connexion au port série LOM 1](#page-178-1)57 [Connexion aux ports série](#page-179-0) 158 [Résultats de l'autotest à la mise sous tension 1](#page-180-0)59

**[Glossaire 1](#page-182-0)61**

**[Index 1](#page-186-0)65**

# Figures

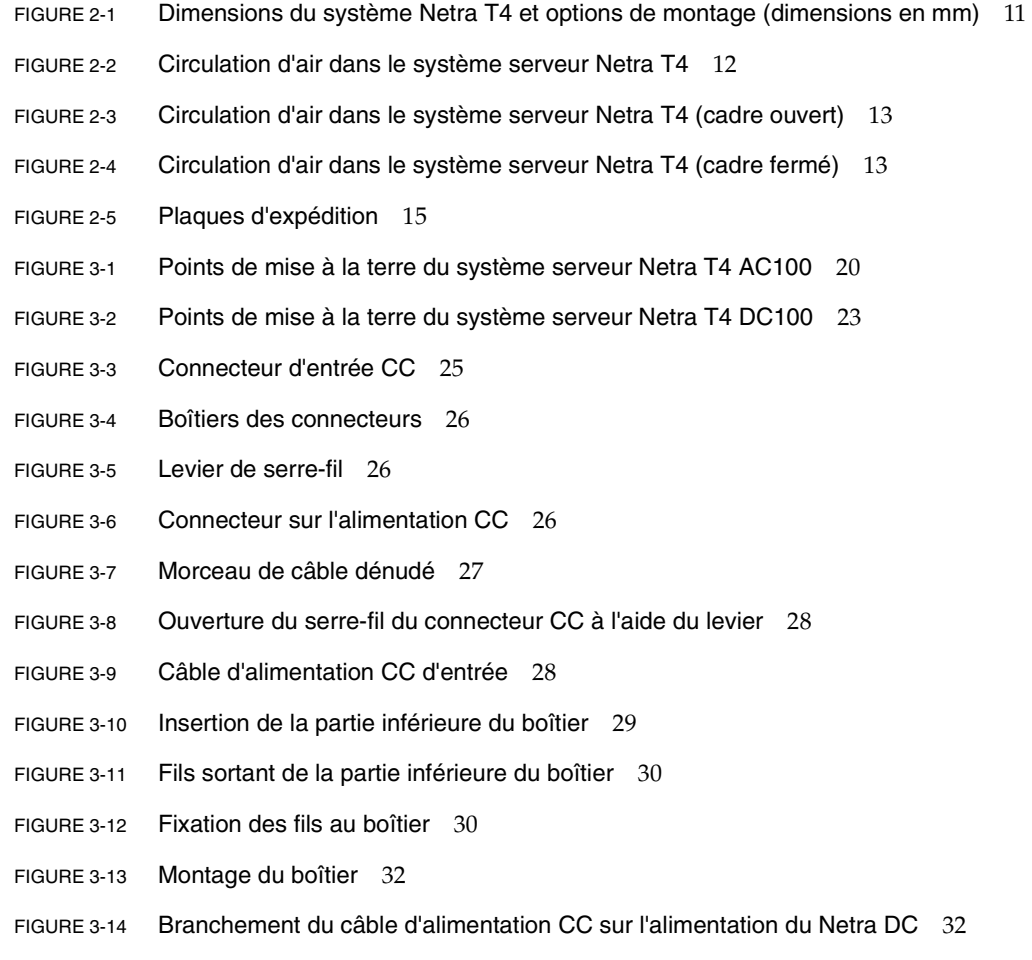

- FIGURE 3-15 Mise sous tension du système (panneau avant du système AC100) 34
- FIGURE 3-16 Mise hors tension du système (panneau avant du système DC100) 36
- FIGURE 4-1 Connecteurs du panneau arrière (AC100 décrit) 38
- FIGURE 4-2 Connecteur parallèle DB-25 39
- FIGURE 4-3 Connecteurs série DB-25 40
- FIGURE 4-4 Connecteur SCSI à 68 broches 41
- FIGURE 4-5 Connexion des périphériques externes de stockage de masse 45
- FIGURE 4-6 Prise RJ45 TPE 45
- FIGURE 4-7 Connecteur FC-AL 46
- FIGURE 4-8 Connecteur USB 47
- FIGURE 4-9 Connecteur du port des alarmes DB-15 (mâle) 47
- FIGURE 4-10 Connecteur série LOM (Lights Out Management) RJ45 48
- FIGURE 6-1 Voyants du système sur le panneau avant 78
- FIGURE 6-2 Voyants d'état LOMLite2 81
- FIGURE 6-3 Voyants d'état de l'unité PSU (système serveur Netra T4 AC100) 83
- FIGURE 6-4 Voyants d'état de l'unité PSU (système serveur Netra T4 DC100) 85
- FIGURE 7-1 Organigramme des invites système 88
- FIGURE 10-1 Emplacement du périphérique LOM (Lights Out Management) 96
- FIGURE 12-1 Fixation du bracelet antistatique à l'arrière du châssis 135
- FIGURE 12-2 Fixation du bracelet antistatique à l'avant du châssis 136
- FIGURE 12-3 Panneau avant et filtre 137
- FIGURE 13-1 Disques durs FC-AL 142
- FIGURE A-1 Vue éclatée du système serveur Netra T4 150

### Tableaux

- TABLEAU 3-1 Conditions requises d'entrée de l'alimentation électrique CA 18
- TABLEAU 3-2 Caractéristiques de la sortie CC (PSU AC) 21
- TABLEAU 3-3 Conditions requises d'entrée de l'alimentation électrique CC 21
- TABLEAU 3-4 Caractéristiques de la sortie CC (PSU CC) 25
- TABLEAU 4-1 Broches du connecteur parallèle 39
- TABLEAU 4-2 Broches du connecteur série, RS423/RS232 40
- TABLEAU 4-3 Broches du connecteur SCSI à 68 broches 41
- TABLEAU 4-4 Déterminer la longueur du bus SCSI 44
- TABLEAU 4-5 Broches du connecteur TPE 45
- TABLEAU 4-6 Longueur des câbles TPE STP-5 46
- TABLEAU 4-7 Broches du connecteur FC-AL 46
- TABLEAU 4-8 Broches du connecteur USB 47
- TABLEAU 4-9 Broches du connecteur du port des alarmes 47
- TABLEAU 4-10 Broches du connecteur série LOM (Lights Out Management) 48
- TABLEAU 6-1 Fonctions des voyants du système sur le panneau avant 79
- TABLEAU 6-2 Fonctions des voyants d'état LOMlite2 80
- TABLEAU 6-3 Fonctions des voyants d'état PSU (système serveur Netra T4 AC100) 82
- TABLEAU 6-4 Fonctions des voyants d'état PSU (système serveur Netra T4 DC100) 84
- TABLEAU 8-1 Procédures d'arrêt de l'environnement d'exploitation 90
- TABLEAU 8-2 Procédures d'arrêt du système 90
- TABLEAU 9-1 Paramètres de configuration OBP 92
- TABLEAU 10-1 Modes d'amorçage 101
- TABLEAU 10-2 Niveaux de gravité du périphérique LOMlite2 105
- TABLEAU 10-3 Commandes LOM 117
- TABLEAU A-1 Unités interchangeables sur site (FRU) du serveur Netra T4 151
- TABLEAU A-2 Composants facultatifs du système serveur Netra T4 153
- TABLEAU B-1 Configurations mémoire valides 156
- TABLEAU C-1 Broches d'adaptateur du port série LOM 157
- TABLEAU C-2 Broches d'adaptateur croisé du port série serveur Netra T4 158

# Exemples de code

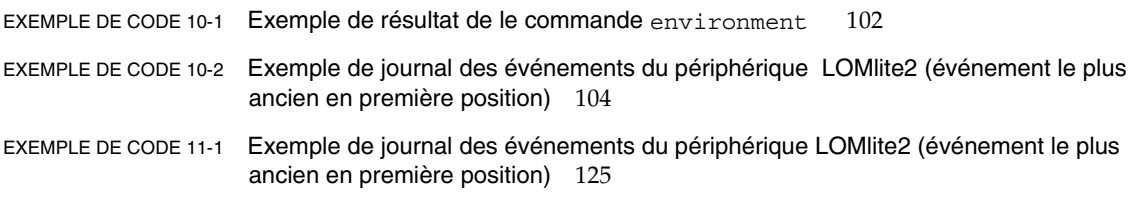

### Préface

Le présent guide décrit le serveur Netra T4 AC100 et DC100.

Il se divise en deux parties :

- La Partie I, *Installation*, décrit l'installation du serveur Netra T4. Elle est destinée aux techniciens chargés de l'installation, aux ingénieurs du support logiciel et au personnel de maintenance.
- La Partie II, *Guide de l'utilisateur*, fournit des informations sur l'administration du système et le fonctionnement logiciel du serveur Netra T4. Elle s'adresse aux utilisateurs et aux administrateurs système.

### Organisation de cet ouvrage

Le **[Chapitre 1](#page-24-2)** présente les fonctions principales du serveur Netra T4.

Le **[Chapitre 2](#page-30-2)** précise les conditions requises liées à l'environnement et au site.

Le **[Chapitre 3](#page-38-3)** fournit des informations sur la configuration de l'alimentation électrique.

Le **[Chapitre 4](#page-58-1)** décrit les connecteurs E/S externes.

Le **[Chapitre 5](#page-70-2)** explique comment installer les logiciels Solaris, LOMlite2 et SunVTS à partir du CD-ROM et décrit le processus de configuration d'une installation JumpStart.

Le **[Chapitre 6](#page-98-2)** explique les informations communiquées par les voyants du système, de l'unité d'alimentation électrique (PSU) et LOMlite2.

Le **[Chapitre 7](#page-108-2)** décrit les processus de démarrage et d'amorçage.

Le **[Chapitre 8](#page-110-2)** explique comment quitter l'environnement d'exploitation et mettre le système hors tension.

Le **[Chapitre 9](#page-112-2)** répertorie les paramètres OpenBoot PROM pris en charge par votre serveur Netra T4 et décrit leur fonction.

Le **[Chapitre 10](#page-116-2)** explique comment assurer l'interface avec votre serveur Netra T4 à l'aide des fonctions LOMlite2.

Le **[Chapitre 11](#page-140-2)** explique comment utiliser les commandes LOMlite2 disponibles dans Solaris pour surveiller et gérer votre serveur Netra T4.

Le **[Chapitre 12](#page-154-2)** décrit comment exécuter en toute sécurité les procédures de maintenance de l'utilisateur.

Le **[Chapitre 13](#page-162-2)** explique comme supprimer et installer une unité de disque dur.

L'**[Annexe A](#page-170-1)** fournit une liste illustrée des pièces et des composants remplaçables.

L'**[Annexe B](#page-176-1)** fournit des informations sur la configuration de la mémoire.

L'**[Annexe C](#page-178-2)** explique comment connecter d'autres matériels aux connecteurs E/S de votre serveur Netra T4.

## Utilisation des commandes UNIX

Ce document ne contient pas d'informations sur les commandes et procédures de base UNIX $^{\text{\tiny (\!\text{U})}}$ , telles que l'arrêt du système, l'amorçage du système ou la configuration des périphériques.

Reportez-vous aux documents suivants pour connaître ces informations :

- *Guide des périphériques Sun Solaris*
- Documentation en ligne AnswerBook2™ pour l'environnement d'exploitation Solaris™
- Toute autre documentation sur les logiciels livrés avec votre système.

# Conventions typographiques

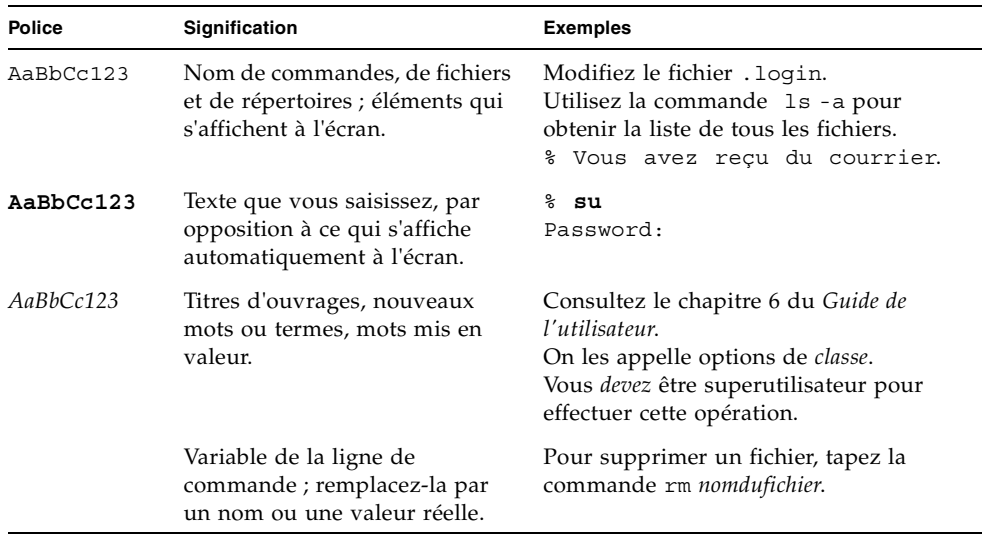

## Invites du shell et du système

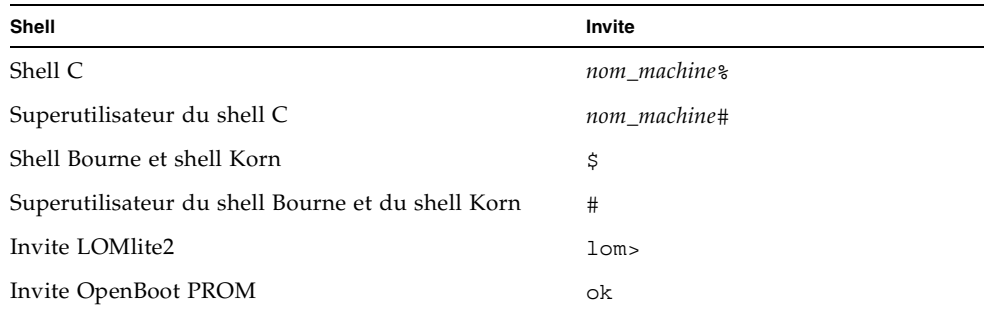

### Documentation connexe

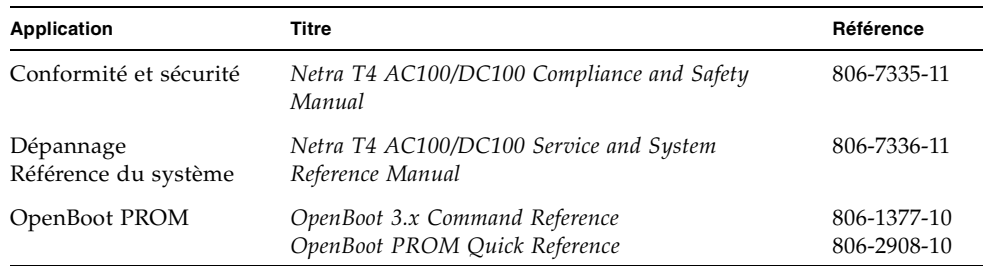

### Documentation Sun en ligne

Vous trouverez une grande partie de la documentation relative aux systèmes Sun à l'adresse suivante :

http://www.sun.com/products-n-solutions/hardware/docs

Toute la gamme de la documentation Solaris et de nombreux autres ouvrages de référence sont disponibles à l'adresse suivante :

http://docs.sun.com

### Commande de documentation Sun

Fatbrain.com, librairie en ligne professionnelle, stocke certains ouvrages de produits Sun Microsystems, Inc.

Pour connaître la liste des ouvrages et savoir comment les commander, visitez le centre de documentation Sun de Fatbrain.com à l'adresse :

http://www.fatbrain.com/documentation/sun

## Vos commentaires sont les bienvenus

Nous apprécions vos commentaires et suggestions, car nous cherchons sans cesse à améliorer notre documentation. Vous pouvez envoyer vos commentaires par courrier électronique à l'adresse :

docfeedback@sun.com

Merci de mentionner la référence (816-2341-10) de votre documentation dans la ligne d'objet de votre message.

# <span id="page-22-0"></span>**I** Installation

### <span id="page-24-2"></span><span id="page-24-0"></span>Présentation du serveur Netra T4

Ce chapitre décrit les caractéristiques principales du serveur Netra™ T4 AC100/DC100.

Le serveur Netra T4 est un système mono ou biprocesseur articulé autour du processeur UltraSPARC™ III. Ses caractéristiques sont les suivantes :

- Processeurs haute performance
- Disque, système, mémoire et sous-systèmes E/S haute performance
- E/S PCI (Peripheral Component Interconnect) haute performance
- Options de montage dans un châssis
- Refroidissement d'avant en arrière
- Options d'alimentation électrique CA et CC
- Fonctionnalité d'alarmes pour la gestion à distance
- Carte de configuration système
- Unités de disques échangeables à chaud
- Diagnostics visuels
- Surveillance de l'environnement

### <span id="page-24-1"></span>Caractéristiques du système

Les composants du système sont abrités par une enceinte de 4 RU montée dans un châssis, conçue conformément aux normes NEBS de Niveau 3. Les dimensions globales du châssis (largeur x profondeur x hauteur) sont les suivantes : 445,2 mm x 508,1 mm x 176,6 mm . . . Des kits de fixation par brides vous permettent d'installer le système dans des châssis de 19, 23, 24 pouces et 600 mm (voir [FIGURE 2-1](#page-32-0)). Un kit d'adaptateur guidé est également disponible.

Les composants électroniques du système sont intégrés sur une seule carte à circuits imprimés (carte-mère). La carte-mère contient les modules de l'unité centrale, la mémoire, ainsi que des circuits ASIC (Application-Specific Integrated Circuits) pour le contrôle du système et les E/S.

Un système pleinement configuré pèse environ 27,3 kg.

#### *Environnement d'exploitation*

■ Mises à jour du 4/01 et du 7/01 de Solaris 8

### *Alimentation*

■ Enceinte montée dans un châssis, dotée d'une unité d'alimentation électrique (AC100) 100–240 VCA à simple alimentation ou d'une unité d'alimentation électrique (DC100) –48 VCC / –60 VCC à double alimentation.

#### *Processeurs*

■ Prise en charge maximale de deux modules processeurs UltraSPARC III, fréquencés à 750 MHz , dotés de 8 Mo d'Ecache chacun.

#### *Mémoire*

■ Prise en charge maximale de huit modules NG-DIMMS (Next Generation Dual Inline Memory Module) de 128 Mo, 256 Mo, 512 Mo ou 1 Go, installés en deux groupes de quatre pour fournir de 512 Mo à 8 Go de mémoire.

### *E/S*

- Quatre connecteurs conformes PCI 2.1 :
	- Un long  $164/32$  bits, 66/33 MHz
	- **Deux**  $longs<sup>1</sup> 64/32$  bits, 33 MHz
	- $\blacksquare$  un court<sup>2</sup> 64/32 bits, 33 MHz
- Une connexion 10/100BaseT Ethernet
- Une connexion Ultra SCSI
- Quatre connexions USB (deux ports série A doubles) 12 Mb/s
- Une connexion FC-AL externe
- Deux connexions FC-AL internes pour les disques durs
- Deux ports série RS232/RS423
- Un port parallèle
- Un port de relais d'alarmes DB-15 LOMlite2
- Un port série d'alarmes RJ45 LOMlite2

*Configuration du système*

■ Lecteur de carte I2C SCCR (System Configuration Card Reader)

<sup>1.</sup> Jusqu'à 312 mm de long

<sup>2.</sup> Jusqu'à 174,6 mm de long

#### *Stockage*

- Jusqu'à deux unités de disques échangeables à chaud 1 pouce FC-AL (B.C.G.)
- Support RAID matériel externe via PCI
- Support RAID logiciel SLVM (Sun Logical Volume Manager)
- Jusqu'à deux unités de support amovibles (DVD-ROM et DDS-4 DAT)

#### *Fiabilité, disponibilité et facilité de maintenance*

- Redémarrage automatique du système LOMLite2
- Diagnostics à distance via Solaris et LOMLite2
- Disques échangeables à chaud
- Voyants de diagnostic
- Surveillance de l'environnement
- Support FRU (Field Replaceable Unit) ID

#### *Documentation*

- Guide d'installation et d'utilisation (le présent document)
- Guide de dépannage et de référence
- Manuel de conformité et de sécurité
- Notes de version

#### *Prise en charge logicielle*

- Lights Out Management 2.0 (LOMlite2)
- SLVM (Sun Logical Volume Manager)
- SunVTS<sup>™</sup> 4.4 (Sun Validation Test Suite)
- SunMC (Sun Management Center)
- SNMP (Sun Netra SNMP Management Agent)
- SunCluster
- Prêt pour SRS/SunUP™

#### *Prise en charge des cartes PCI*

Le serveur Netra T4 prend en charge les cartes PCI suivantes :

- SunSwift
- Fast Ethernet
- Quad Fast Ethernet (QFE)
- High Speed Serial Interface (HSI)
- Serial Asynchronous Interface (SAI)
- ATM-155
- Dual Differential SCSI
- Gigabit Ethernet
- FC-AL
- Combinaison FC-AL et Gigabit Ethernet
- SSL Crypto Accelerator

### <span id="page-28-0"></span>Composants du système

Les composants du système sont répertoriés par numéro de référence à l'[Annexe A.](#page-170-1)

**Remarque –** Les références figurant à l'[Annexe A](#page-170-1) sont correctes à l'heure de publication de ce document, mais peuvent être modifiées sans avis préalable. Les références de la [FIGURE A-1](#page-171-0) correspondent aux références indiquées dans le [TABLEAU A-1](#page-172-0) et le [TABLEAU A-2.](#page-174-0) Avant de commander une pièce de rechange, contactez le représentant agréé Sun ou le fournisseur de services pour vérifier sa référence.

### <span id="page-30-2"></span><span id="page-30-0"></span>Conditions liées au site

Cette section fournit les informations qu'il vous faut prendre en compte dans le choix d'un emplacement pour votre système serveur Netra T4.

Ce chapitre comprend les sections suivantes :

- [« Avant d'installer le serveur Netra T4 » page 9](#page-30-1)
- [« Conditions environnementales » page 10](#page-31-0)
- [« Considérations mécaniques » page 14](#page-35-0)

### <span id="page-30-1"></span>Avant d'installer le serveur Netra T4

Le serveur Netra T4 est proposé avec une unité d'alimentation électrique CA ou CC.

Quand vous choisissez le site de votre système, assurez-vous que vous disposez d'un branchement sur secteur (CA) ou d'une alimentation en courant continu (CC). Reportez-vous au [Chapitre 3](#page-38-3) pour plus d'informations.

## <span id="page-31-0"></span>Conditions environnementales

Le système doit être installé dans un environnement qui respecte les conditions suivantes :

- Température ambiante
	- fonctionnement :  $5^{\circ}$  à  $45^{\circ}$  C<sup>1</sup>
	- stockage :  $-40^\circ$  à  $70^\circ$  C
- Taux d'humidité
	- fonctionnement : de 5 à 85 % (absence de condensation)<sup>2</sup>
	- stockage : de 10 à 95 % (absence de condensation)
- Altitude
	- fonctionnement : de 0 à  $+3000$  m
	- stockage : de 0 à  $+12000$  m

### <span id="page-31-1"></span>Dimensions

- Hauteur : 176,6 mm (6,95 pouces) 4U NOM
- Largeur :  $445,2$  mm (17,52 pouces)
- Profondeur : 508,1 mm (20 pouces.)
- Poids : maximum 27,3 kg (60 pouces)

Ces dimensions sont applicables au produit dans sa configuration normale de 19 pouces, mais sans fixation des poignées coulissantes ; les autres tailles de châssis requièrent l'utilisation d'adaptateurs de fixation par brides pour le montage dans un châssis. La largeur totale de ces brides varie selon la taille du châssis, tel que décrit à la [FIGURE 2-1.](#page-32-1)

<sup>1.</sup> Pour que les périphériques de support amovibles fonctionnent sans anomalie, la température doit être comprise entre  $0^{\circ}$  et  $40^{\circ}$ C.

<sup>2.</sup> A condition que l'humidité absolue n'excède pas 0,024 kg d'eau par kg d'air sec.

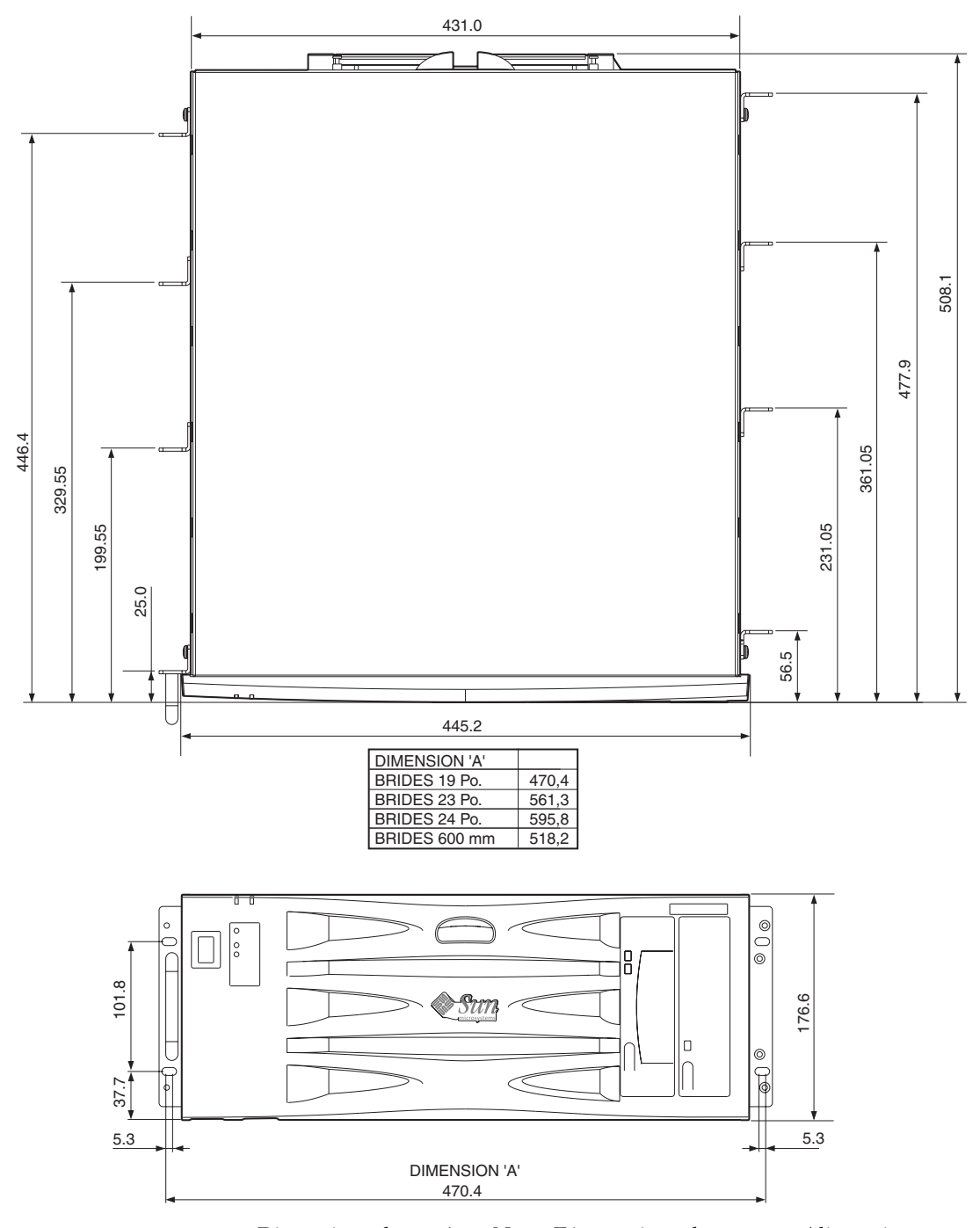

<span id="page-32-1"></span><span id="page-32-0"></span>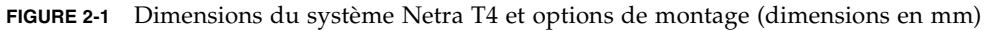

### <span id="page-33-0"></span>Conditions requises pour le refroidissement par air pulsé

- 1. Assurez-vous que l'air circule correctement dans le cadre du matériel hôte. Les conditions de base applicables à la circulation de l'air de refroidissement pour le système serveur Netra T4 requièrent une vitesse d'écoulement d'air d'une capacité de 100cfm par serveur.
- 2. L'air est attiré à l'avant de l'enceinte du serveur Netra T4 et expulsé à l'arrière. Le châssis du matériel hôte doit opposer aussi peu d'obstruction que possible à l'avant et à l'arrière du système serveur Netra T4. Pour bénéficier des conditions minimales de ventilation du cadre, une zone libre de 250 cm² sur le panneau avant et sur le panneau arrière de chaque système serveur Netra T4 installé est indispensable.

L'air extérieur doit parvenir librement au panneau avant. L'échappement à l'arrière du système serveur Netra T4 peut être dirigé de l'arrière du cadre dans un système ouvert ou à travers le haut du cadre dans un système fermé (voir la [FIGURE 2-4](#page-34-0)).

3. Si vous avez installé le filtre à air facultatif, inspectez-le régulièrement et remplacez-le, lorsque c'est nécessaire, pour conserver une bonne circulation de l'air. Les filtres à air sont disponibles en paquets de dix (référence X7216A).

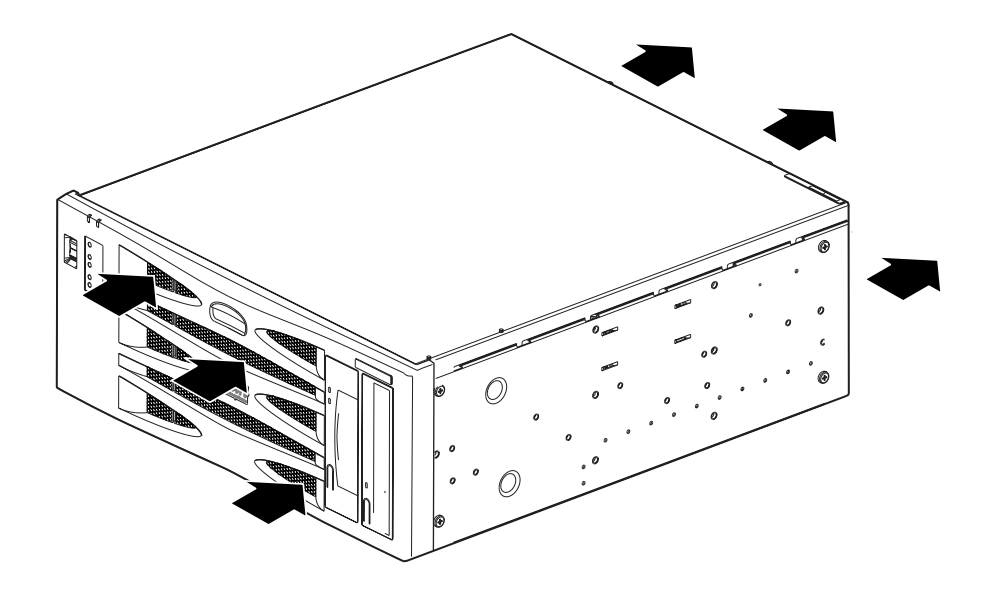

**FIGURE 2-2** Circulation d'air dans le système serveur Netra T4

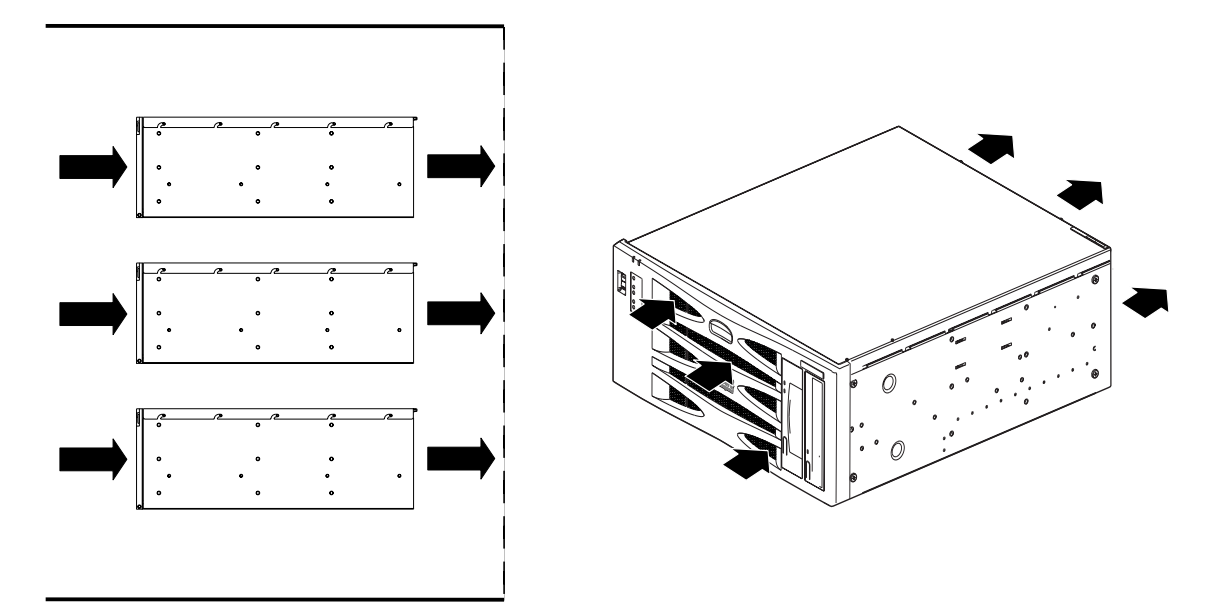

**FIGURE 2-3** Circulation d'air dans le système serveur Netra T4 (cadre ouvert)

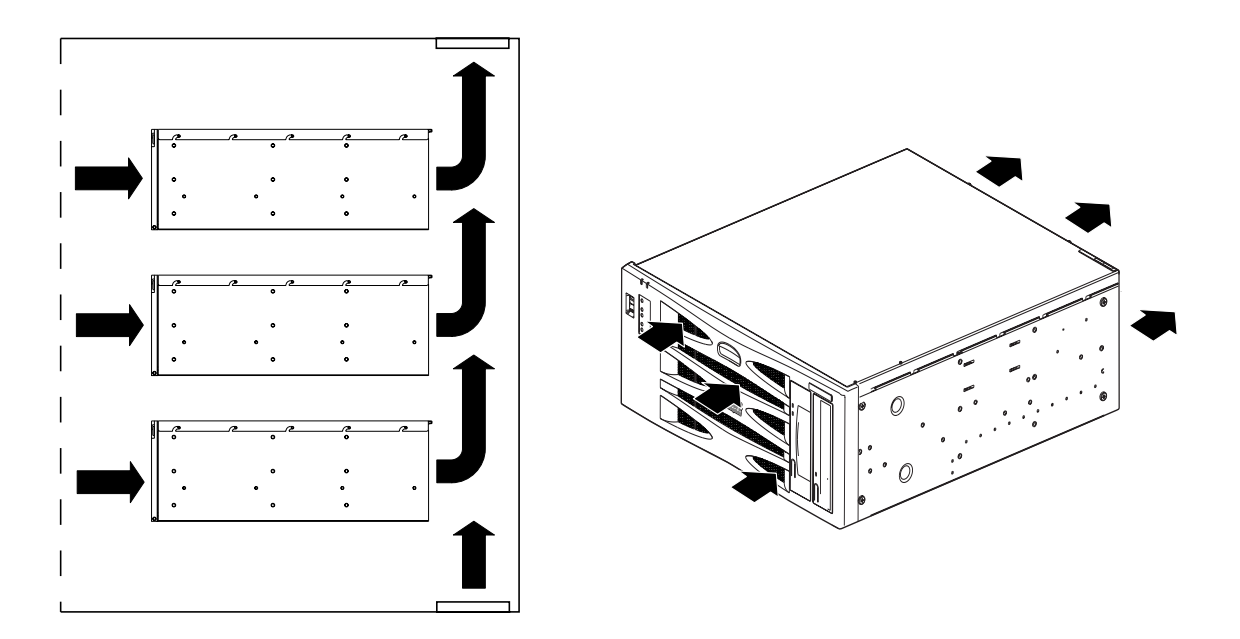

<span id="page-34-0"></span>**FIGURE 2-4** Circulation d'air dans le système serveur Netra T4 (cadre fermé)

## Considérations mécaniques

<span id="page-35-0"></span>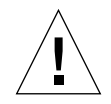

**Attention –** Le système serveur Netra T4 ne doit être installé que par le personnel de maintenance correctement formé à cette procédure. Quand le système est totalement configuré, il peut peser jusqu'à 27,3 kg. Il faut au minimum deux personnes pour installer une unité totalement configurée.

### <span id="page-35-1"></span>Brides de montage

Le châssis serveur Netra T4 a été conçu pour une large variété d'options et de tailles de châssis. Vous pouvez commander une sélection de brides de montage adaptées aux largeurs nominales des cadres 19 pouces, 23 pouces, 24 pouces ou 600 mm, ainsi qu'un kit d'adaptateur guidé, le cas échéant :

- Composant facultatif X7099A (kit d'adaptateur guidé 19 pouces)
- Composant facultatif X6902A (configuration 23 pouces)
- Composant facultatif X6903A (configuration 24 pouces)
- Composant facultatif X6904A (configuration 600 mm)

Des brides de montage adaptées à un cadre 19 pouces sont fournies avec le système.

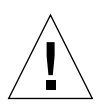

**Attention –** Les instructions figurant dans les paragraphes suivants sont exclusivement destinées aux techniciens d'installation ayant reçu la formation adéquate.

Sélectionnez la position de montage la mieux adaptée au type de châssis et à l'environnement sismique (voir l'avertissement ci-dessous). Quatre emplacements de fixation sont disponibles sur un système serveur Netra T4 ; un à l'avant, deux au centre et un à l'arrière.

Installez les brides de montage dans la position choisie à l'aide des six vis fraisées M5 contenues dans le kit de montage et d'un tournevis cruciforme n° 1. Les poignées, également contenues dans le kit, peuvent être installées sur les brides de montage avant ou après la fixation des brides sur le système.

Pour monter les guides, les huit vis (quatre par côté) M4 sont nécessaires. Le couple de serrage recommandé pour les vis M4 à tête cruciforme est 1,7 Nm.
Sécurisez le système dans le cadre du châssis avec les vis adéquates. Leur taille dépend du cadre, mais il doit s'agir au minimum de vis M5 (10/32). Toutes les vis doivent être utilisées ; des emplacements sont prévus pour huit vis au total (quatre par côté). Le couple de serrage recommandé pour les vis M5 à tête cruciforme est 4 Nm.

Des instructions détaillées d'installation des brides et des rails de glissement sont précisées dans le *Guide de montage du châssis réglable* livré avec votre système.

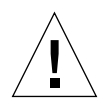

**Attention –** Pour les installations dans les zones à risque sismique, utilisez au moins deux points de montage robustes (quatre brides). Le châssis doit être fixé au sol par des boulons.

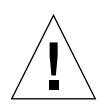

**Attention –** Si les systèmes sont montés dans des châssis qui ne sont pas fixés au sol par des boulons, stabilisez les châssis avant d'installer le système.

## Déballage des plaques d'expédition

Otez les deux vis M5 fixant chacune des plaques au système.

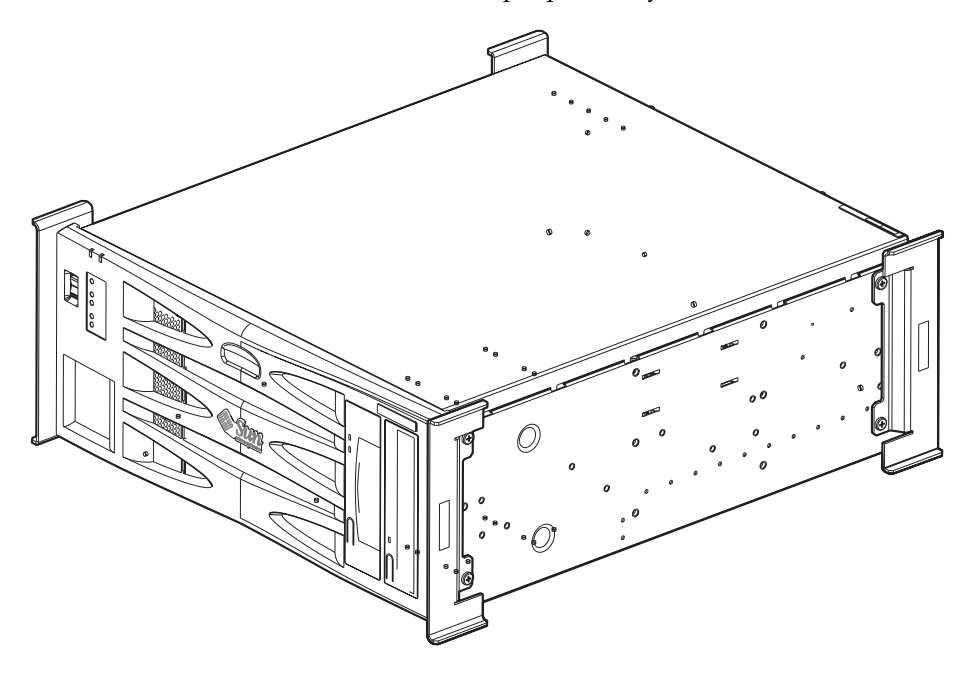

**FIGURE 2-5** Plaques d'expédition

**Remarque –** Conservez les plaques et le colis d'emballage du système pour une utilisation ultérieure.

# Installation de l'alimentation électrique

Ce chapitre fournit des informations sur l'installation de l'alimentation électrique et sur les caractéristiques de fonctionnement des unités d'alimentation en courant alternatif (CA) et en courant continu (CC).

Ce chapitre comprend les sections suivantes :

- [« Alimentation électrique CA », page 17](#page-38-0)
- [« Alimentation électrique CC », page 21](#page-42-0)
- [« Interrupteur du système », page 33](#page-54-0)
- [« Mise sous tension du système », page 33](#page-54-1)
- [« Mise hors tension du système », page 35](#page-56-0)

# <span id="page-38-0"></span>Alimentation électrique CA

### Connecteur

Le serveur Netra T4 AC100 est doté d'un coupleur d'appareil IEC 60320 qui permet le branchement sur secteur.

Le cordon d'alimentation CA représente le principal moyen permettant de débrancher un système AC100.

## Entrée CA

#### Tension de fonctionnement et fréquence

**TABLEAU 3-1** Conditions requises d'entrée de l'alimentation électrique CA

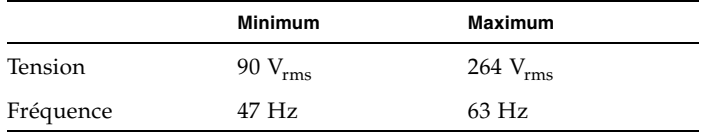

#### Intensité

#### *Impulsion*

L'impulsion de courant maximale est un pic de 25 A pour un démarrage ou un redémarrage effectué 60 s ou plus après la coupure de l'alimentation. Les disjoncteurs ne doivent pas se déclencher sous une impulsion de courant de 25 A d'une durée de 200 ms.

#### *Fonctionnement*

L'intensité maximale de la ligne d'entrée normale est inférieure à 7,2  $A_{\text{rms}}$  à 100 VCA dans des conditions de test standard.

#### *Mode hors tension*

La puissance d'entrée maximale du système en mode hors tension ou hors tension à distance est inférieure à 30 VA.

### Conditions requises liées au site source

Les conditions applicables à la source d'alimentation CA sont les suivantes :

- Des dispositifs de protection contre la surintensité doivent être intégrés dans le châssis de chaque hôte.
- Des disjoncteurs doivent être installés entre la source d'alimentation CA et le système serveur Netra T4.

■ Ces disjoncteurs ne doivent pas se déclencher sous une impulsion de courant de 25 A d'une durée de 200 ms.

**Remarque –** Les dispositifs de protection contre la surintensité doivent répondre aux codes nationaux et locaux de sécurité électriques et être approuvés pour cette application.

#### Déconnexion et isolation

Les dispositifs permettant de débrancher l'appareil pour la maintenance sont les suivants :

- La prise située à l'arrière du système
- Les disjoncteurs situés dans le châssis dans lequel le système est monté
- La prise secteur

Assurez-vous que ces éléments demeurent accessibles après l'installation.

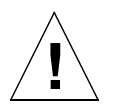

**Attention –** Vous devrez peut-être placer des périphériques externes de filtrage et/ou de protection contre les impulsions de courant sur les sources d'alimentation aux endroits où les caractéristiques électromagnétiques ne sont pas connues.

### Protection contre la surintensité

La prise d'alimentation CA doit être protégée par un disjoncteur 15 A double pôle à deux directions.

## Mise à la terre de l'enceinte du châssis

Les conditions sont les suivantes :

■ Une barrette à deux trous Thomas & Betts (référence : 54204-UB) convenant pour un conducteur AWG 8 ou l'équivalent approuvé UL/CSA ayant un pas de 5/8 pouces (couple de serrage : 3,5 Nm maximum)

Deux écrous M5 et des boulons avec rondelles en coupe situés à l'arrière du châssis permettent le branchement.

- Une pince à sertir Thomas & Betts (référence : TBM 5-S), ou l'outil équivalent approuvé, pour fixer la barrette sur le câble
- Une barre de mise à la masse située près du matériel et facilement accessible.

La mise à la terre s'effectue en branchant le conducteur à la terre du cordon d'alimentation CA sur un prise de terre *sûre* à proximité du matériel.

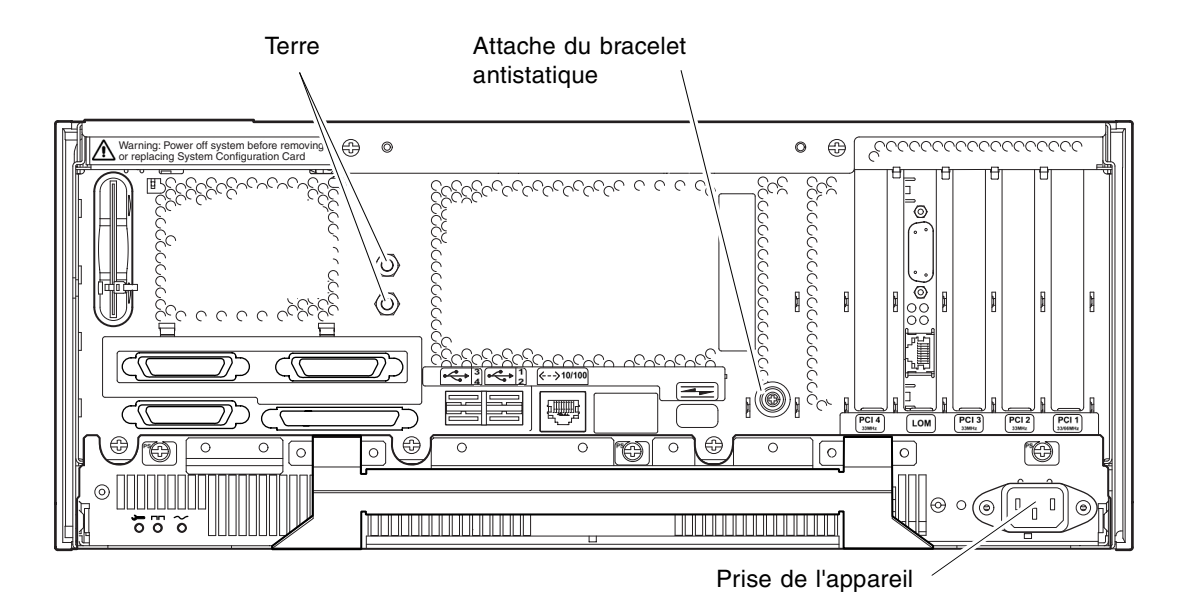

**FIGURE 3-1** Points de mise à la terre du système serveur Netra T4 AC100

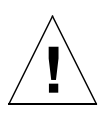

**Attention –** Portez un bracelet antistatique et utilisez un coussin ESD lorsque vous manipulez les composants. Lorsque vous réparez ou démontez des composants du système, munissez-vous d'un bracelet antistatique que vous reliez au bouton pression de 10 mm situé à l'arrière ou à l'avant du châssis, avant d'enlever le boîtier d'accès supérieur.

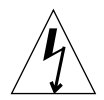

**Attention –** N'ouvrez le boîtier d'accès supérieur qu'après avoir éteint le système et débranché le cordon d'alimentation.

## Sortie CC

Le puissance nominale maximale de sortie continue est 500 W pour une simple ou une double alimentation en entrée. La puissance continue maximale par sortie est décrite dans le [TABLEAU 3-2.](#page-42-1)

| Sortie | Tension (V) | Intensité (A) | Bande de réglage (V) |
|--------|-------------|---------------|----------------------|
| 1      | 3,3         | 38            | 3,23 à 3,43          |
| 2      | 5           | 48            | 4,85 à 5,25          |
| 3      | 12          | 10            | 11,40 à 12,60        |
| 4      | $-12$       | 0,5           | $12,60$ à $-11,65$   |
| 5      | 5           | 1,25          | 4,75 à 5,25          |

<span id="page-42-1"></span>**TABLEAU 3-2** Caractéristiques de la sortie CC (PSU AC)

## <span id="page-42-0"></span>Alimentation électrique CC

### Connecteur

Le système serveur Netra T4 DC100 est équipé de deux connecteurs Wago à trois positions par alimentation électrique. Les connecteurs en correspondance sont spécifiés à la section [« Câblage de l'alimentation et de la terre », page 25](#page-46-0).

Pour isoler le système, coupez toutes les connexions en ouvrant tous les disjoncteurs externes.

### Entrée CC

**TABLEAU 3-3** Conditions requises d'entrée de l'alimentation électrique CC

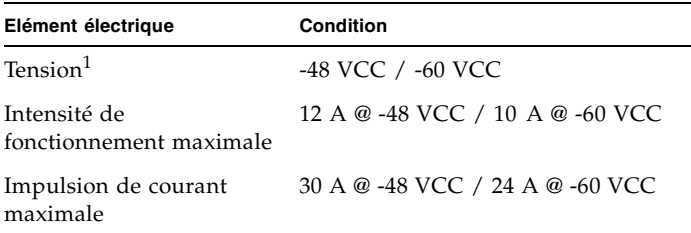

1. La plage de l'alimentation électrique CC est comprise entre -40 VCC et -75 VCC.

## Conditions requises liées au site source

La source CC doit être :

- Un système centralisé d'alimentation CC nominale –48 VCC ou –60 VCC
- Isolée électriquement de toute source d'alimentation CA
- Branchée de manière fiable à la terre (autrement dit, le bus positif de la salle des batteries est connecté à une électrode de mise à la terre)
- Conçue pour 20 A minimum par paire d'alimentation.

**Remarque –** Le système serveur Netra T4DC100 doit être installé dans un *lieu à accès restreint*. Les normes IEC, EN et UL 60950 définissent un lieu à accès restreint comme étant une zone réservée exclusivement au personnel qualifié ou formé et dont l'accès est contrôlé par un système de verrouillage, telle une serrure avec clé ou une carte d'accès.

#### Exigences liées à la protection contre la surintensité

- Des dispositifs de protection contre la surintensité doivent être intégrés dans le châssis de chaque hôte.
- Deux disjoncteurs 20 A pour courant continu, unipôle et à déclenchement rapide (un pour chaque conducteur d'alimentation non relié à la terre) doivent être installés dans le conducteur d'alimentation négative entre la source d'alimentation CC et le système serveur Netra T4 DC100.
- Ces disjoncteurs ne doivent pas se déclencher sous une impulsion de courant de 20 A d'une durée de 250 ms.

**Remarque –** Les dispositifs de protection contre la surintensité doivent répondre aux codes nationaux et locaux de sécurité électriques et être approuvés pour cette application.

#### Déconnexion et isolation

Les dispositifs permettant de débrancher l'appareil pour la maintenance sont les suivants :

- Les disjoncteurs des *deux* conducteurs d'alimentation négative
- *Les deux* connecteurs d'entrée CC

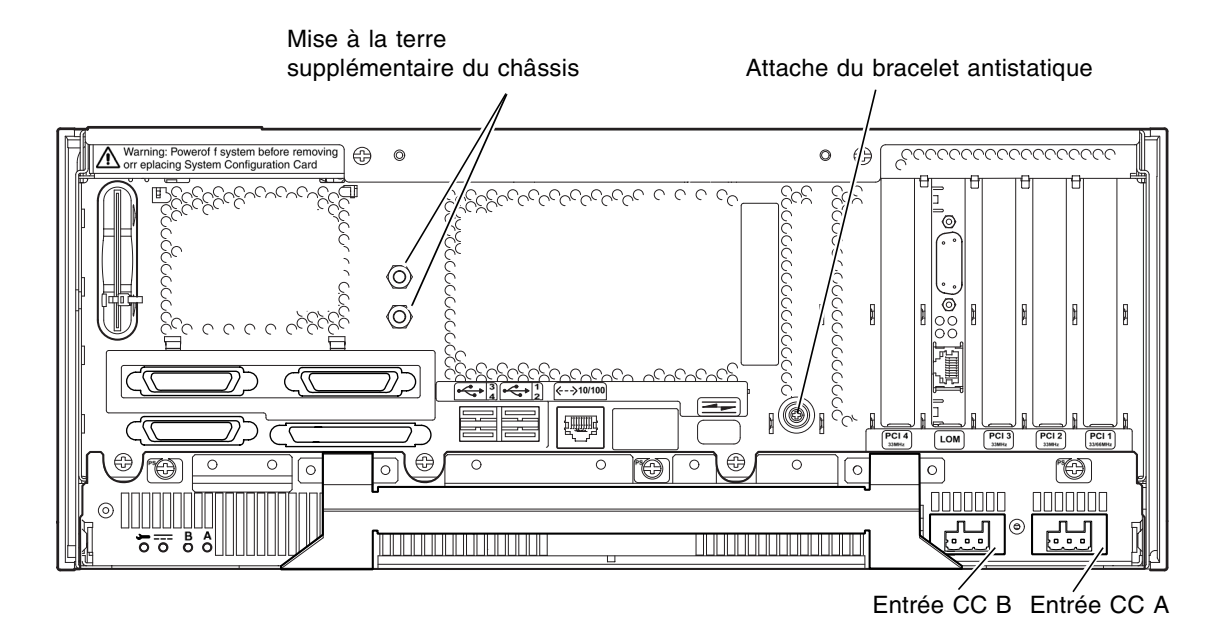

**FIGURE 3-2** Points de mise à la terre du système serveur Netra T4 DC100

## Matériel de connexion

### Mise à la terre du châssis

Les conditions sont les suivantes :

■ Une barrette à deux trous Thomas & Betts (référence : 54204-UB) convenant pour un conducteur AWG 8 ou l'équivalent approuvé UL/CSA ayant un pas de 5/8 pouces. Couple de serrage : 3,5 Nm maximum.

Deux écrous M5 et des boulons avec rondelles en coupe situés à l'arrière du châssis permettent le branchement.

- Une pince à sertir Thomas & Betts (référence : TBM 5-S), ou l'outil équivalent approuvé, pour fixer la barrette sur le câble
- Une barre de mise à la masse située près du matériel et facilement accessible

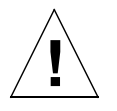

**Attention –** Vous devrez peut-être placer des périphériques externes de filtrage et/ou de protection contre les impulsions de courant sur les sources d'alimentation aux endroits où les caractéristiques électromagnétiques ne sont pas connues.

**Remarque –** Il est recommandé de toujours connecter le conducteur de mise à la terre du châssis avant de mettre le système sous tension via les connecteurs Wago.

### Alimentation CC et conducteur de terre

Les conditions sont les suivantes :

- Matériau adapté pour le conducteur : cuivre étamé exclusivement
- Conducteur : AWG 12 maximum (entre le châssis serveur Netra T4 DC100 et le disjoncteur). Trois conducteurs sont présents :
	- Alimentation -48 VCC/-60 VCC (broche 1)
	- Connexion de la terre à l'alimentation électrique (broche 2)
	- Retour -48 VCC/-60 VCC (broche 3)
- Conducteur de terre pour le système : AWG 8
- Taux d'isolation du câble : minimum 75° C, faible émission de fumée (LSF), ignifuge
- Le câble doit être conforme aux spécifications GR63CORE en termes de résistance aux incendies
- Couleur d'isolation du câble de branchement : en conformité avec les codes électriques nationaux
- Couleur d'isolation du câble de terre : vert/jaune

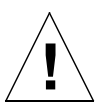

**Attention –** Portez un bracelet antistatique et utilisez un coussin ESD lorsque vous manipulez les composants. Lorsque vous réparez ou démontez des composants du système, munissez-vous d'un bracelet antistatique que vous reliez au bouton pression de 10 mm situé à l'arrière ou à l'avant du châssis, avant d'enlever le boîtier d'accès supérieur.

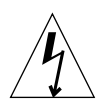

**Attention –** Avant d'ouvrir le boîtier d'accès supérieur, mettez le système hors tension et débranchez la source CC des deux connecteurs d'entrée.

## Sortie CC

Le puissance nominale maximale de sortie continue est 500 W pour une simple ou une double alimentation en entrée. La puissance continue maximale par sortie est décrite dans le [TABLEAU 3-4.](#page-46-1)

<span id="page-46-1"></span>

| <b>Sortie</b> | Tension (V) | Intensité (A) | Bande de réglage (V) |
|---------------|-------------|---------------|----------------------|
| 1             | 3,3         | 38            | 3,23 à 3,43          |
| 2             | 5           | 48            | 4,85 à 5,25          |
| 3             | 12          | 10            | 11,4 à 12,6          |
| 4             | $-12$       | 0.5           | $-12,60$ à $-11,65$  |
| 5             | 5           | 1,5           | 4,75 à 5,25          |

**TABLEAU 3-4** Caractéristiques de la sortie CC (PSU CC)

### <span id="page-46-0"></span>Câblage de l'alimentation et de la terre

Les matériels de branchement suivants sont inclus dans le kit du connecteur d'entrée  $CC:$ 

- Deux connecteurs d'entrée CC Wago et des boîtiers de connecteur
- Un levier de serre-fil
- Deux serre-fils

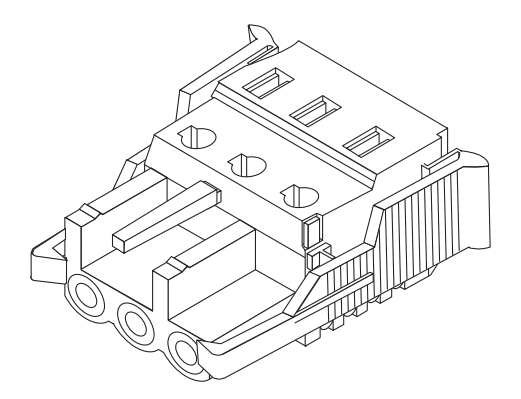

**FIGURE 3-3** Connecteur d'entrée CC

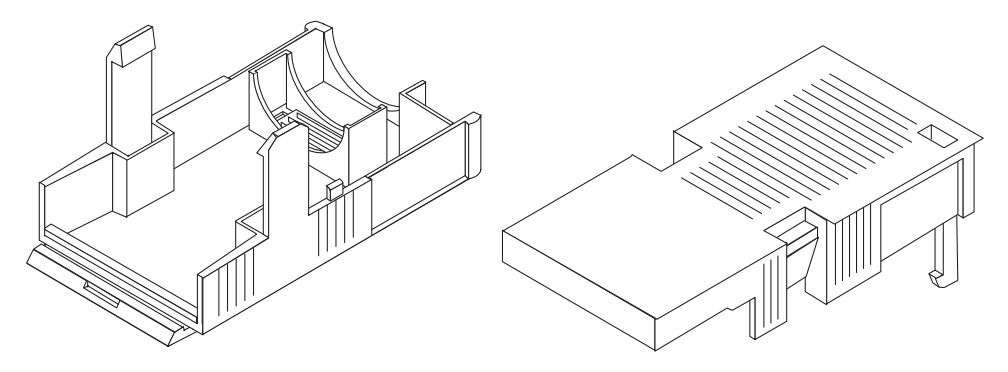

**FIGURE 3-4** Boîtiers des connecteurs

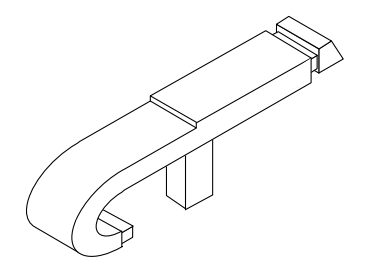

**FIGURE 3-5** Levier de serre-fil

La figure ci-dessous montre le connecteur de l'alimentation CC de votre système.

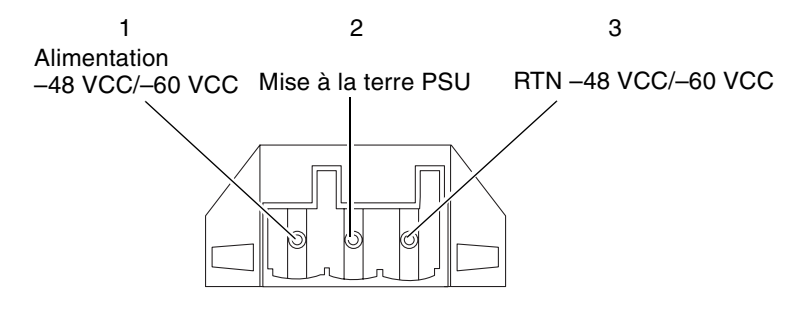

**FIGURE 3-6** Connecteur sur l'alimentation CC

### Installation du connecteur d'alimentation d'entrée CC

**1. Mettez la source d'alimentation CC hors tension en ouvrant les disjoncteurs.**

<span id="page-48-1"></span>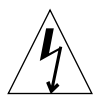

**Attention –** *N'allez pas* plus loin dans cette procédure avant d'avoir mis la source d'alimentation CC hors tension via les disjoncteurs.

**2. Dénudez chaque câble à brancher dans le connecteur sur 8 mm (0,31 pouce).**

Ne retirez pas plus de 8 mm (0,31 po.) de la gaine isolante sur chaque câble, car un morceau de câble du connecteur d'entrée CC resterait dénudé une fois le montage terminé.

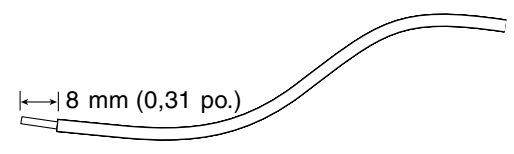

**FIGURE 3-7** Morceau de câble dénudé

<span id="page-48-0"></span>**3. Prenez le connecteur CC contenu dans le kit. Insérez l'extrémité du levier du serre-fil dans le trou rectangulaire directement au-dessus du trou du connecteur CC, à l'endroit où vous souhaitez insérer le premier fil et appuyez sur le levier.**

Cette opération permet d'ouvrir le serre-fil pour cette partie du connecteur d'entrée CC.

Vous pouvez également ouvrir le serre-fil du connecteur CC en insérant un petit tournevis dans le trou rectangulaire directement au-dessus du trou du connecteur CC, à l'endroit où vous souhaitez insérer le premier fil, et en appuyant sur le tournevis.

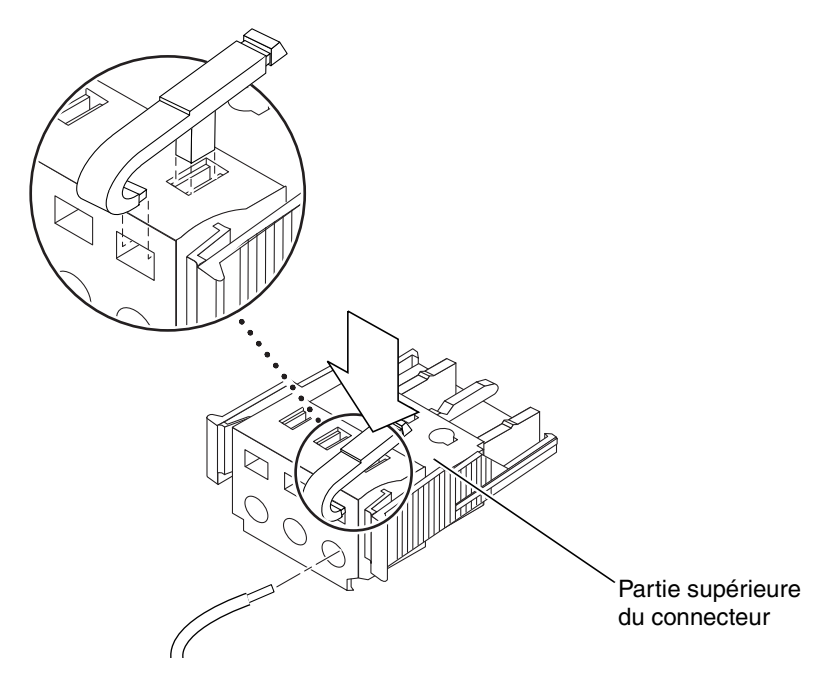

**FIGURE 3-8** Ouverture du serre-fil du connecteur CC à l'aide du levier

#### <span id="page-49-3"></span>**4. Insérez la partie dénudée de chaque fil dans le trou approprié du connecteur d'entrée CC.**

La [FIGURE 3-9](#page-49-0) montre la correspondance des fils au niveau des trous du connecteur.

<span id="page-49-1"></span>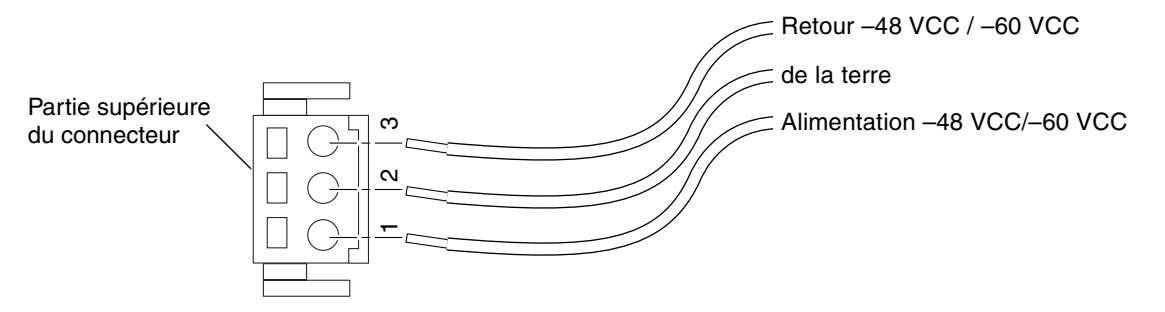

**FIGURE 3-9** Câble d'alimentation CC d'entrée

- <span id="page-49-0"></span>**5. Répétez l'[Étape 3](#page-48-0) et l'[Étape 4](#page-49-1) pour les deux autres fils afin de terminer le montage du câble d'alimentation CC d'entrée.**
- <span id="page-49-2"></span>**6. Si vous n'utilisez pas le boîtier facultatif, assemblez les fils à l'aide d'un serre-fil.**

**7. Répétez les étapes comprises entre l['Étape 2](#page-48-1) à l'[Étape 6](#page-49-2) pour câbler l'autre connecteur d'alimentation d'entrée CC.**

Notez que vous devez disposer d'une source d'alimentation CC séparée pour chaque entrée CC.

Si vous avez besoin de retirer un fil du connecteur d'entrée CC, insérez le levier du serre-fil ou un petit tournevis dans la fente située juste au-dessus du fil pour libérer ce dernier du serre-fil et appuyez sur ([FIGURE 3-8](#page-49-3)).

### Installation des boîtiers des connecteurs facultatifs

**1. Prenez le connecteur CC d'entrée et insérez la partie inférieure du boîtier dans l'entaille du connecteur d'entrée CC jusqu'à ce qu'il s'enclenche.**

Assurez-vous que le boîtier s'enclenche bien dans le connecteur d'entrée CC, sinon vous ne pourrez pas terminer le montage correctement.

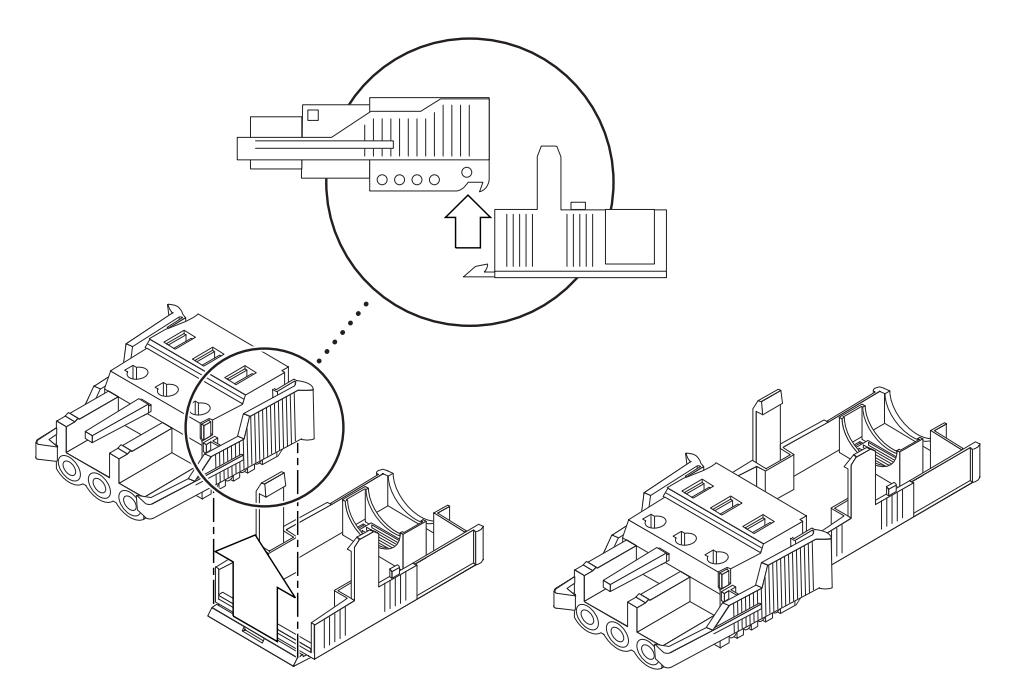

**FIGURE 3-10** Insertion de la partie inférieure du boîtier

**2. Faites passer les trois fils provenant de la source d'alimentation CC dans l'orifice au bout de la partie inférieure du boîtier.**

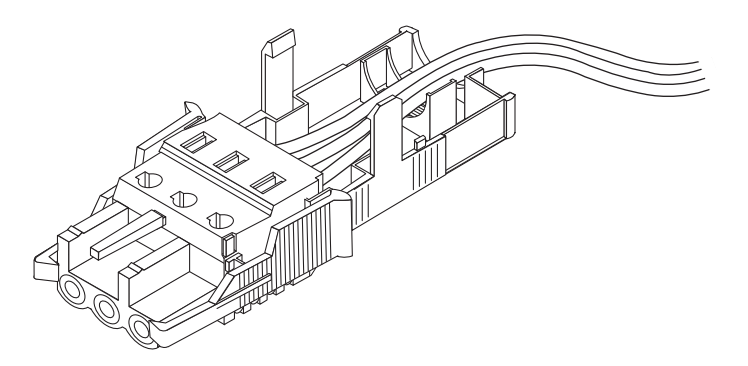

**FIGURE 3-11** Fils sortant de la partie inférieure du boîtier

**3. Insérez le serre-fil dans la partie inférieure du boîtier.**

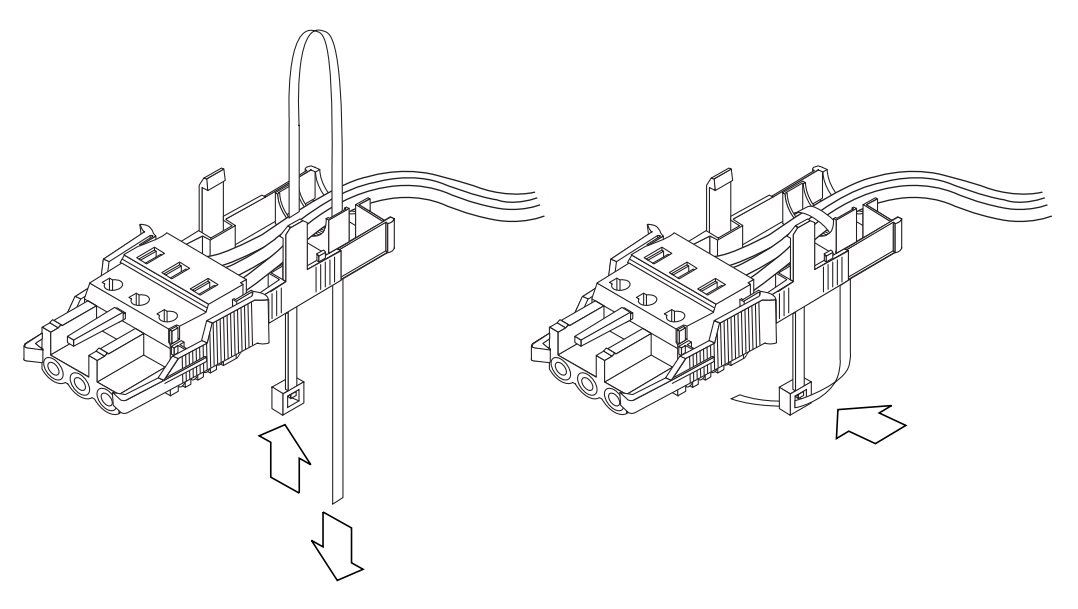

**FIGURE 3-12** Fixation des fils au boîtier

<span id="page-51-0"></span>**4. Avec le serre-fil, faites une boucle autour des fils, puis faites-les sortir du boîtier. Serrez ensuite le serre-fil pour que les fils soient bien attachés au boîtier (**[FIGURE 3-12](#page-51-0)**).**

**5. Abaissez les trois dents de la partie supérieure du boîtier de façon à ce qu'elles s'insèrent dans les ouvertures du connecteur d'entrée CC. Ramenez ensuite la partie inférieure et la partie supérieure du boîtier l'une vers l'autre jusqu'à ce qu'elles s'enclenchent.**

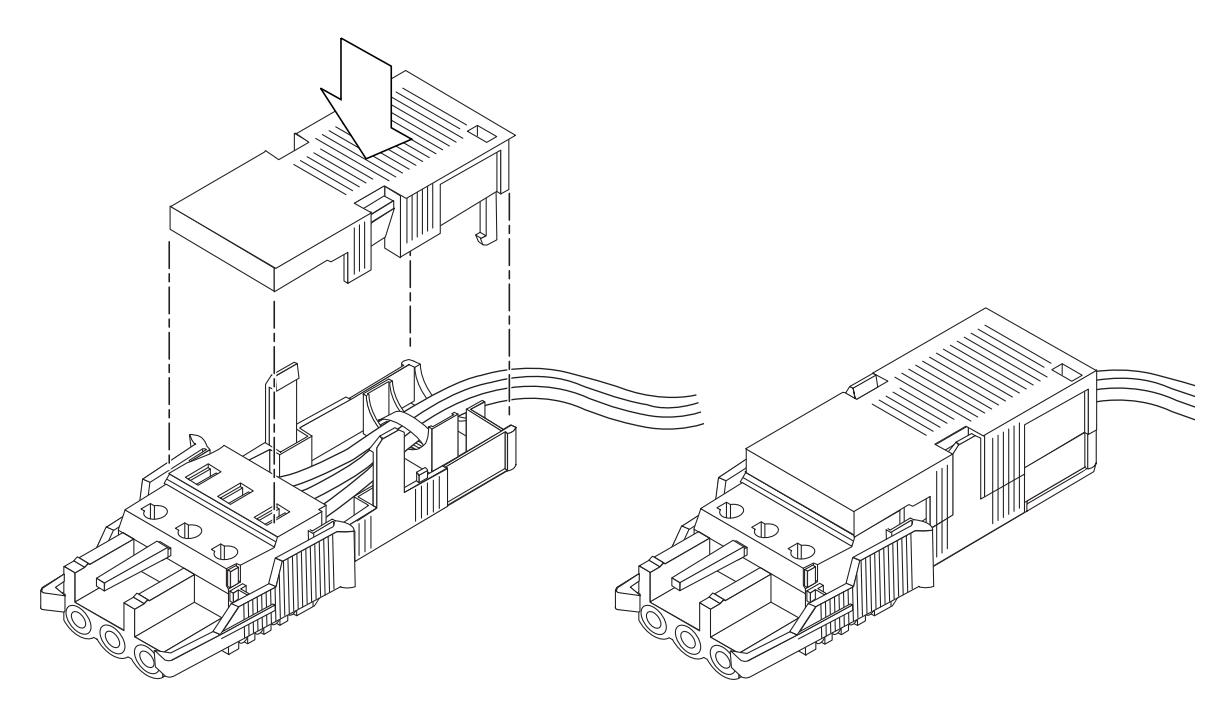

**FIGURE 3-13** Montage du boîtier

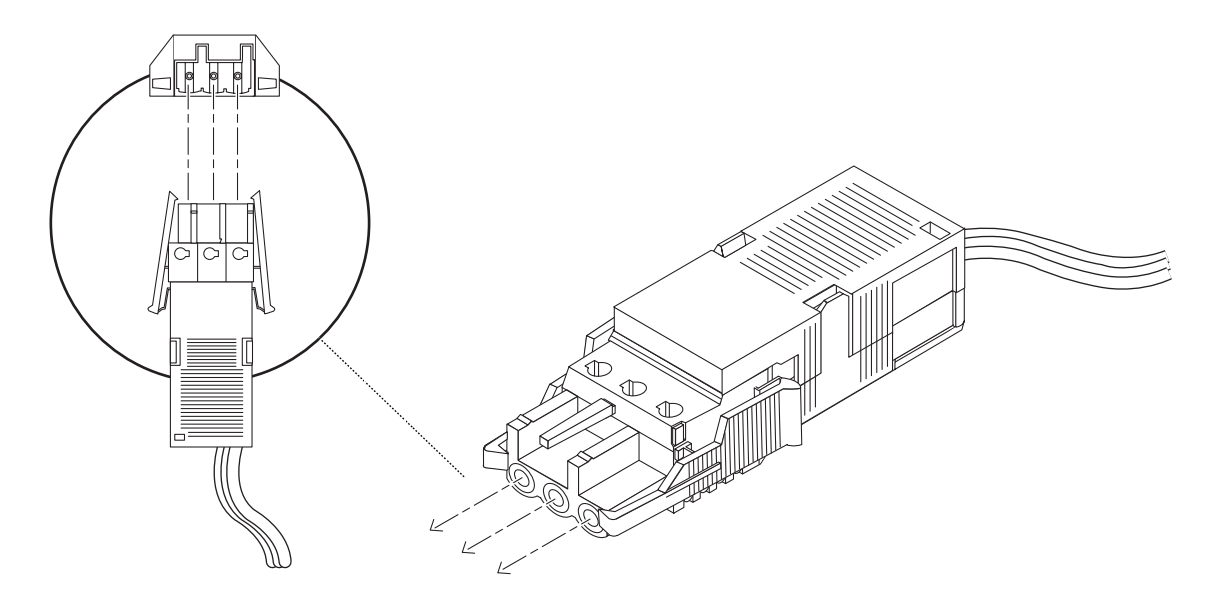

<span id="page-53-0"></span>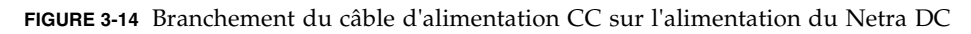

L'installation des câbles d'alimentation CC d'entrée de votre système est maintenant terminée. La [FIGURE 3-14](#page-53-0) montre comment le câble d'alimentation d'entrée CC se branche sur la prise CC

## <span id="page-54-0"></span>Interrupteur du système

L'interrupteur du système serveur Netra T4 fonctionne comme un dispositif autonome qui active et désactive les sorties du module d'alimentation. Il s'agit d'un interrupteur temporaire à bascule.

Le système ne contient aucun disjoncteur de circuit intégral. Pour isoler le système du secteur, vous devez retirer le connecteur d'alimentation d'entrée.

**Remarque –** L'interrupteur MARCHE/VEILLE ne gère que les signaux à basse tension : les circuits haute puissance ne passent pas par cet interrupteur.

## <span id="page-54-1"></span>Mise sous tension du système

Avant de mettre le système sous tension, vérifiez la sécurité mécanique des conducteurs d'alimentation.

## Système serveur Netra T4 AC100

- **1. Branchez le système dans l'alimentation secteur.**
- **2. Placez temporairement l'interrupteur MARCHE/VEILLE situé sur le panneau avant du système en position MARCHE** l et maintenez-le enfoncé jusqu'à ce que **le système se mette en marche.**

## Système serveur Netra T4 DC100

- **1. Insérez les deux connecteurs d'entrée CC**
- **2. Fermez les deux disjoncteurs CC.**

**3. Placez temporairement l'interrupteur MARCHE/VEILLE situé sur le panneau**  avant du système en position MARCHE | et maintenez-le enfoncé jusqu'à ce que **le système s'initialise.**

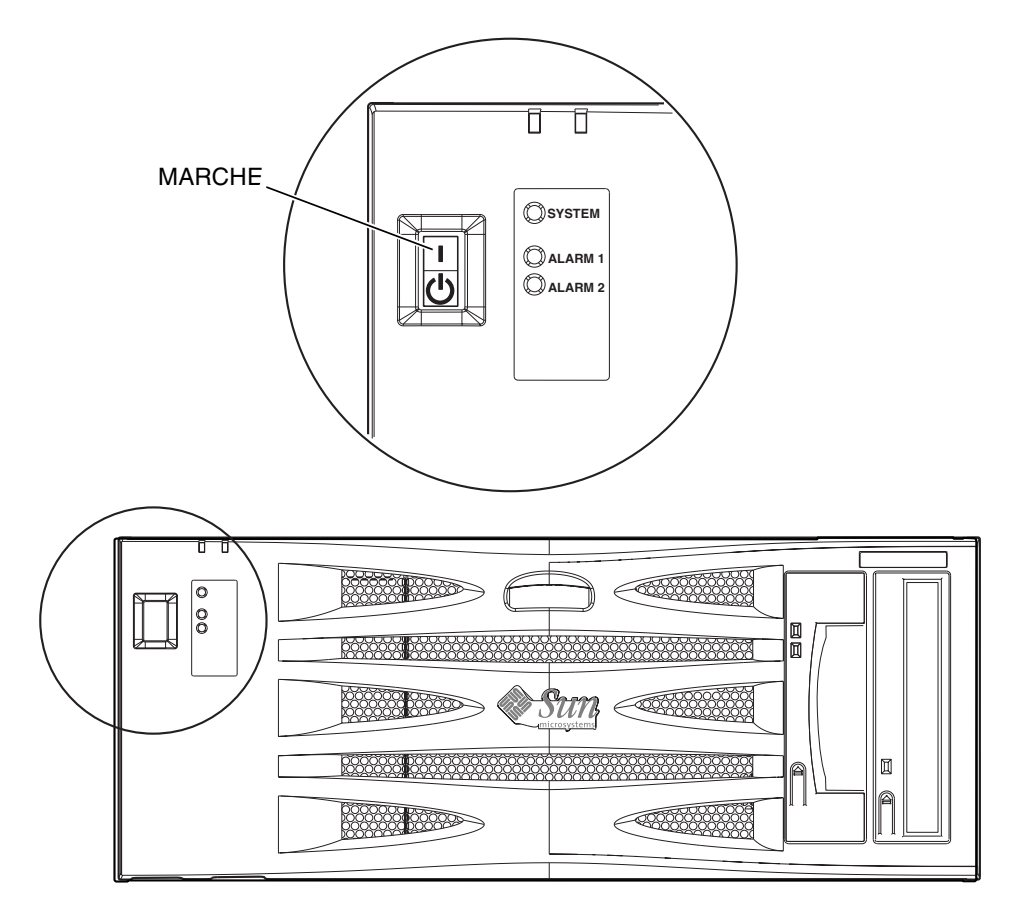

**FIGURE 3-15** Mise sous tension du système (panneau avant du système AC100)

# Mise hors tension du système

Le [Chapitre 8](#page-110-0) décrit comment mettre le système hors tension en utilisant un logiciel.

<span id="page-56-0"></span>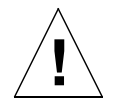

**Attention –** Avant d'éteindre le système, quittez le système d'exploitation. Si vous ne procédez pas ainsi, vous risquez de perdre des données.

## Système serveur Netra T4 AC100

- **1. Le cas échéant, avertissez les utilisateurs de la mise hors tension du système.**
- **2. Sauvegardez les fichiers et les données du système.**
- **3. Quittez le système d'exploitation.**
- **4. Placez temporairement l'interrupteur MARCHE/VEILLE situé sur le panneau avant du système en position VEILLE jusqu'à ce que le système s'éteigne.**
- **5. Vérifiez que le voyant d'alimentation est éteint.**
- **6. Débranchez le connecteur d'alimentation CA de l'arrière du système.**

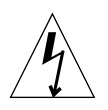

**Attention –** Quelle que soit la position de l'interrupteur MARCHE/VEILLE, lorsque le cordon d'alimentation reste branché dans le système, des tensions potentiellement dangereuses peuvent être présentes.

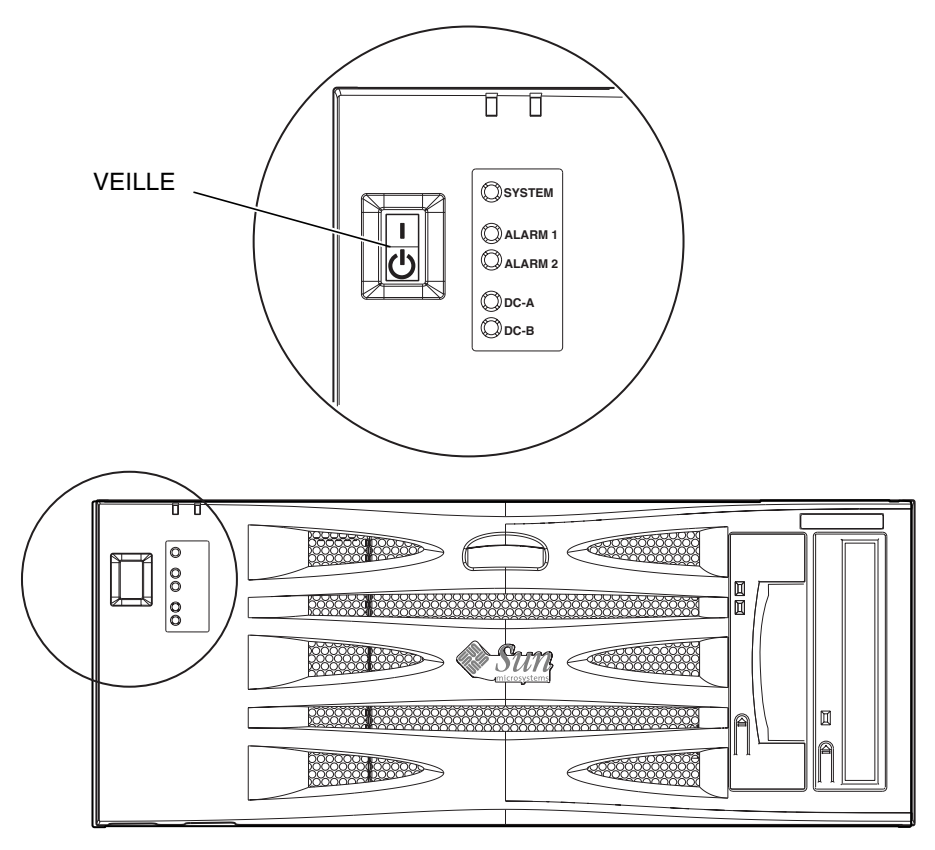

**FIGURE 3-16** Mise hors tension du système (panneau avant du système DC100)

## Système serveur Netra T4 DC100

- **1. Le cas échéant, avertissez les utilisateurs de la mise hors tension du système.**
- **2. Sauvegardez les fichiers et les données du système.**
- **3. Quittez le système d'exploitation.**
- **4. Placez temporairement l'interrupteur MARCHE/VEILLE situé sur le panneau avant du système en position VEILLE jusqu'à ce que le système s'éteigne.**
- **5. Vérifiez que le voyant d'alimentation est éteint.**
- **6. Ouvrez les deux disjoncteurs CC.**
- **7. Débranchez les deux connecteurs d'entrée CC**

# Connecteurs E/S externes

Ce chapitre fournit des informations sur les connecteurs E/S externes.

Il comprend les sections suivantes :

- [« Connecteur parallèle », page 39](#page-60-0)
- [« Connecteurs série », page 40](#page-61-0)
- [« Connecteur SCSI », page 41](#page-62-0)
- [« Connecteur Ethernet », page 45](#page-66-0)
- [« Connecteur FC-AL », page 46](#page-67-0)
- [« Connecteurs USB », page 47](#page-68-0)
- [« Ports des alarmes », page 47](#page-68-1)

La [FIGURE 4-1](#page-59-0) montre l'emplacement des connecteurs du panneau arrière du système serveur Netra T4.

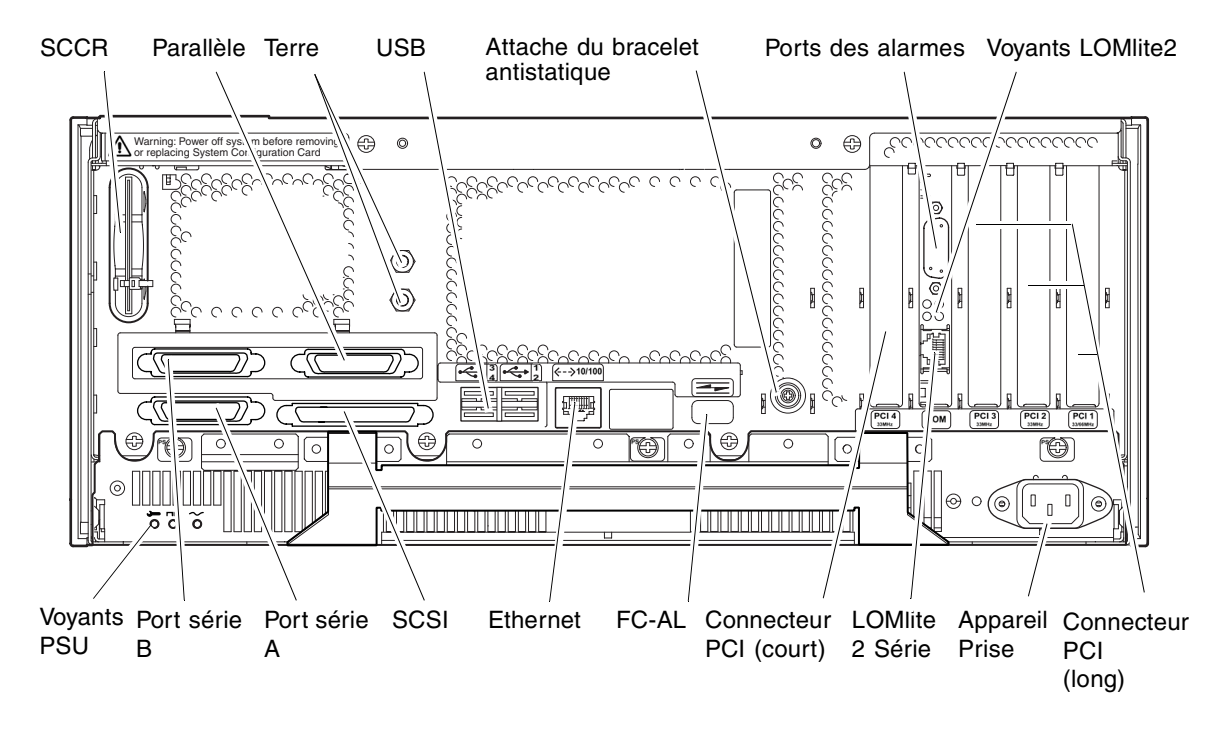

<span id="page-59-0"></span>**FIGURE 4-1** Connecteurs du panneau arrière (AC100 décrit)

# <span id="page-60-0"></span>Connecteur parallèle

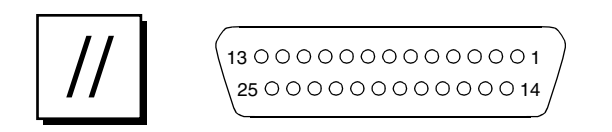

**FIGURE 4-2** Connecteur parallèle DB-25

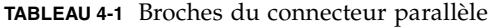

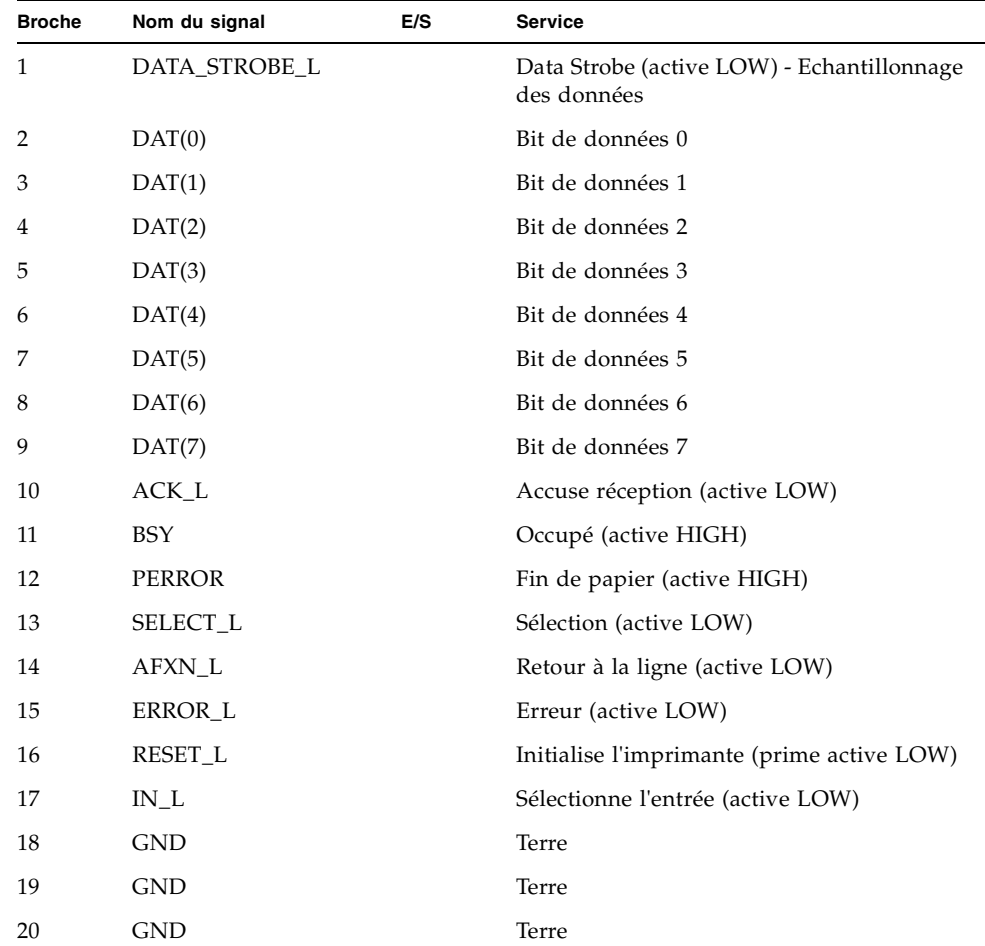

| <b>Broche</b> | Nom du signal | E/S | <b>Service</b> |
|---------------|---------------|-----|----------------|
| 21            | <b>GND</b>    |     | Terre          |
| 22            | <b>GND</b>    |     | Terre          |
| 23            | <b>GND</b>    |     | Terre          |
| 24            | <b>GND</b>    |     | Terre          |
| 25            | <b>GND</b>    |     | Terre          |

**TABLEAU 4-1** Broches du connecteur parallèle *(suite)*

## <span id="page-61-0"></span>Connecteurs série

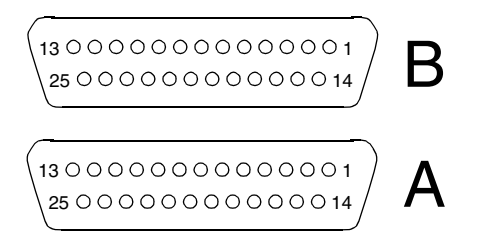

**FIGURE 4-3** Connecteurs série DB-25

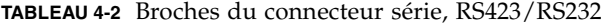

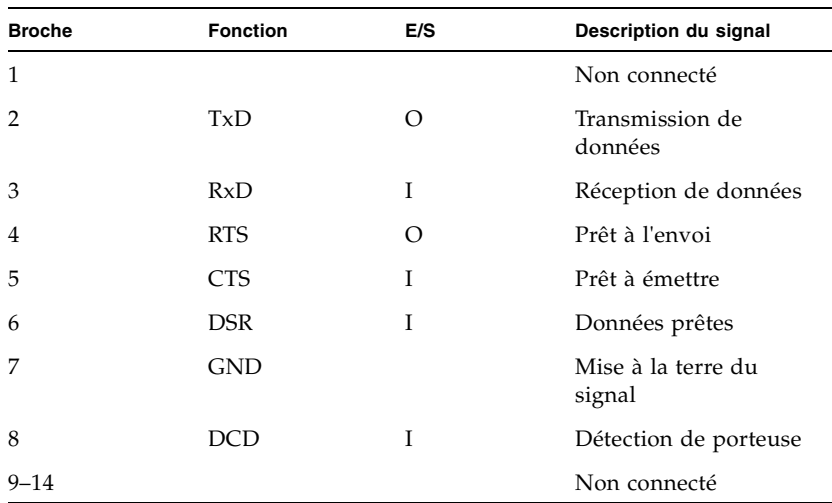

| <b>Broche</b> | <b>Fonction</b> | E/S | Description du signal     |
|---------------|-----------------|-----|---------------------------|
| 15            | <b>TRxC</b>     | Ι   | Transmission<br>d'horloge |
| 16            |                 |     | Non connecté              |
| 17            | RTxC            | Ī   | Réception d'horloge       |
| $18 - 19$     |                 |     | Non connecté              |
| 20            | <b>DTR</b>      | ∩   | Terminal prêt             |
| $21 - 23$     |                 |     | Non connecté              |
| 24            | <b>TxC</b>      | ∩   | Transmission<br>d'horloge |
| 25            |                 |     | Non connecté              |

**TABLEAU 4-2** Broches du connecteur série, RS423/RS232 *(suite)*

# Connecteur SCSI

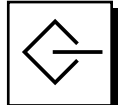

<span id="page-62-0"></span>

34 1 68 35

**FIGURE 4-4** Connecteur SCSI à 68 broches

**TABLEAU 4-3** Broches du connecteur SCSI à 68 broches

<span id="page-62-1"></span>

| <b>Broche</b> | Nom du signal | <b>Broche</b> | Nom du signal |
|---------------|---------------|---------------|---------------|
| 1             | <b>GND</b>    | 21            | <b>GND</b>    |
| 2             | <b>GND</b>    | 22            | <b>GND</b>    |
| 3             | <b>GND</b>    | 23            | <b>GND</b>    |
| 4             | <b>GND</b>    | 24            | <b>GND</b>    |
| 5             | <b>GND</b>    | 25            | <b>GND</b>    |
| 6             | <b>GND</b>    | 26            | <b>GND</b>    |
| 7             | <b>GND</b>    | 27            | <b>GND</b>    |
| 8             | <b>GND</b>    | 28            | <b>GND</b>    |
| 9             | <b>GND</b>    | 29            | <b>GND</b>    |

| <b>Broche</b> | Nom du signal        | <b>Broche</b> | Nom du signal               |
|---------------|----------------------|---------------|-----------------------------|
| 10            | <b>GND</b>           | 30            | <b>GND</b>                  |
| 11            | <b>GND</b>           | 31            | <b>GND</b>                  |
| 12            | <b>GND</b>           | 32            | $\mathop{\rm GND}\nolimits$ |
| 13            | <b>GND</b>           | 33            | $\mathop{\rm GND}\nolimits$ |
| 14            | <b>GND</b>           | 34            | $\operatorname{GND}$        |
| 15            | <b>GND</b>           | 35            | $-DB<12>$                   |
| 16            | <b>GND</b>           | 36            | $-DB<13>$                   |
| 17            | <b>TERMPWR</b>       | 37            | $-DB<14>$                   |
| 18            | <b>TERMPWR</b>       | 38            | $-DB<15$                    |
| 19            | Non connecté         | 39            | $-PAR < 1>$                 |
| 20            | $\operatorname{GND}$ | 40            | $-DB<0>$                    |
| 41            | $-DB<1>$             | 55            | $-ATN$                      |
| 42            | $-DB<2>$             | 56            | <b>GND</b>                  |
| 43            | $-DB<3>$             | 57            | $-BSY$                      |
| 44            | $-DB<4>$             | 58            | $-ACK$                      |
| 45            | $-DB<5>$             | 59            | $-RST$                      |
| 46            | $-DB<6>$             | 60            | $-MSG$                      |
| 47            | $-DB<7>$             | 61            | $-SEL$                      |
| 48            | $-PAR<0>$            | 62            | $-CD$                       |
| 49            | $\operatorname{GND}$ | 63            | $-$ REQ                     |
| 50            | TERM.DIS             | 64            | $-IO$                       |
| 51            | <b>TERMPWR</b>       | 65            | $-DB<8>$                    |
| 52            | <b>TERMPWR</b>       | 66            | $-DB<9>$                    |
| 53            | Réservé              | 67            | $-DB<10>$                   |
| 54            | <b>GND</b>           | 68            | $-DB<11>$                   |

**TABLEAU 4-3** Broches du connecteur SCSI à 68 broches *(suite)*

**Remarque –** Tous les signaux figurant dans le [TABLEAU 4-3](#page-62-1) sont actifs à l'état bas (active low).

### Mise en œuvre SCSI

- Bus asymétrique 16 bits externe à interface parallèle SCSI-3 Fast-20 (UltraSCSI)
	- Vitesse de transfert des données 40 Mo/s
	- Prise en charge de 16 adresses SCSI :
	- Cible 0 à 6 et 8 à F pour les périphériques
	- Cible 7 réservée à l'adaptateur hôte SCSI sur la carte logique principale
- Prise en charge de trois périphériques internes maximum (adaptateur hôte compris) sur un bus asymétrique étroit 8 bits :
	- Périphérique de support amovible DAT Fast-10 SCSI cible 5
	- Périphérique de support amovible DVD-ROM Fast-10 SCSI cible 6
- Prise en charge des périphériques SCSI 8 bits et 16 bits externes via un connecteur SCSI à 68 broches monté sur une carte adaptateur

## Câblage et configuration SCSI

La spécification SCSI-3 Fast-20 (UltraSCSI) exige que la longueur du bus SCSI externe soit limitée à 3 m pour moins de cinq périphériques (internes et externes) et à 1,5 m pour cinq à huit périphériques. Quand les périphériques SCSI-3 et SCSI-2 sont connectés au bus SCSI du système serveur Netra T4, chaque périphérique peut fonctionner à sa propre vitesse de transfert des données. La terminaison du dernier périphérique SCSI externe d'une connexion en cascade doit être interne (terminaison active) ou utiliser un terminateur interne conformément à la technologie FPT (Forced-Perfect Termination).

### Procédure de câblage SCSI

**1. Comptez le nombre de périphériques SCSI installés sur le bus SCSI du système. N'oubliez pas de compter l'adaptateur hôte comme un périphérique SCSI.**

#### **2. Déterminez la longueur totale du bus SCSI.**

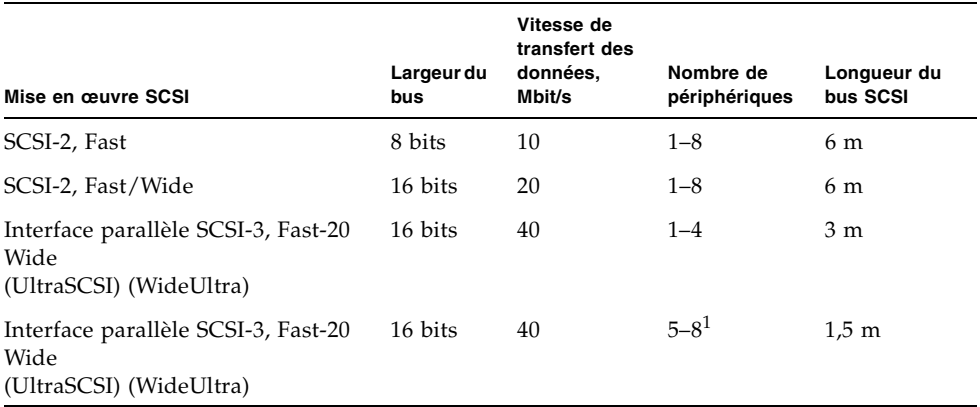

**TABLEAU 4-4** Déterminer la longueur du bus SCSI

1. Le nombre maximum de périphériques SCSI asymétriques/différentiels est 16.

#### **3. Vérifiez le type de câble utilisé pour connecter les périphériques SCSI externes. Vous devez utiliser un ou plusieurs câbles Fast-20 SCSI.**

Vérifiez que la longueur totale du câble SCSI n'excède pas la longueur totale autorisée du bus SCSI.

### Périphériques externes SCSI-2 (UltraSCSI)

Si vous connectez des périphériques externes SCSI-2 (UltraSCSI, avec une vitesse de transfert de données de 40 Mbits) à un système serveur Netra T4, respectez les procédures de câblage et de configuration (décrites dans la [FIGURE 4-5\)](#page-66-1) pour que l'adressage soit correct et que le périphérique fonctionne bien :

- Si tous les périphériques externes de stockage de masse utilisent des connecteurs à 68 broches, connectez d'abord tous les périphériques non-Sun au système serveur Netra T4, puis installez les périphériques Sun. Les périphériques Sun utilisent la terminaison automatique.
- Si les périphériques externes de stockage de masse se composent de périphériques Sun à 68 broches et à 50 broches, connectez d'abord les premiers au système serveur Netra T4, puis terminez la connexion en cascade par un périphérique à 50 broches et son terminateur.

■ La longueur totale du bus SCSI pour tous les périphériques SCSI externes est de 6 m, câblage interne compris.

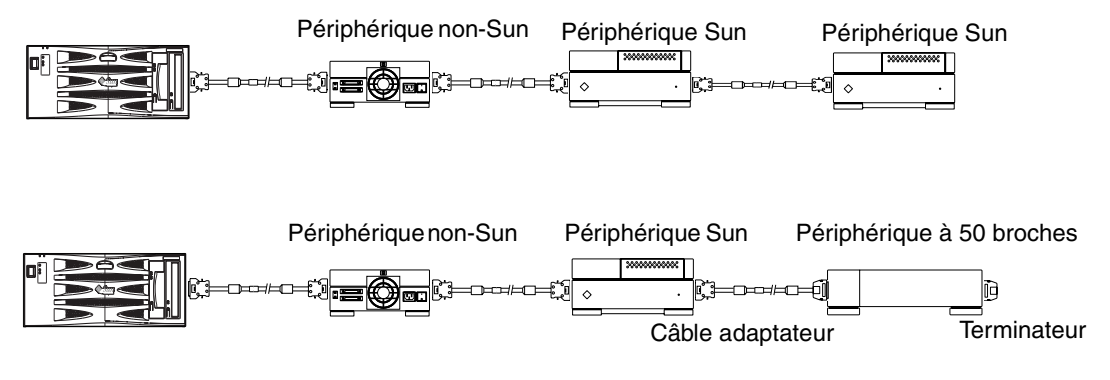

<span id="page-66-1"></span>**FIGURE 4-5** Connexion des périphériques externes de stockage de masse

## <span id="page-66-0"></span>Connecteur Ethernet

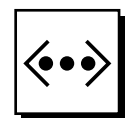

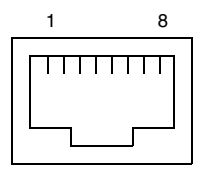

**FIGURE 4-6** Prise RJ45 TPE

**TABLEAU 4-5** Broches du connecteur TPE

| <b>Broche</b>  | <b>Description</b>            | <b>Broche</b> | <b>Description</b>         |
|----------------|-------------------------------|---------------|----------------------------|
|                | Transmission de données +     | 5.            | Terminaison de mode commun |
| 2              | Transmission de données -     | 6             | Réception de données -     |
| 3              | Réception de données +        |               | Terminaison de mode commun |
| $\overline{4}$ | Terminaison de mode<br>commun | 8             | Terminaison de mode commun |

### Connectivité des types de câbles TPE

Les types suivants de câbles Ethernet à paire torsadée peuvent être connectés au connecteur TPE à 8 broches

- Pour les applications 10BASE-T, un câble à paire torsadée blindée (STP) :
	- Catégorie 3 (STP-3, qualité *voix)*
	- Catégorie 4 (STP-4)
	- Catégorie 5 (STP-5, qualité *données*)
- Pour les applications 100BASE-T, un câble à paire torsadée blindée de catégorie 5 (STP-5, qualité *données*).

**TABLEAU 4-6** Longueur des câbles TPE STP-5

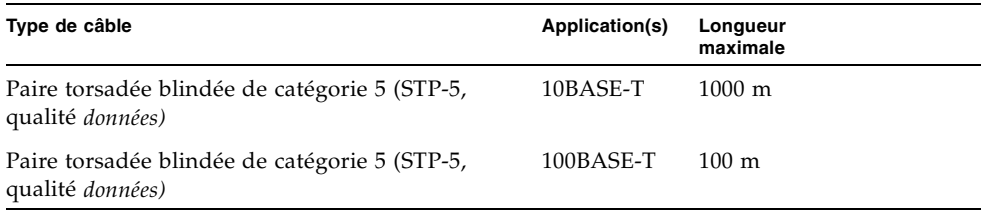

## <span id="page-67-0"></span>Connecteur FC-AL

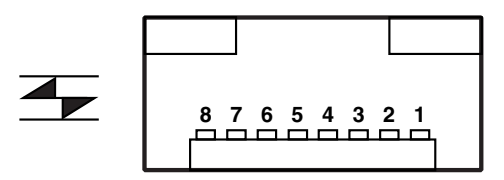

**FIGURE 4-7** Connecteur FC-AL

**TABLEAU 4-7** Broches du connecteur FC-AL

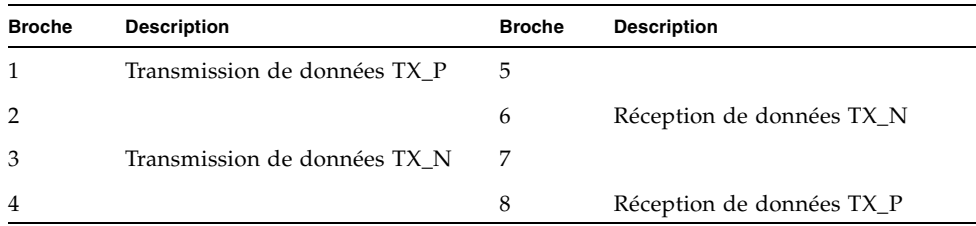

## <span id="page-68-0"></span>Connecteurs USB

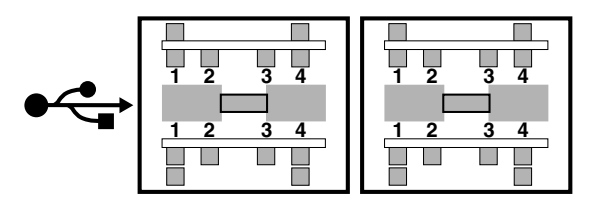

**FIGURE 4-8** Connecteur USB

**TABLEAU 4-8** Broches du connecteur USB

| <b>Broche</b> | <b>Description</b> | <b>Broche</b> | <b>Description</b> |
|---------------|--------------------|---------------|--------------------|
|               | $V: +5VDC$         |               | Données +          |
|               | Données -          |               | Terre              |

# <span id="page-68-1"></span>Ports des alarmes

Le connecteur du port des alarmes (mâle DB-15) et le connecteur du port LOM (RJ45) se trouvent sur la carte des alarmes. Le [TABLEAU 4-9](#page-68-2) répertorie les broches du connecteur du port des alarmes

8 00000001 9 0000000 15

**FIGURE 4-9** Connecteur du port des alarmes DB-15 (mâle)

<span id="page-68-2"></span>

| <b>Broche</b>  | Nom du signal | <b>Broche</b> | Nom du signal |  |
|----------------|---------------|---------------|---------------|--|
|                | Non connecté  | 9             | ALARM1 NC     |  |
| $\overline{2}$ | Non connecté  | 10            | ALARM1 COM    |  |
| 3              | Non connecté  | 11            | ALARM2 NO     |  |
| 4              | Non connecté  | 12            | ALARM2 NC     |  |
| 5              | SYSTEM NO     | 13            | ALARM2 COM    |  |

**TABLEAU 4-9** Broches du connecteur du port des alarmes

| <b>Broche</b> | Nom du signal | <b>Broche</b> | Nom du signal |  |
|---------------|---------------|---------------|---------------|--|
| b             | SYSTEM NC     | 14            | Non connecté  |  |
|               | SYSTEM COM    | 15            | Non connecté  |  |
| 8             | ALARM1 NO     | Shell         | <b>CHGND</b>  |  |

**TABLEAU 4-9** Broches du connecteur du port des alarmes *(suite)*

Le port série LOM (Lights Out Management) à distance se trouve au-dessous du port des alarmes. Le connecteur est un RJ45 blindé. Le [TABLEAU 4-10](#page-69-0) fournit la liste des broches du connecteur.

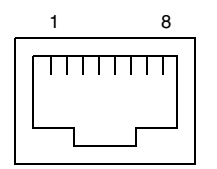

**FIGURE 4-10** Connecteur série LOM (Lights Out Management) RJ45

<span id="page-69-0"></span>

| <b>Broche</b>  | Nom du signal | <b>Broche</b> | Nom du signal |
|----------------|---------------|---------------|---------------|
| 1              | <b>RTS</b>    | 5             | REF(0V)       |
| 2              | <b>DTR</b>    | 6             | <b>RXD</b>    |
| 3              | <b>TXD</b>    | 7             | <b>DSR</b>    |
| $\overline{4}$ | REF(0V)       | 8             | <b>CTS</b>    |
| Shell          | <b>CHGND</b>  |               |               |

**TABLEAU 4-10** Broches du connecteur série LOM (Lights Out Management)

## Lecteur de carte de configuration système

Le logement accueillant la carte à puce du lecteur de la carte de configuration système (SCCR) est situé à l'extrême gauche du panneau arrière (voir [FIGURE 4-1](#page-59-0)). Pour accéder aux informations concernant le SCCR, reportez-vous au [Chapitre 9](#page-112-0).

# Installation des logiciels

Ce chapitre décrit la procédure d'installation des mises à jour du 4/01 et du 7/01 de Solaris 8, ainsi que du logiciel des alarmes LOMlite2 sur le système serveur Netra T4 à partir d'un CD-ROM. Il explique aussi la procédure de configuration d'une installation JumpStart™. Avant de continuer, vous devez vous familiariser avec l'environnement d'exploitation Solaris.

Ce chapitre comprend les sections suivantes :

- [« Installation du CD-ROM », page 49](#page-70-0)
- [« Installation de JumpStart », page 66](#page-87-0)

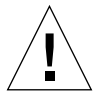

**Attention –** Ce chapitre contient les instructions d'installation de deux versions de Mises à jour du 4/01 et du 7/01 de Solaris 8. Lisez attentivement ces instructions avant de commencer l'installation et vérifiez que le logiciel que vous utilisez est le bon.

Pour installer le logiciel, connectez un terminal au port série LOMlite2 comme décrit à l'Annexe D du *Guide d'utilisation et d'installation des serveurs Netra T4 AC100 et DC100*, fourni avec le système.

# <span id="page-70-0"></span>Installation du CD-ROM

Cette section décrit la procédure d'installation du logiciel à partir du CD-ROM

Avant de commencer, vérifiez que vous disposez des éléments suivants :

- L'un des CD d'installation suivants fournis avec votre serveur Netra T4 système<sup>1</sup> :
	- Le CD d'installation Netra T4 Mise à jour du 4/01 de Solaris 8

<sup>1.</sup> Ce CD remplace le CD d'installation contenu dans les kits de support Solaris 8.

- Le CD d'installation Netra T4 Mise à jour du 7/01 de Solaris 8
- Les deux CD-ROM Solaris appartenant au kit de support Solaris 8 correspondant
- Le CD-ROM supplémentaire du kit de support Solaris 8 correspondant qui contient :
	- Le logiciel Lights Out Management 2.0 (LOMlite2)
	- Le logiciel SunVTS 4.4 (facultatif)
- La toute dernière révision du correctif 110208 du logiciel LOMlite2, disponible auprès de SunSolve™

**Remarque –** Les kits de support Mises à jour du 4/01 et du 7/01 de Solaris 8 ne sont pas fournis avec le système. Vérifiez que vous utilisez le bon CD d'installation et le kit de support Solaris 8 correspondant.

**Remarque –** Pour installer l'ensemble des langues européennes ou asiatiques avec le CD d'installation, vous devez posséder la version multilingue du kit de support, qui contient les CD de documentation européenne et asiatique et un CD multilingue supplémentaire. Ces CD ne sont pas inclus dans le kit de support anglais. Vous pourrez cependant les installer ultérieurement. Pour plus d'informations, reportezvous à la documentation fournie avec le kit de support.

Veuillez contacter immédiatement votre technicien de maintenance Sun s'il vous manque l'un de ces documents.

## Procédure générale d'installation des Mises à jour du 4/01 et du 7/01

Des instructions complètes, étape par étape, vous sont fournies.

- **1. Connectez un terminal au port série LOMlite2.**
- **2. Insérez le CD d'installation Netra T4 Mises à jour du 4/01 et du 7/01 de Solaris 8 livré avec le système dans le lecteur de DVD-ROM.**

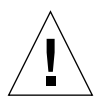

**Attention –** N'utilisez pas les CD d'installation contenus dans les kits de support Solaris 8. Ils ne sont pas adaptés à cette installation.

**3. Amorcez à partir du CD-ROM.**
- **4. Lorsque vous y êtes invité, insérez le CD 1 sur 2 Mise à jour du 4/01 (ou Mise à jour du 7/01) de Solaris 8 dans le lecteur de DVD-ROM et exécutez une installation par défaut.**
- **5. Lorsque vous y êtes invité, insérez le CD 2 sur 2 Mise à jour du 4/01 (ou Mise à jour du 7/01) de Solaris 8 dans le lecteur de DVD-ROM.**
- **6. Ajoutez manuellement le CD 1 sur 2 des logiciels FRU-ID et PICL contenus dans Mise à jour du 4/01 (ou Mise à jour du 7/01) de Solaris 8.**
- <span id="page-72-0"></span>**7. Ajoutez manuellement le logiciel LOMlite2 contenu dans le CD Solaris supplémentaire correspondant.**
- **8. Ajoutez manuellement le logiciel SunVTS 4.4 facultatif contenu dans le CD Solaris supplémentaire correspondant.**
- **9. Ajoutez manuellement le correctif numéro 110208 du logiciel LOMlite2.**

Notez que le logiciel LOMlite2 installé à l'[Étape 7](#page-72-0) ne fonctionnera pas si vous n'ajoutez pas ce correctif.

Votre système est maintenant installé avec l'environnement d'exploitation Solaris et le logiciel LOMlite2

## Installation des mises à jour du 4/01 et du 7/01

Cette section fournit toutes les instructions détaillées pour l'installation des logiciels. Elle se compose des sous-sections suivantes :

- [« Préliminaires », page 51](#page-72-1)
- [« Installation de Solaris », page 52](#page-73-0)
- [« Ajout des logiciels PICL et FRUID », page 59](#page-80-0)
- [« Ajout du logiciel LOMlite2 », page 60](#page-81-0)
- [« Ajout du correctif LOMlite2 110208 », page 61](#page-82-0)
- [« Ajout des progiciels SunVTS facultatifs », page 65](#page-86-0)

### <span id="page-72-1"></span>Préliminaires

Avant de commencer, vérifiez que les informations suivantes concernant votre machine sont disponibles pour votre serveur.

- Nom de la machine
- Nom de domaine
- Adresse MAC
- Adresse IP

### <span id="page-73-0"></span>Installation de Solaris

Le système est livré avec des variables d'environnement définies sur leurs valeurs par défaut. Quand autoboot? est défini sur vrai par défaut, le système essaie d'amorcer dès la mise sous tension. Si vous avez configuré une installation de réseau, le système commence automatiquement l'amorçage, sinon l'invite ok s'affiche.

**1. Insérez le CD d'installation Netra T4 Mise à jour du 4/01 ou Mise à jour du 7/01 de Solaris 8 dans le lecteur de DVD-ROM du serveur Netra T4 et tapez :**

ok **boot cdrom**

Le système commence à amorcer à partir du CD. Plusieurs messages d'avertissement s'affichent. N'en tenez pas compte.

**Remarque –** N'utilisez pas le CD d'installation contenu dans le kit de support Solaris 8

- **2. Lorsque vous y êtes invité, sélectionnez la langue utilisée par l'installateur.**
- **3. Lorsque vous y êtes invité, choisissez d'effacer toutes les informations sur le disque dur.**
- **4. Acceptez la taille recommandée pour le secteur de permutation (appuyez sur Retour).**
- **5. Acceptez le point de départ du secteur de permutation.**
- **6. Tapez o pour confirmer vos choix :**

```
Vous avez sélectionné les valeurs suivantes qui seront utilisées 
par l'installateur Solaris :
        Secteur du disque : dev/dsk/c1t0d0
       Taille : 512 Mo
        Cyl. de départ : 0
AVERTISSEMENT : TOUTES LES INFORMATIONS CONTENUES SUR CE DISQUE 
SERONT EFFACEES !
Veuillez confirmer [o,n,?,q] o
```
- **7. Maintenant le système réamorce. Plusieurs messages d'avertissement s'affichent. N'en tenez pas compte. Poursuivez par une installation par défaut.**
- **8. Entrez les informations propres à la machine.**

Dans cet exemple, le serveur est connecté à un réseau à l'aide de NIS et son identité est la suivante :

- nom d'hôte : jara
- adr mac : 00:03:ba:02:86:a8
- adr ip : 129.156.173.162
- **9. Confirmez que le système est connecté à un réseau.**
- **10. Acceptez ou rejetez DHCP.**
- **11. Entrez le nom d'hôte.**
- **12. Entrez l'adresse IP.**
- **13. Entrez le masque du sous-réseau.**
- **14. Acceptez ou rejetez IPv6.**
- **15. Sélectionnez le service de réseau.**
- **16. Entrez le nom de domaine.**
- **17. Laissez le serveur détecter le serveur du service de noms :**

```
Méthode disponible de découverte du service de noms :
1. Trouver une méthode
2. Spécifier une méthode
   Veuillez entrer le numéro correspondant à la méthode que vous 
souhaitez utiliser pour trouver un serveur de noms [1]: 1
```
**18. Laissez le système détecter automatiquement un acheminement par défaut (pour le routage des paquets ip) :**

```
Vous pouvez laisser le logiciel trouver un acheminement ou vous 
pouvez en spécifier un. Le logiciel ne peut trouver un acheminement 
par défaut que si le système se trouve sur un réseau doté d'un 
routeur diffusant lui-même.
1. Trouver une méthode
2. Spécifier une méthode
    Veuillez entrer le numéro correspondant à la méthode de 
découverte du routeur que vous préconisez [2]: 1
```
#### **19. Définissez la région géographique :**

```
Régions disponibles :
1. Afrique
2. Asie de l'Est
3. Asie de l'Ouest
4. Australie / Nouvelle-Zélande
5. Canada
6. Europe
7. Mexique
8. Amérique du Sud
9. Etats-Unis
Veuillez entrer le numéro correspondant à la région recherchée [1]: 
6
```

```
Zones disponibles :
1. Grande-Bretagne
2. Irlande
3. Islande
4. Pologne
5. Europe de l'Ouest
6. Europe centrale
7. Europe de l'Est
Veuillez entrer le numéro correspondant à la zone recherchée 
[1] : 1
```
#### **20. Entrez l'heure et la date.**

#### **21. Définissez et confirmez le mot de passe racine.**

Le système affiche maintenant les choix que vous avez effectués.

**22. Tapez o pour confirmer vos choix :**

```
Vous avez entré les valeurs suivantes :
Nom d'hôte : jara
Adr ip : 129.156.173.162
 Partie système d'un sous-réseau : Oui
Masque de sous-réseau : 255.255.255.0
Activer IPv6 : No,
Service de noms : NIS
Nom de domaine : eng.uk.sun.com
Serveur de noms : Trouver un
 Acheminement par défaut : Autodetect Default Route
Fuseau horaire : Grande-Bretagne
   Entrez 'o' pour appliquer ces valeurs et passer à la prochaine 
étape de l'installation ou 'n' pour revenir au début et effectuer 
des changements (o/n) : o
```
- **23. Le système est maintenant prêt pour l'installation du logiciel Solaris. Choisissez CD comme méthode d'installation.**
- **24. Lorsque vous y êtes invité, retirez le CD d'installation Netra T4 du lecteur de DVD-ROM et remplacez-le par le CD 1 sur 2 Mise à jour du 4/01 ou Mise à jour du 7/01 de Solaris 8, contenu dans le kit de support.**

**Attention –** Le kit de support Solaris doit correspondre à la même révision que votre CD d'installation, autrement dit : Mise à jour du 4/01 ou Mise à jour du 7/01. Ne mélangez pas les CD correspondant à des révisions de mise à jour différentes.

Fermez le plateau du DVD-ROM et appuyez sur Retour.

**25. Sélectionnez l'installation par défaut.**

#### **26. Le logiciel Solaris est maintenant prêt pour l'installation. Attendez qu'un résumé s'affiche, puis tapez n pour continuer :**

```
Les éléments suivants seront installés :
 Environnement d'exploitation Solaris : Logiciel Solaris 8
 Groupe de logiciels Solaris : Groupe complet
Sélection 64 bits : 0ui
 Région et paramètres régionaux : Amérique du Nord 
                               Anglais (Etats-Unis) ( en US )
                                Anglais (POSIX C) ( C )
 Paramètres régionaux du système : Anglais (Etats-Unis,ISO8859-1)
                                (en_US.ISO8
 Produits : Documentation européenne de 
Solaris 8 204.
                                Serveur de documentation 
                               AnswerBook2 37.4
                                Séries européennes pour 
 Solaris 8 16
                                CD supplémentaires pour les systèmes
                                informatiques multilingues
                                CDRW 1.0 0,5 Mo
                                Java3D 1.2 17, Mo
                               OpenGL 1.2.1 7,3 Mo
                                PC launcher 1.0.1/PC file viewer 1.0.1
                                RSC 2.1 9, Mo
                               ShowMe TV 1.3 22, Mo
                               SunATM 5.0 8,4 Mo
<--[74%]--[ENTREE pour continuer]--[n pour terminer]-->n
SunFDDI PCI 3.0 1,4 Mo
                               SunFDDI SBus 7.0 1.5 Mo
                               SunForum 3.1 19,1 Mo
                               SunHSI PCI 3.0 0,5 Mo
                                SunHSI SBus 3.0 0,5 Mo
                               Sun Hardware AnswerBook 8,1 Mo
                                SunVTS 4.4 58,8 Mo
   Entrez 'o' pour accepter ces valeurs et commencer l'installation, ou 'n' pour
   revenir au début et effectuer des changements (o/n) : o
```
### **27. Tapez o pour accepter les valeurs et commencer l'installation.**

Quand l'installation du premier CD est terminée, ce dernier est éjecté et le message suivant s'affiche. Tapez **3** pour continuer l'installation :

```
Installation du groupe de logiciels Solaris
|-1%--------------25%-----------------50%-----------------75%---
-----------100%|
Installation des logiciels additionnels
|-1%--------------25%-----------------50%-----------------75%---
-----------100%|
Détails de l'installation :
    Produit Résultat Infos supplémentaires
1. Logiciels Solaris 8 Installés Disponibles
2. Logiciels additionnels Installés Disponibles
3. Terminé
Entrez le numéro correspondant à la sélection souhaitée pour 
obtenir plus d'informations, ou entrez 3 pour continuer [3] : 3
```
- **28. Lorsque vous y êtes invité, sélectionnez CD comme le support à partir duquel vous voulez installer le logiciel Solaris 8 (2 sur 2).**
- **29. Remplacez le CD 1 sur 2 par le CD 2 sur 2** *appartenant au même kit de support***. Fermez le plateau du DVD-ROM, attendez que le voyant arrête de clignoter, puis appuyez sur Retour.**

Tapez le numéro approprié pour plus d'informations ou **2** pour continuer l'installation, le cas échéant.

#### **30. Quand le CD 2 a terminé l'installation, appuyez sur Retour pour continuer.**

Le CD est éjecté et un message semblable à celui ci-dessous s'affiche :

Veuillez spécifier le support à partir duquel vous installerez la Documentation européenne de Solaris 8. Vous pouvez aussi choisir "Ignorer" pour ignorer ce CD et passer au suivant. Support : 1. CD 2. Network File System 3. Ignorer Support [1] : **1**

**31. Insérez le CD de documentation approprié dans le lecteur de DVD-ROM, puis tapez 1 pour procéder à l'installation à partir du CD.**

Quand les voyants du DVD-ROM arrêtent de clignoter, appuyez sur Retour.

**Remarque –** Pour installer les supports européens ou asiatiques, vous devez disposer d'un kit de support multilingue. Toutefois, si tel n'est pas le cas, vous pouvez sauter cette étape et procéder ultérieurement à l'installation.

**32. Lorsque vous y êtes invité, appuyez sur Retour pour réamorcer le système.**

Retirez le CD de documentation.

**33. Le système réamorce, puis vous invite à insérer un CD multilingue. Insérez le CD supplémentaire du logiciel Solaris 8 Mise à jour du 4/01 ou Mise à jour du 7/01 et tapez 1 pour sélectionner le support CD comme source.**

Quand les voyants du DVD-ROM arrêtent de clignoter, appuyez sur Retour.

**Remarque –** Voir la remarque ci-dessus concernant les kits de supports multilingues.

**34. Lorsque vous y êtes invité, appuyez sur Retour pour réamorcer le système.**

Ouvrez la session à la racine et configurez les paramètres standard suivants :

**35. Si le système ne doit pas jouer le rôle de routeur, tapez :**

```
# touch /etc/notrouter
```
**36. Configurez le terminal comme il convient, par exemple :**

**ROWS=24 COLUMNS=80 TERM=vt100 export TERM ROWS COLUMNS**

- **37. Ajoutez le profil du terminal par défaut à** /.profile **en le modifiant pour inclure la ligne ci-dessus.**
- **38. Le cas échéant, activez** rlogin **racine en modifiant le fichier**  /etc/default/login **pour commenter la ligne CONSOLE.**

Solaris 8 est maintenant installé. Continuez en ajoutant les correctifs PICL et FRUID tel que décrit dans la section suivante.

### Ajout des logiciels PICL et FRUID

<span id="page-80-0"></span>**1. Ajoutez manuellement le logiciel PICL, puis le logiciel FRUID contenus dans le CD 1 sur 2 Mise à jour du 4/01 (ou Mise à jour du 7/01) du système Solaris 8.**

Ejectez le CD du lecteur :

# **eject cdrom**

- **2. Insérez le CD 1 sur 2 Mise à jour du 4/01 (ou Mise à jour du 7/01) de Solaris 8.**
- **3. Modifiez le répertoire du logiciel :<sup>1</sup>**

# **cd /cdrom/sol\_8\_401\_sparc/s0/Solaris\_8/Product**

**4. Ajoutez les logiciels PICL, en répondant o à toutes les questions :**

# **pkgadd -d . SUNWpiclr SUNWpiclu SUNWpiclx**

<sup>1. #</sup> **cd /cdrom/sol\_8\_701\_sparc/s0/Solaris\_8/Product** si vous utilisez la Mise à jour du 7/01

**5. Vérifiez que les logiciels PICL ont été ajoutés :**

```
# pkgchk -v SUNWpiclr SUNWpiclu SUNWpiclx
```
**6. Ajoutez les logiciels FRUID, en répondant o à toutes les questions :**

# **pkgadd -d . SUNWfruid SUNWfruip.u SUNWfruix**

**7. Vérifiez que les logiciels FRUID ont été ajoutés :**

# **pkgchk -v SUNWfruid SUNWfruip.u SUNWfruix**

Ignorez l'avertissement indiquant qu'aucun nom de chemin n'est associé à SUNWfruip.u.

**8. Pour installer le logiciel LOM 2.0, le logiciel OBP version 4.2.6 au minimum doit être installé sur le système. Vérifiez la version d'OBP :**

```
# prtconf -V
OBP 4.2.4 2001/06/13 10:10
```
**9. Ejectez le CD 1 sur 2 Mise à jour du 4/01 de Solaris 8 :**

```
# cd /
# eject cdrom
```
Les correctifs PICL et FRUID sont maintenant installés. Continuez en ajoutant le logiciel LOMlite2 tel que décrit à la section suivante.

Ajout du logiciel LOMlite2

**1. Insérez le CD supplémentaire et modifiez le répertoire du logiciel LOMlite 2.0 :<sup>1</sup>**

<span id="page-81-0"></span># **cd /cdrom/multi\_solaris8\_401\_suppcd/Netra\_Lights\_Out\_Management\_2.0/Product**

<sup>1.</sup> # **cd /cdrom/multi\_solaris8\_701\_suppcd/Netra\_Lights\_Out\_Management\_2.0/Product** si vous utilisez la Mise à jour du  $7/01$ 

**2. Ajoutez les logiciels LOMlite 2.0, en répondant o à toutes les questions :**

# **pkgadd -d . SUNWlomm SUNWlomr SUNWlomu**

**3. Vérifiez que les logiciels LOMlite 2.0 sont installés :**

```
# pkgchk -v SUNWlomm SUNWlomr SUNWlomu
```
Le logiciel LOMlite2 est maintenant installé. Continuez en ajoutant le correctif 111618 du logiciel LOMlite2 tel que décrit à la section suivante.

### <span id="page-82-0"></span>Ajout du correctif LOMlite2 110208

**Remarque –** Le logiciel LOMlite2 ne fonctionnera pas sans l'ajout de ce correctif.

**1. Confirmez la version du microprogramme LOMlite2 de base. Tapez #. pour revenir à l'invite** lom>**, puis exécutez** ver**.**

```
#.
lom>ver
Version LOM : V4.2-LW2+Checksum LOM : bc5a
Référence du microprogramme LOM n° 258-7939-10
Microcontrôleur : H8S/2148
Construction du microprogramme LOM Jul 19 2001 10:07:14
Rév. de la configuration. v1.1
lom> console
```
La version du microprogramme LOM doit être antérieure à 4.0.0T34.

Tapez **console** à l'invite lom> pour revenir à l'invite #.

**2. Confirmez la présence du nœud du périphérique (via PROM 4.2.4):**

```
# prtconf -V
OBP 4.2.4 2001/06/13 10:10
# prtconf | grep SUNW,lomv
                 SUNW,lomv (pilote non attaché)
```
**3. Copiez le correctif dans un répertoire temporaire (**/var/tmp**).**

Confirmez la présence du correctif :

```
# cd /var/tmp
# ls
110208-<revision#>.tar
```
**4. Extrayez le correctif :**

```
# tar xf 110208-<revision#>.tar
```
**5. Appliquez le correctif.**

```
# patchadd 110208-<revision#>
```
**6. Confirmez que le correctif a été chargé :**

# **modinfo | grep lomv**

**7. Testez le correctif à l'aide de la commande** lom -a **:**

```
# lom -a
PSU :
1 OK
Ventilateurs :
1 OK vitesse 88 %
2 OK vitesse 86 %
3 OK vitesse 100 %
Paramètres de configuration LOMlite :
caractère d'échappement série=#
rapports d'événements série=par défaut
Niveau des rapports d'événements=fatal, d'avertissement et 
d'informations
Sécurité série=activé
Désactiver surveillance sur pause=activé
Retour automatique à la console=désactivé
mode alarm3=contrôlé par l'utilisateur
version du microprogramme=4.0
checksum du microprogramme=f92e
révision du produit=1.4
ID produit=Netra T4
Journal des événements LOMlite :
 téléchargement flash LOM +0h0m0s : v4.0 à v0.1
  réinitialisation LOM +0h0m0s
référence horaire LOM 6/13/01 9:39:13 GMT
.
.
```

```
.
.
Etats des alarmes LOMlite :
Alarme1=désactivée
Alarme2 =désactivée
Alarme3=désactivée
Voyant d'erreur=désactivé
paramètres de la surveillance LOMlite (ASR) :
Surveillance=désactivée
Réinitialisation matérielle=désactivée
Expiration=127 s
Tensions d'alimentation :
Indicateurs d'état du système (disjoncteurs) :
 1 état SCC=ok
 2 état PSU=défectueux
Capteurs de température du système :
 1 Enceinte 27 degC : avertissement 67 degC : arrêt 72 degC
 2 Enceinte CPU0 23 degC : avertissement 59 degC : arrêt 61 degC
 3 Matrice CPU0 56 degC : avertissement 90 degC : arrêt 95 degC
 4 Enceinte CPU1 23 degC : avertissement 59 degC : arrêt 61 degC
 5 Matrice CPU1 52 degC : avertissement 90 degC : arrêt 95 degC
Capteurs de dépassement de température du système :
 1 état=défectueux
Sortie console avant la dernière réinitialisation :
Etats des voyants LOMlite :
1 Allumé Alimentation
2 Eteint Erreur
3 Eteint Alimentation A
4 Eteint Alimentation B
5 Allumé PSU ok
6 Eteint Echec PSU
```
Le logiciel est maintenant installé et le système prêt à l'utilisation.

Ajout des progiciels SunVTS facultatifs

<span id="page-86-0"></span>**1. Insérez le CD supplémentaire et modifiez le répertoire du logiciel LOMlite 2.0 :<sup>1</sup>**

# **cd /cdrom/multi\_solaris8\_401\_suppcd/SunVTS\_4.4/Product**

**2. Ajoutez les progiciels SunVTS :**

# **pkgadd -d . SUNWvts SUNWvtsmn SUNWvtsol SUNWvtsx**

**3. Vérifiez que les progiciels SunVTS sont installés :**

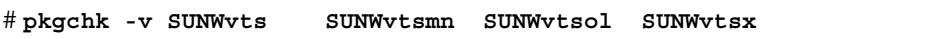

Le logiciel SunVTS est maintenant installé.

<sup>1.</sup> # **cd /cdrom/multi\_solaris8\_701\_suppcd/SunVTS\_4.4/Product** si vous utilisez la Mise à jour du 7/01

# Installation de JumpStart

Cette section vous aide à configurer un serveur en vue de procéder à l'installation du logiciel serveur Netra T4 sur le réseau.

Une description complète des procédures d'installation et de mise à niveau à distance du logiciel Solaris sur un réseau et de préparation d'une installation Jumpstart personnalisée est fournie dans le *Guide d'installation avancée de Solaris 8* (numéro de référence 806-0957-10) qui accompagne les kits de support Solaris 8.

Les paragraphes suivants contiennent les points à prendre en considération lorsque vous préparez une image d'installation spécialement pour le système serveur Netra T4.

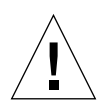

**Attention –** Quand vous créez l'image d'installation, vérifiez que vous utilisez la combinaison correcte du CD d'installation et du kit de support Solaris 8. Utilisez les CD d'installation Mise à jour du 4/01 ou Mise à jour du 7/01 de Solaris 8 *livrés avec le système* avec les CD nécessaires contenus dans le kit de support Solaris 8 *correspondant*. N'utilisez pas les CD d'installation des kits de support. Ils ne fonctionnent pas avec le système serveur Netra T4.

Pour préparer une image d'installation, vous avez besoin des éléments suivants :

- Le CD d'installation pour Solaris 8 Mise à jour du 4/01 ou Mise à jour du 7/01 livré avec le système.
- La mise à jour correspondante des CD 1 sur 2 et 2 sur 2 de Solaris 8 contenus dans le kit de support. $<sup>1</sup>$ </sup>
- **■** Le CD supplémentaire approprié du kit de support Solaris 8 correspondant<sup>1</sup>
- La toute dernière révision du correctif 110208 du logiciel LOMlite2, disponible auprès de SunSolve

Un exemplaire du *Guide d'installation avancée de Solaris 8* est souhaitable*.*

# Préparation d'une image d'installation

<span id="page-87-0"></span>**1. Préparez une image netinstall du logiciel Solaris 8 sur le serveur d'installation en utilisant la méthode standard décrite dans le** *Guide d'installation avancée de Solaris 8.*

<sup>1.</sup> Ou image réseau correspondante

- **2. Insérez le CD d'installation Solaris correspondant (fourni avec le système) dans le lecteur de CD-ROM du serveur d'installation.**
- **3. Allez dans le répertoire contenant l'image d'installation.**
- **4. Modifiez l'image pour inclure les caractéristiques du serveur Netra T4 en tapant :**

```
# /cdrom/cdrom0/s0/modify_install.server.netrat -d 'pwd'
```
L'image contient maintenant les informations nécessaires pour l'installation du logiciel et des progiciels standard sur un serveur Netra T4. La prochaine étape consiste à copier le logiciel LOMlite2 (et le logiciel SunVTS, le cas échéant) à partir du CD supplémentaire, ainsi que le correctif 110208 obtenu de SunSolve, sur le serveur d'installation.

**5. Créez un répertoire des ressources JumpStart personnalisées.**

#### **6. Copiez les progiciels suivants à partir de**

/cdrom/multi\_solaris8\_401\_suppcd/Netra\_Lights\_Out\_Management\_2.0 /Product**1 sur le CD supplémentaire dans ce répertoire.**

- SUNWlomm
- SUNWlomr
- SUNWlomu

Pour copier les fichiers dans un autre répertoire, utilisez pkgadd avec l'option -s ; par exemple :

```
# cd /cdrom/multi_solaris8_401_suppcd/Netra_Lights_Out_Management_2.0/Product
# pkgadd -d . -s <path>/<directory> SUNWlomm SUNWlomr SUNWlomu
```
- **7. Copiez le correctif 110208 du logiciel LOMlite 2 dans ce répertoire et décompressez-le si vous ne l'avez déjà fait.**
- **8. Copiez les progiciels PICL et FRUID du CD 1 sur 2 de Solaris 8 CD sur ce répertoire. Ils ne sont pas installés automatiquement avec le groupe logiciel Solaris.**
- **9. Copiez les progiciels SunVTS facultatifs du CD supplémentaire dans ce répertoire si vous avez l'intention d'installer SunVTS.**

L'image est maintenant complète.

<sup>1.</sup> /cdrom/multi\_solaris8\_701\_suppcd/Netra\_Lights\_Out\_Management\_2.0/Product si vous utilisez la Mise à jour du  $7/01$ 

Avant de continuer, familiarisez-vous avec le contenu du Chapitre 6, « *Préparation des installations JumpStart personnalisées* » du *Guide d'installation avancé*, fourni dans le kit de support Solaris 8. Le chapitre fait référence à un fichier rules, un *profil* et un *finish script*.

Le fichier rules est un fichier texte qui contient une règle pour chaque groupe de systèmes (ou systèmes simples) sur lequel vous voulez installer Solaris et qui relie chaque règle à un profil.

Le profil est un fichier texte dans lequel vous définissez la manière dont le logiciel Solaris doit être installé sur chaque système du groupe ou des groupes définis dans le fichier rules. Vous pouvez y définir le groupe de logiciels standard Solaris installés et, le cas échéant, les progiciels à supprimer ou à ajouter à l'installation standard. Si le groupe de logiciels que vous installez n'installe pas automatiquement tous les progiciels, vous devrez peut-être ajouter les progiciels FRUID et PICL au profil. Ce processus est décrit dans le *Guide d'installation avancée* de Solaris 8.

Après avoir créé le fichier rules et le profil, vous devez les valider tous deux avec le fichier check, qui est copié à partir du

répertoire/Solaris\_8/Misc/jumpstart\_sample sur le CD 1 sur 2 de Solaris 8. Si l'exécution du script check réussit, un fichier rules.ok est créé. C'est une version générée du fichier rules utilisé par JumpStart pour installer le logiciel Solaris.

C'est dans le finish script que vous définissez les tâches qui doivent être exécutées une fois que l'installation Solaris standard est terminée. Dans le cas présent, il s'agit d'ajouter les progiciels LOMlite2, PICL et FRUID (et SunVTS, de manière facultative) et d'installer le correctif LOMlite2. Ce processus est également décrit dans le *Guide d'installation avancée* de Solaris 8.

Vous avez aussi besoin d'un fichier sysidcfg. Le fichier sysidcfg contient des informations de configuration (telles que l'adresse IP (Internet Protocol), le type de terminal, le mot de passe racine et le service de noms) indispensables pour que l'installation puisse s'effectuer automatiquement. Le Chapitre 4 du *Guide d'installation avancée* de Solaris 8 décrit les informations de configuration qui peuvent être stockées dans un fichier sysidcfg, et explique comment le créer.

Enfin, vous devez exécuter la commande add\_install\_client pour chaque système afin de créer une entrée dans la base de données bootparams qui identifie les éléments suivants :

- A partir d'où installer
- A partir d'où amorcer
- Où trouver son profil

Vous trouverez une description plus détaillée de cet aspect de la procédure JumpStart au Chapitre 9 du *Guide d'installation avancée* de Solaris 8 et à la page du manuel décrivant la commande add install client(1M).

## Exemple

Cette section fournit un exemple simple de configuration d'un serveur JumpStart pour installer Solaris sur un client portant le nom de broadway. Pour les besoins de cet exemple, les répertoires suivants ont été créés sur le serveur d'installation afin de contenir les images JumpStart et Solaris 8 :

- /install/image contient l'image netinstall de Solaris 8
- /install/pkgs contient les progiciels LOMlite2, les correctifs et les fichiers associés.
- /install/jumpstart contient le profil, le fichier rules, le script check, le fichier sysidcfg et les fichiers JumpStart personnalisés associés.

**Remarque –** Le serveur d'installation, qui contient l'image netinstall de Solaris, et le serveur de profil, qui contient le répertoire JumpStart, n'ont pas besoin de se trouver sur le même système.

On suppose que vous avez déjà effectué les étapes de 1 à 9 de [« Préparation d'une](#page-87-0)  [image d'installation », page 66](#page-87-0) en :

- Préparant une image netinstall de Solaris 8 dans le répertoire /install/image et en la modifiant pour inclure les fichiers Netra T4
- Copiant les progiciels LOMlite2, PICL et FRUID (et les progiciels SunVTS, le cas échéant) dans le répertoire /install/pkgs
- Copiant le correctif LOMlite2 décompressé dans le répertoire /install/pkgs

Vous devez aussi copier le script check du répertoire /Solaris 8/Misc/jumpstart sample sur le CD 1 sur 2 Solaris 8 qui est indispensable pour valider le fichier rules et le profil.

**Remarque –** Outre le script check, le répertoire jumpstart sample contient un modèle de profil et un fichier rules, que vous pouvez copier dans le répertoire JumpStart de votre serveur de profil (dans ce cas, /install/jumpstart).

### Fichier sysidcfg

Dans cet exemple, le fichier sysidcfg suivant a été créé et stocké dans le répertoire /install/jumpstart :

```
network interface=primary {protocol ipv6=no)
security_policy=NONE
terminal=XTERMS
timeserver=localhost
```
### Fichier rules

Pour les besoins de cet exemple, le fichier rules suivant a été créé et sauvegardé sous le nom rules dans le répertoire /install/jumpstart :

```
hostname broadway - test finish
```
où :

- broadway correspond au nom d'hôte
- test correspond au fichier profil
- finish correspond au finish script (script facultatif exécuté une fois que l'installation est terminée)
- – indique qu'il n'y a pas de begin script (script facultatif exécuté avant que l'installation ne commence)

Pour votre système, ajoutez une règle pour chaque groupe de systèmes sur lequel vous voulez installer Solaris et sauvegardez-la dans le répertoire jumpstart. Vérifiez que la racine possède le fichier rules et que ses permissions sont définies sur 644.

Pour plus informations, voir « Création d'un fichier rules » dans le *Guide d'installation avancée* de Solaris 8, et le fichier rules modèle dans le répertoire Solaris 8/Misc/jumpstart sample du CD 1 sur 2 Solaris 8.

Pour valider le fichier rules par rapport au profil, vous devez copier le script check du répertoire jumpstart\_sample dans le répertoire JumpStart de votre serveur de profil.

## Profil

Pour les besoins de cet exemple, le fichier profil suivant a été créé et sauvegardé sous le nom test dans le répertoire /install/jumpstart :

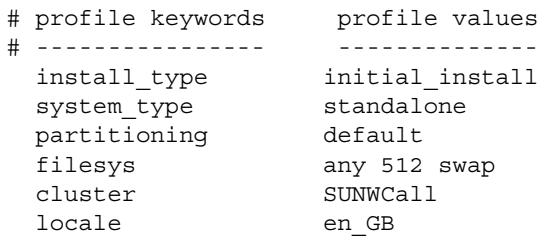

Vous pouvez maintenant exécuter le script check pour valider le fichier rules. Si aucune erreur n'est détectée dans le fichier rules et le ou les profils associés, un fichier rules.ok est créé. Le logiciel d'installation JumpStart l'utilise pour faire correspondre un système à un profil.

Pour exécuter le script check, tapez :

```
$ ./check
```
**Remarque –** Vérifiez que la racine possède le fichier rules.ok et que ses permissions sont définies sur 644.

### Finish Script

Pour les besoins de cet exemple, le finish script a été créé et sauvegardé sous le nom finish dans le répertoire/install/jumpstart.

Le script montre les lignes que vous devez inclure pour ajouter les progiciels PICL, FRUID, LOMlite2 et SunVTS, ainsi que le correctif LOMlite2.

Notez que le progiciel SunVTS, SUNWvts, exige une réponse de l'utilisateur. Pour automatiser ce processus, vous créez un fichier de réponse en exécutant le script pkgask. Le script vous guide tout au long d'une installation fictive dans laquelle le système vous demande de répondre à un certain nombre d'invites. Vos réponses sont stockées dans le fichier de réponse qui est référencé par le finish script.

La commande générique permettant de générer le fichier de réponse est la suivante :

```
pkgask [-d device] -r response_file pkg
```
Par exemple, pour créer un fichier de réponse portant le nom de response dans le répertoire courant du progiciel SUNWvts, tapez :

```
pkgask -d . -r ./response SUNWvts
```
Pour plus d'informations sur pkgask, reportez-vous à la page du manuel traitant de pkgask(1M).

Le finish script suivant montre comment les différents progiciels et le correctif peuvent être incorporés dans la procédure d'installation :

```
#! /bin/sh
```

```
BASE=/a
MNT=/a/mnt
ADMIN_FILE=/a/tmp/admin
mkdir $(MNT)
mount -f nfs grand:/install/pkgs $MNT
cat > ${ADMIN FILE} <<DONT ASK
ma11 =inhstance=pverwrite
partial=nocheck
runlevel=nocheck
idepend=nocheck
rdepend=nocheck
space=ask
setuid=nocheck
conflict=nocheck
action=nocheck
basedir=default
DONT_ASK
/usr/sbin/pkgadd -a ${ADMIN_FILE} -d $MNT -R $BASE SUNWpicls SUNWpiclu SUNWpiclx
/usr/sbin/pkgadd -a ${ADMIN_FILE} -d $MNT -R $BASE SUNWfruid SUNWfruip SUNWfruix
/usr/sbin/pkgadd -a ${ADMIN_FILE} -d $MNT -R $BASE SUNWlomm SUNWlomr SUNWlomu
/usr/sbin/pkgadd -a ${ADMIN_FILE} -d $MNT -R $BASE -r $MNT/response SUNWvts
/usr/sbin/pkgadd -a ${ADMIN_FILE} -d $MNT -R $BASE SUNWvtsmn SUNWvtsol SUNWvtsx
/usr/sbin/patchadd -R $BASE -M $MNT 110208-10
umount $MNT
```
### Ajout du client

Vérifiez tout d'abord que vous avez ajouté les informations suivantes concernant le système à installer dans le service de noms (fichiers /etc, NIS, ou NIS+) :

- Nom d'hôte
- Adresse IP
- Adresse Ethernet

**Remarque –** Si vous utilisez les fichiers /etc pour stocker des informations concernant l'installation du réseau, ces informations doivent résider sur le serveur d'installation.

La syntaxe de la commande add install client, située dans le répertoire /Solaris\_8/Tools, est la suivante :

```
./add install client [-d] [-c server:jumpstart dir path] \
[-s install_server:install_dir_path [-p server:path] host_name platform_group
```
où :

- -d spécifie que le client doit utiliser DHCP pour obtenir les paramètres d'installation du réseau
- -c *server:jumpstart/dir/path* spécifie le répertoire JumpStart et *server* correspond au nom d'hôte du serveur contenant le répertoire JumpStart
- -s *install\_server:install\_dir\_path* spécifie le serveur d'installation (requis seulement quand vous utilisez add\_install\_client sur un serveur d'amorçage - voir le *Guide d'installation avancée* de Solaris 8 pour plus de détails)
- -p *server:path* spécifie l'emplacement du fichier sysidcfg
- *host* name correspond au nom du système à installer, et non pas au nom du serveur d'installation
- *platform group* correspond au groupe de plate-forme du système à installer

Dans cet exemple, la commande suivante a été utilisée :

```
# cd /install/image/Solaris_8/Tools
# ./add_install_client/ -c <server>:/install/jumpstart -p <server>:/install/jumpstart \ 
broadway Sun4u
```
# **II** Guide d'utilisation

# Voyants indicateurs (DEL)

Ce chapitre décrit la fonction des voyants sur le système serveur Netra T4.

Ce chapitre comprend les sections suivantes :

- [« Voyants du système », page 77](#page-98-0)
- [« Voyants LOMlite 2 », page 80](#page-101-0)
- [« Voyants d'état PSU », page 82](#page-103-0)

Le serveur Netra T4 est doté de trois jeux de voyants qui affichent l'état du système.

# <span id="page-98-0"></span>Voyants du système

Les voyants du système sont situés derrière le capot avant, immédiatement à droite de l'interrupteur MARCHE/VEILLE, lorsque vous vous placez face à l'unité, tel que décrit à la [FIGURE 6-1](#page-99-0).

Les voyants d'alimentation, Système, Alarme1, Alarme2 et Erreur sont visibles à l'avant du système. Pour voir les autres, vous devez baisser le capot avant.

Les voyants Alarme1, Alarme2, Système et Erreur sont reproduits sur la carte LOMlite2 visible à l'arrière du système (voir [« Voyants LOMlite 2 », page 80\)](#page-101-0).

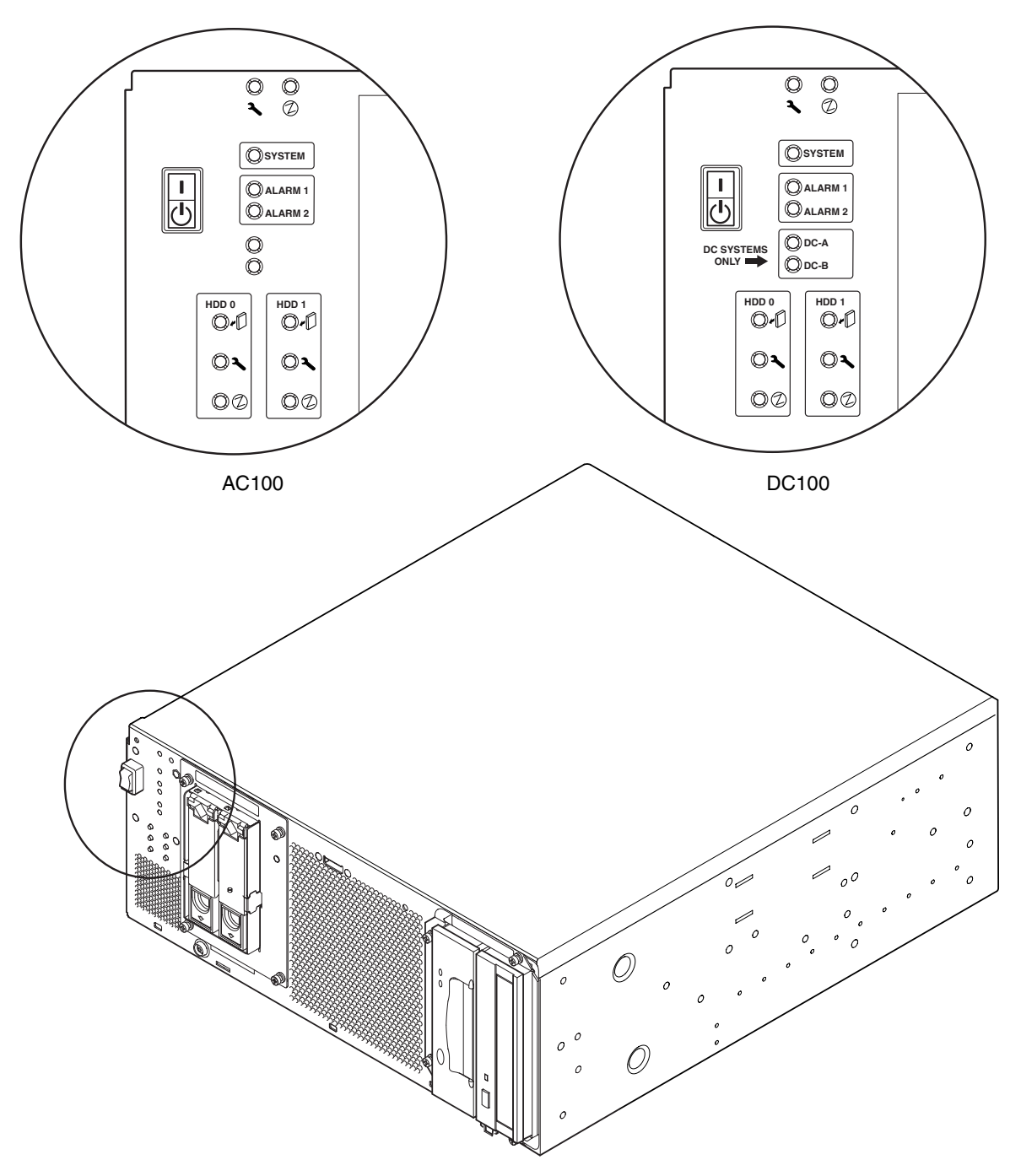

<span id="page-99-0"></span>**FIGURE 6-1** Voyants du système sur le panneau avant

| Voyant                               | Icône                 | Couleur | <b>Fonction</b>                                                                                                    |
|--------------------------------------|-----------------------|---------|----------------------------------------------------------------------------------------------------|
| Alimentation                         |                       | Vert    | Allumé en continu tant que le système est<br>sous tension.                                                                                                    |
| Système <sup>1</sup>                 | SYSTEM                | Vert    | <b>Eteint</b> (ou réinitialisé) pendant les procédures<br>de mise sous tension et allumé quand UNIX<br>tourne et que le pilote des Alarmes est<br>installé. Ce voyant est réinitialisé par<br>l'expiration de la surveillance du matériel, ou<br>chaque fois que l'Alarme3 définie par<br>l'utilisateur est activée. |
| Alarme1 <sup>1</sup>                 | ALARM1                | Orange  | <b>Allumé</b> chaque fois que l'Alarme1 définie par<br>l'utilisateur est activée                                                                                                    |
| Alarme $2^1$                         | ALARM2                | Orange  | <b>Allumé</b> chaque fois que l'Alarme2 définie par<br>l'utilisateur est activée                                                                                                    |
| Entrée A OK                          | CC-A                  | Vert    | <b>Allumé</b> quand la tension d'entrée de<br>l'alimentation A est supérieure à 37 V<br><b>Eteint</b> quand l'Entrée A est inférieure à 35 V<br>Non utilisé par le AC100                                                                                                    |
| Entrée B OK                          | CC-B                  | Vert    | <b>Allumé</b> quand la tension d'entrée de<br>l'alimentation B est supérieure à 37 V<br><b>Eteint</b> quand l'Entrée B est inférieure à 35 V<br>Non utilisé par le AC100                                                                                                    |
| Error <sup>1</sup>                   |                       | Orange  | Piloté par le module LOMlite2 dans des<br>conditions identifiées d'erreur du système                                                                                                    |
| Disque0 Actif <sup>2</sup>           | $\bigcirc$            | Vert    | <b>Allumé</b> quand le Disque0 est actif                                                                                                    |
| Disque0 OK à<br>Retirer <sup>2</sup> | $\blacktriangleright$ | Bleu    | <b>Allumé</b> , en réponse à la demande d'un<br>utilisateur, quand le Disque0 peut être retiré<br>sans incidence sur le fonctionnement du<br>système                                                                                                    |
| Disque0 Erreur <sup>2</sup>          |                       | Orange  | <b>Allumé</b> quand le système a repéré une erreur<br>dans le Disque0                                                                                                    |
| Disque1 Actif <sup>2</sup>           |                       | Vert    | <b>Allumé</b> quand le Disque1 est actif                                                                                                    |
| Disque1 OK à<br>Retirer <sup>2</sup> | $\blacktriangleright$ | Bleu    | <b>Allumé</b> , en réponse à la demande d'un<br>utilisateur, quand le Disque1 peut être retiré<br>sans incidence sur le fonctionnement du<br>système                                                                                                    |
| Disque1 Erreur <sup>2</sup>          |                       | Orange  | <b>Allumé</b> quand le système a repéré une erreur<br>dans le Disque1                                                                                                    |

**TABLEAU 6-1** Fonctions des voyants du système sur le panneau avant

1. Ces voyants sont reproduits sur la face avant de la carte LOMlite2 (voir [« Voyants LOMlite 2 », page 80\)](#page-101-0).

2. Baissez le capot avant pour voir ces voyants.

# <span id="page-101-0"></span>Voyants LOMlite 2

Les voyants d'état de LOMlite2 qui reproduisent l'état des voyants d'alarmes et du voyant d'alimentation situés sur le panneau avant, se trouvent à l'arrière du système, entre le port de relais d'alarmes LOMlite2 DB-15 et le port série RJ45, tel que décrit à la [FIGURE 6-2.](#page-102-0)

| Voyant          | Légende        | Couleur | <b>Fonction</b>                                                                                                    |
|-----------------|----------------|---------|----------------------------------------------------------------------------------------------------|
| Alarme 1        |                | Orange  | Allumé quand l'Alarme 1 définie par<br>l'utilisateur est activée                                                                                                    |
| Alarme 2        | $\overline{2}$ | Orange  | Allumé quand l'Alarme 2 définie par<br>l'utilisateur est activée                                                                                                    |
| Voyant d'erreur |                | Orange  | Piloté par la carte LOMlite 2 et allumé<br>lorsqu'une condition d'erreur du système est<br>présente                                                                                                    |
| Système         | SYS.           | Vert    | <b>Allumé</b> quand Solaris tourne et que le pilote<br>LOMlite2 est installé<br>Eteint pendant la mise sous tension du<br>système<br>Réinitialisé par l'expiration de la surveillance,<br>assertion de l'Alarme3 définie par l'utilisateur |

**TABLEAU 6-2** Fonctions des voyants d'état LOMlite2

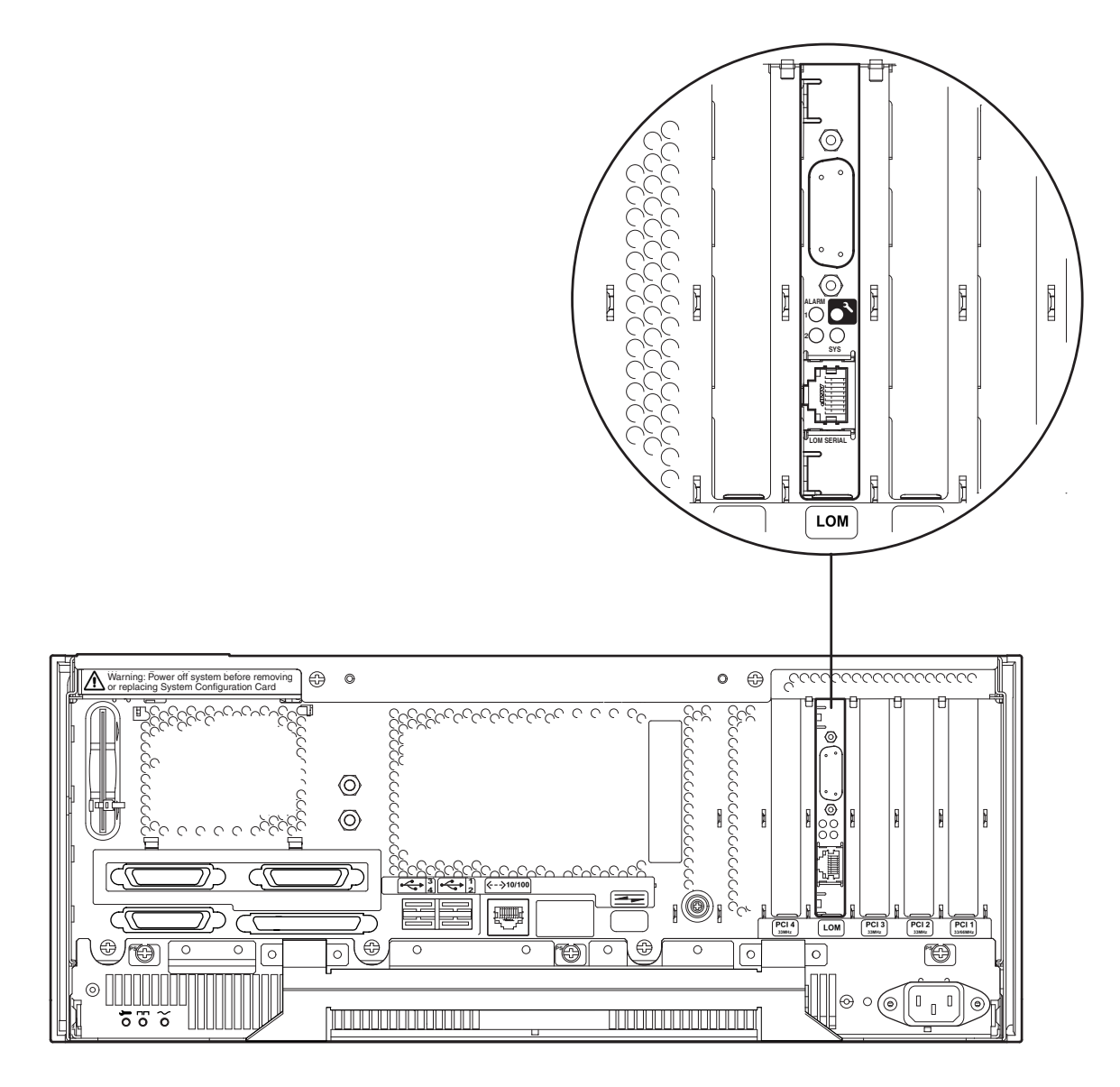

<span id="page-102-0"></span>**FIGURE 6-2** Voyants d'état LOMLite2

# <span id="page-103-0"></span>Voyants d'état PSU

Les voyants d'état PSU sont situés à l'extrémité gauche de l'unité d'alimentation électrique (PSU).

# Système serveur Netra T4 AC100

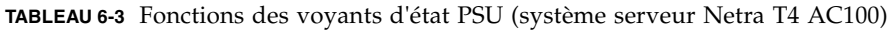

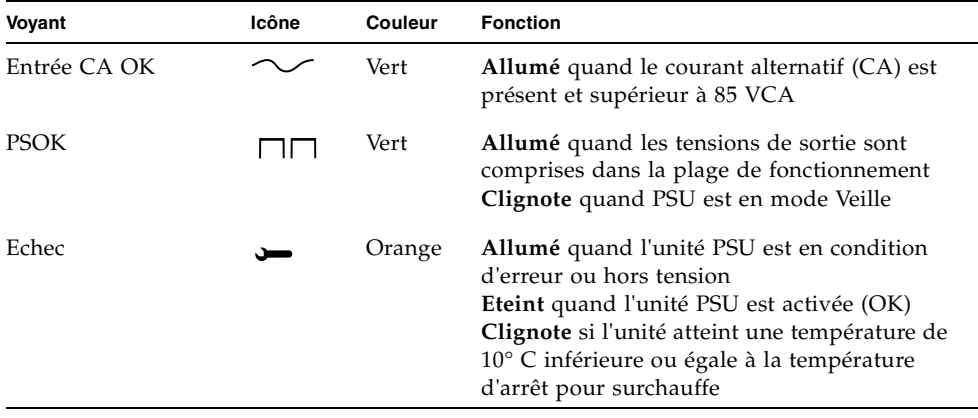

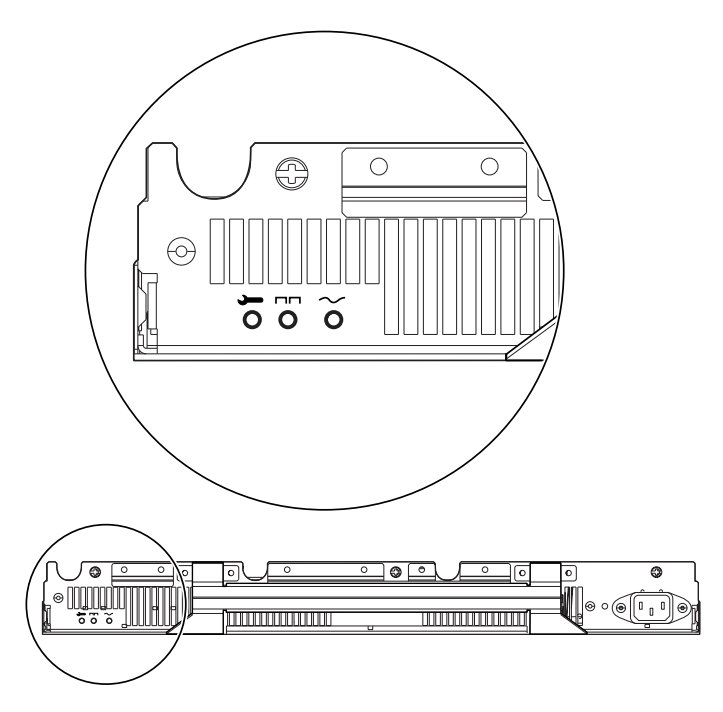

**FIGURE 6-3** Voyants d'état de l'unité PSU (système serveur Netra T4 AC100)

## Système serveur Netra T4 DC100

| Voyant      | Icône | Couleur | <b>Fonction</b>                                                                                                    |
|-------------|-------|---------|----------------------------------------------------------------------------------------------------|
| Echec       |       | Orange  | Allumé quand l'unité PSU est en condition<br>d'erreur<br><b>Eteint</b> quand l'unité PSU n'est pas activée<br>(OK)<br>Clignote si l'unité atteint une température de<br>$10^{\circ}$ C inférieure ou égale à la température<br>d'arrêt pour surchauffe ou s'est mise hors<br>tension |
| <b>PSOK</b> |       | Vert    | Allumé quand les tensions de sortie sont<br>comprises dans la plage de fonctionnement<br>Clignote quand PSU est en mode Veille                                                                                                    |
| Entrée B OK | B     | Vert    | Allumé quand la tension d'entrée de<br>l'alimentation B est supérieure à 37 V<br><b>Eteint</b> quand l'Entrée B est inférieure à 35 V                                                                                                    |
| Entrée A OK | A     | Vert    | <b>Allumé</b> quand la tension d'entrée de<br>l'alimentation A est supérieure à 37 V<br><b>Eteint</b> quand l'Entrée A est inférieure à 35 V                                                                                                    |

**TABLEAU 6-4** Fonctions des voyants d'état PSU (système serveur Netra T4 DC100)

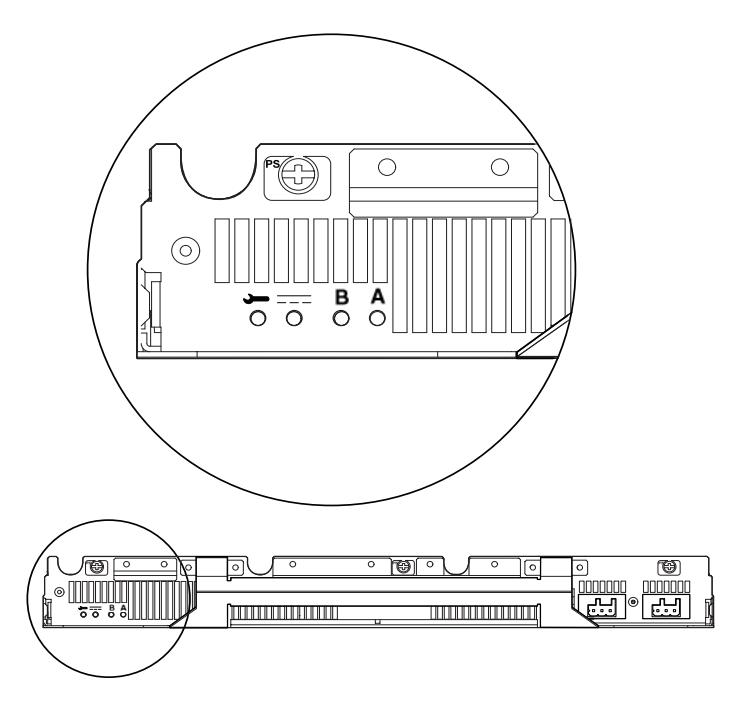

**FIGURE 6-4** Voyants d'état de l'unité PSU (système serveur Netra T4 DC100)
# Démarrage et fonctionnement du système

Le présent chapitre décrit les procédures de démarrage et d'amorçage du système.

Ce chapitre comprend les sections suivantes :

- [« Démarrage du système », page 87](#page-108-0)
- [« Invites système », page 88](#page-109-0)

## <span id="page-108-0"></span>Démarrage du système

Cette procédure permet de démarrer un système qui a été mis hors tension.

- **1. Connectez et mettez sous tension les périphériques, la console ou le terminal et les unités de stockage externes.**
- **2. Actionnez l'interrupteur Marche situé sur le panneau avant jusqu'à ce que la procédure de mise sous tension du système commence.**
- **3. Attendez la fin de l'amorçage ou l'affichage de l'invite** ok**.**

**Remarque –** Si la variable OBP auto-boot? a la valeur false, l'amorçage s'arrête à l'affichage de l'invite ok. Pour terminer la procédure, entrez **boot** à l'invite ok.

## <span id="page-109-0"></span>Invites système

Le système serveur Netra T4 utilise les invites système par défaut suivantes :

- ok Invite OBP (OpenBoot™ PROM)
- lom> Invite Lights Out Management (LOMlite2)
- # Invite superutilisateur Solaris (shells Bourne et Korn)

La [FIGURE 7-1](#page-109-1) illustre les relations entre les invites et la manière de passer de l'une à l'autre.

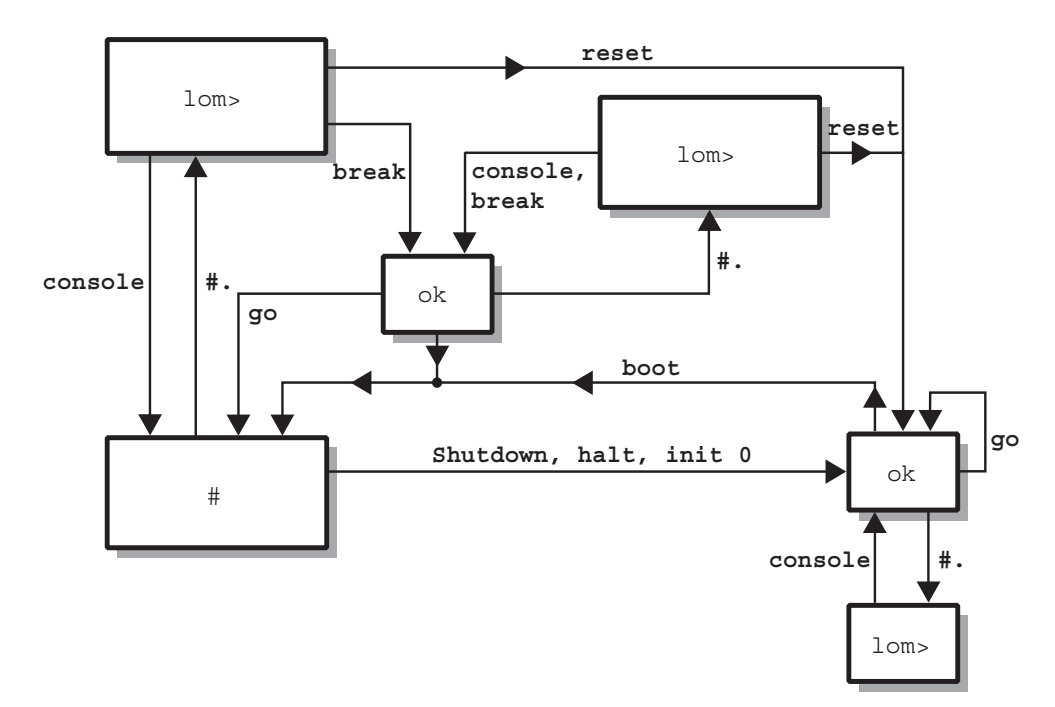

<span id="page-109-2"></span><span id="page-109-1"></span>**FIGURE 7-1** Organigramme des invites système

## Arrêt du système

Le présent chapitre explique comment arrêter l'environnement d'exploitation et mettre le serveur Netra T4 hors tension.

## Mise hors tension du système

- **1. Avertissez les utilisateurs de l'arrêt imminent du système.**
- **2. S'il y a lieu, sauvegardez les fichiers système et les fichiers de données.**
- <span id="page-110-2"></span>**3. Arrêtez l'environnement d'exécution (voir le** [TABLEAU 8-1](#page-111-0)**).**
- <span id="page-110-0"></span>**4. Attendez que le message d'arrêt et l'invite** ok **s'affichent sur la console système.**
- <span id="page-110-1"></span>**5. Mettez le système hors tension (voir le** [TABLEAU 8-2](#page-111-1)**).**

**Remarque** – Il est possible que l'[Étape 4](#page-110-0) et l'[Étape 5](#page-110-1) se déroulent automatiquement, selon la commande que vous avez utilisée pour arrêter l'environnement d'exploitation à l'[Étape 3.](#page-110-2)

**6. Déconnectez les périphériques, la console ou le terminal et les unités de stockage externes.**

### Procédures d'arrêt

Les procédures d'arrêt de l'environnement d'exploitation sont décrites dans le [TABLEAU 8-1](#page-111-0).

| Invite  | Commande ou action               | Résultat                                                                                                    |
|---------|----------------------------------|----------------------------------------------------------------------------------------------------|
| Solaris | $\#$ shutdown -y -q0 -i0         | L'environnement d'exploitation s'arrête<br>normalement. Le système est contrôlé par la<br>mémoire PROM (invite ok).                                                       |
| Solaris | $\#$ init 0                      | L'environnement d'exploitation s'arrête. Le<br>système est contrôlé par la mémoire PROM<br>(invite $\circ$ k).                                                            |
|         | Actionnez l'interrupteur Veille. | L'environnement d'exploitation s'arrête<br>immédiatement, puis le système est mis hors<br>tension. L'alimentation 5 volts de la carte<br>LOMlite2 reste toutefois active. |

<span id="page-111-0"></span>**TABLEAU 8-1** Procédures d'arrêt de l'environnement d'exploitation

#### Procédures de mise hors tension

Les procédures de mise hors tension du système sont décrites dans le [TABLEAU 8-2.](#page-111-1)

| Invite         | Commande                | Résultat                                                                                                    |
|----------------|-------------------------|----------------------------------------------------------------------------------------------------|
| <b>OBP</b>     | ok> power-off           | Le système est mis hors tension immédiatement.                                                                 |
| LOM            | lom> poweroff           | Le système est mis hors tension immédiatement.                                                                 |
| Solaris        | $#$ shutdown -y -g0 -i5 | L'environnement d'exploitation s'arrête<br>normalement et le système est mis hors tension.                     |
| <b>Solaris</b> | $#$ init 5              | L'environnement d'exploitation s'arrête et le<br>système est mis hors tension.                                 |
| <b>Solaris</b> | $\#$ init $0$           | L'environnement d'exploitation s'arrête. Le<br>système est contrôlé par la mémoire PROM<br>$(invite \circ k).$ |

<span id="page-111-1"></span>**TABLEAU 8-2** Procédures d'arrêt du système

## OpenBoot PROM

Ce chapitre décrit la fonction de la carte de configuration système (SCC) et répertorie les éléments de référence de la commande OpenBoot de Solaris qui s'appliquent au système serveur Netra T4.

Ce chapitre comprend les sections suivantes :

- [« Carte de configuration système », page 91](#page-112-0)
- [« Paramètres de configuration OBP », page 92](#page-113-0)
- [« Exécution des diagnostics », page 94](#page-115-0)

## <span id="page-112-0"></span>Carte de configuration système

Le lecteur de carte de configuration système (SCCR) joue le rôle de module SIM (Server Identity Module) pour fournir un ID hôte portable et un mécanisme de configuration système. La carte de configuration contient des informations uniques d'identité de réseau, notamment l'adresse MAC et l'ID hôte (connue sous le nom de idprom) et la configuration OpenBoot PROM (aussi appelée nvram).

Au cours du processus d'amorçage, l'OBP essaie d'accéder au lecteur SCCR.

- Si le lecteur ne contient pas une carte correctement formatée, le système ne s'amorce pas.
- Si le contenu de la section nvram est incorrect, le système est initialisé avec sa configuration nvram par défaut.
- Si le contenu de la section idprom est incorrect, OBP affiche un message d'avertissement et le système n'amorce pas Solaris automatiquement. Vous pouvez, cependant, amorcer le système à partir de l'invite ok à l'aide de la commande boot.

Il est donc essentiel de stocker la carte de configuration en sécurité si vous devez la retirer du système (par exemple, pour faciliter le remplacement d'un composant) et de la remettre en place avant de redémarrer le système.

En particulier, il est important de noter que :

- Si la carte de configuration système n'est pas présente, le système ne s'amorcera pas.
- Si vous retirez la carte de configuration système, le système s'éteint après 60 secondes.

# <span id="page-113-0"></span>Paramètres de configuration OBP

Le [TABLEAU 9-1](#page-113-1) répertorie les paramètres de configuration pris en charge par le système serveur Netra T4 et précise leur valeur par défaut.

| Paramètre        | Valeur par défaut | <b>Description</b>                                                                                                 |
|------------------|-------------------|----------------------------------------------------------------------------------------------------|
| ansi-terminal    | true              |                                                                                                    |
| auto-boot?       | true              | Si défini sur true, s'amorce automatiquement<br>après la mise sous tension ou la réinitialisation                  |
| boot-command     | boot.             | Action suivant une commande boot.                                                                                  |
| boot-device      | disk net          | Périphérique(s) à partir duquel ou desquels<br>amorcer si diag-switch? est défini sur<br>false.                    |
| boot-file        | none              | Fichier à amorcer si diag-switch? est défini<br>sur false.                                                         |
| diag-device      | net               | Périphérique à partir duquel amorcer si diag-<br>switch> est défini sur true                                       |
| diaq-file        | none              | Fichier à partir duquel amorcer si diag-<br>switch? est défini sur true                                            |
| diag-level       | min               | Définit la manière dont les tests de diagnostic<br>sont exécutés                                                   |
| diag-out-console | false             | Si défini sur true, dirigez les diagnostics<br>POST/OBP vers la console quand diag-<br>switch? est défini sur true |
| diag-passes      | $\mathbf{1}$      | Définit le nombre d'exécutions de la ou des<br>méthodes d'autotest                                                 |

<span id="page-113-1"></span>**TABLEAU 9-1** Paramètres de configuration OBP

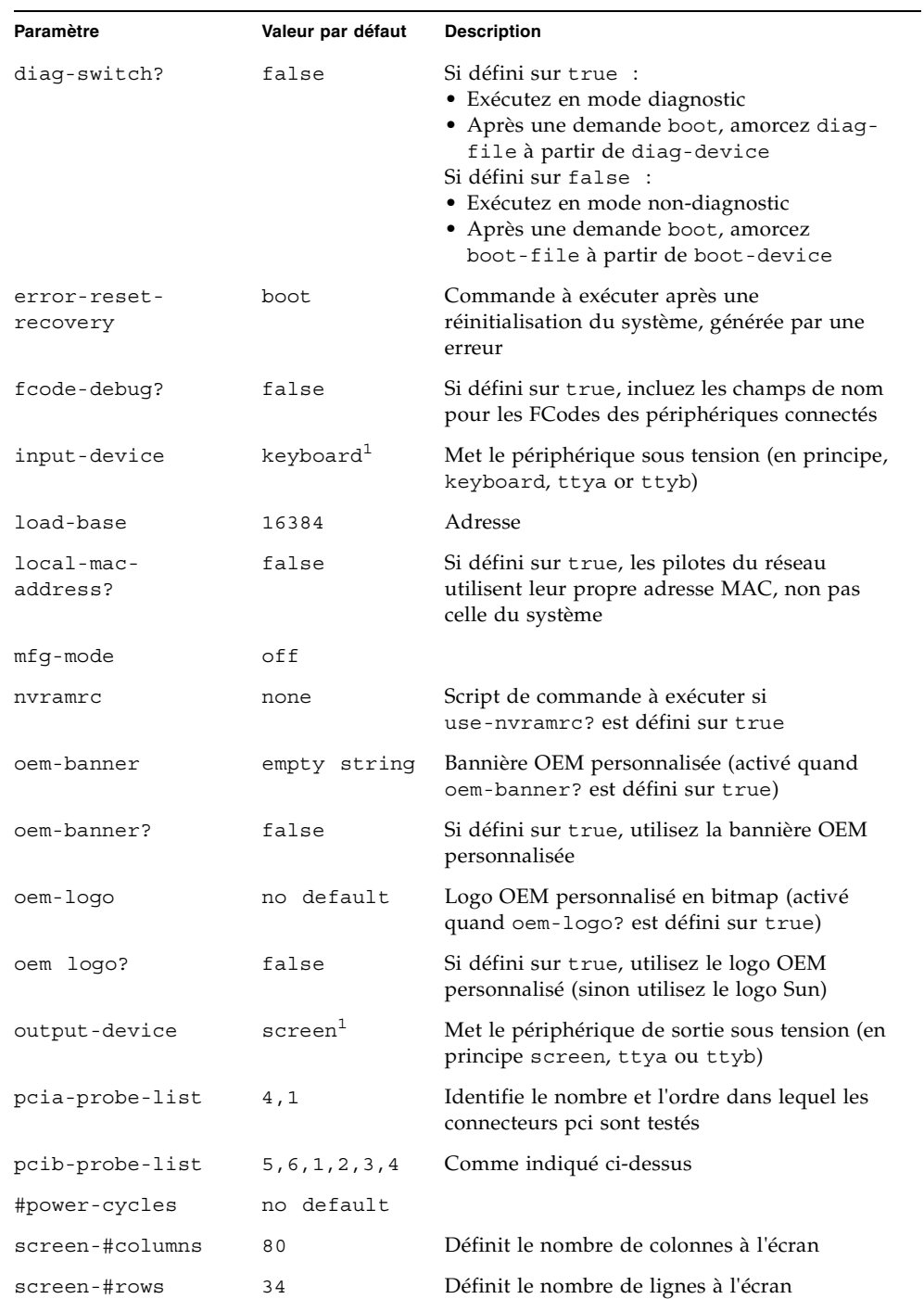

#### **TABLEAU 9-1** Paramètres de configuration OBP *(suite)*

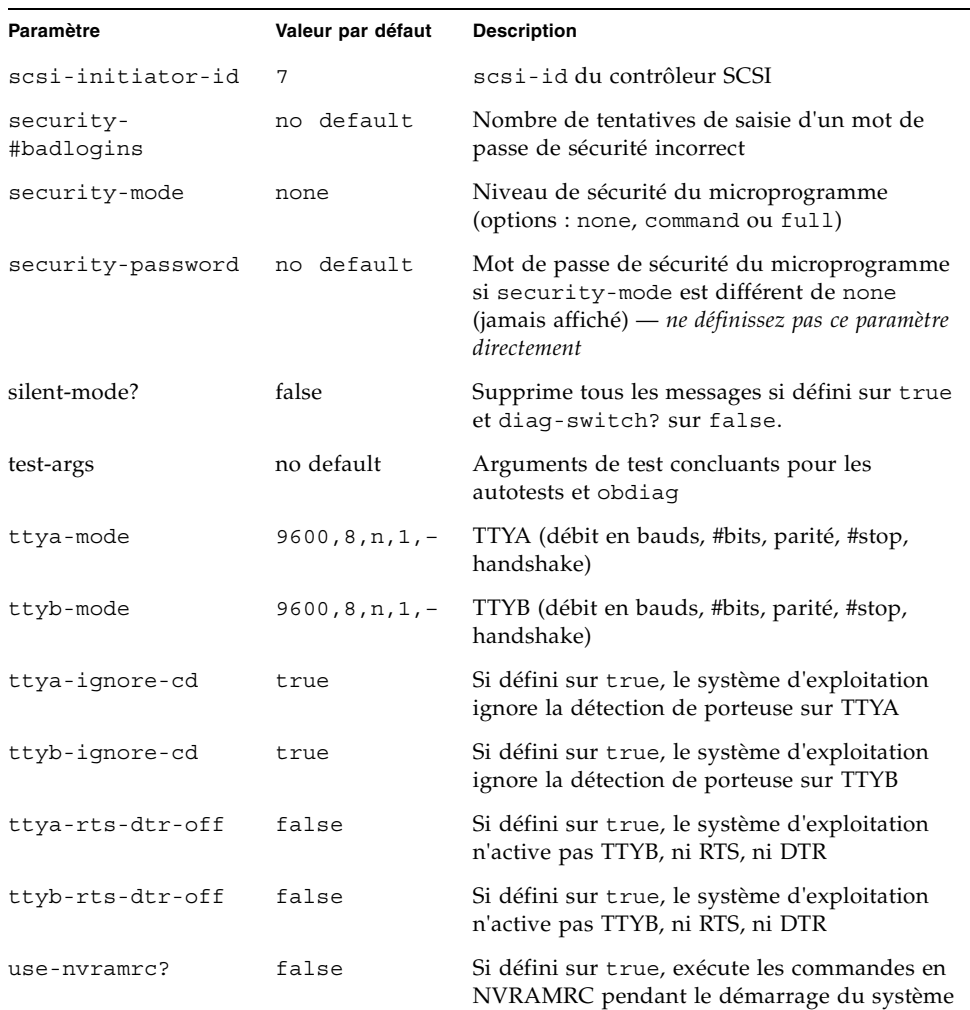

#### **TABLEAU 9-1** Paramètres de configuration OBP *(suite)*

1. En l'absence d'un clavier et d'un écran, input-device et output-device prennent la valeur par défaut lomconsole.

# <span id="page-115-0"></span>Exécution des diagnostics

Pour plus d'informations sur l'exécution des procédures de diagnostic, reportez-vous au *Guide de dépannage et de référence des serveurs Netra T4 AC100 et DC100*.

# <span id="page-116-1"></span>Fonctions LOMlite2 (Lights-Out Management)

Ce chapitre présente les fonctions LOMlite2 (Lights-Out Management) disponibles sur le serveur Netra T4 et explique comment utiliser l'utilitaire /usr/sbin/lom qui sert d'interface utilisateur au périphérique.

Ce chapitre comprend les sections suivantes :

- [« Présentation des fonctions LOMlite2 \(Lights-Out Management\) », page 95](#page-116-0)
- « Mise sous tension ou réinitialisation du serveur à partir du shell LOMlite2 », [page 97](#page-118-0)
- [« Surveillance du serveur depuis le shell LOMlite2 », page 102](#page-123-0)
- « Configuration des autorisations LOMlite2 pour les utilisateurs désignés », [page 107](#page-128-0)
- [« Configuration du périphérique LOMlite2 », page 112](#page-133-0)
- [« Séparation du périphérique LOMlite2 de la console sur le port de la console](#page-135-0)  [LOM », page 114](#page-135-0)
- [« Affichage du fichier syslogd », page 116](#page-137-0)
- [« Liste des commandes du shell LOMlite2 », page 117](#page-138-0)

## <span id="page-116-0"></span>Présentation des fonctions LOMlite2 (Lights-Out Management)

Ces fonctions qui vous permettent de détecter les problèmes et de réagir rapidement sont mises en œuvre par la carte LOMlite2 dont l'emplacement est décrit à la [FIGURE 10-1](#page-117-0). Les fonctions sont indépendantes de Solaris, autrement dit elles sont disponibles même quand le système est en mode veille, ce qui est particulièrement

utile pour gérer les serveurs déployés dans un environnement « lights out ». Vous pouvez aussi les utiliser pour effectuer des tâches de gestion rapides à partir d'un terminal connecté localement.

Vous utilisez les fonctions LOMlite à distance ou depuis une connexion locale afin de :

- Mettre le serveur sous tension ou en veille
- Surveiller la température à l'intérieur du serveur ainsi que l'état de l'alimentation, des ventilateurs, des rails d'alimentation, des voyants d'erreur et des alarmes, même lorsque le serveur est en veille
- Allumer ou éteindre un voyant d'erreur
- Configurer le serveur pour qu'il redémarre automatiquement après un verrouillage
- Configurer le comportement (amorçage) du système après une réinitialisation

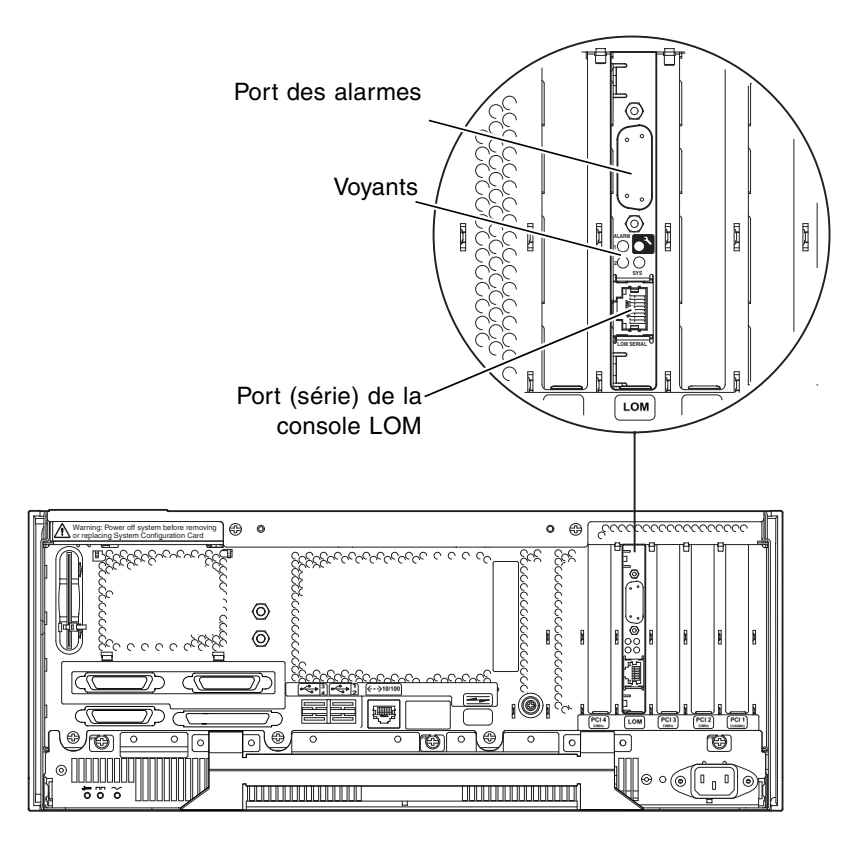

<span id="page-117-0"></span>**FIGURE 10-1** Emplacement du périphérique LOM (Lights Out Management)

#### Port de la console LOM

Les événements LOMlite2 sont communiqués au port de la console LOM, que partagent par défaut le LOM et la console. Le port de la console LOM peut être configuré de manière à n'afficher que les événements LOMlite2. Dans ce cas, l'activité normale de la console est dirigée vers ttya ou ttyb. Pour plus d'informations, voir la section [« Séparation du périphérique LOMlite2 de la console](#page-135-0)  [sur le port de la console LOM », page 114.](#page-135-0)

# <span id="page-118-0"></span>Mise sous tension ou réinitialisation du serveur à partir du shell LOMlite2

Pour utiliser les fonctions LOM (Lights Out Management) à distance ou localement, vous devez établir une connexion de terminal au port de la console LOM du serveur Netra T4.

Il existe deux méthodes pour interroger le périphérique LOMlite2 ou pour lui envoyer les commandes qu'il doit exécuter :

■ La première consiste à exécuter des commandes LOMlite2 à partir de l'invite de shell lom>.

Cette méthode est expliquée dans le reste du chapitre.

■ La seconde consiste à exécuter des commandes Solaris propres à LOMlite2 à partir de l'invite de la console.

Cette fonction est décrite dans le [Chapitre 11.](#page-140-0)

Quand un serveur Netra T4 est connecté à une alimentation électrique sous tension, il est toujours sous tension ou en mode veille. Les commandes poweron et poweroff de l'invite lom> mettent respectivement le système sous tension et en mode veille. Pour mettre le serveur complètement hors tension, vous devez déconnecter le câble d'alimentation ou ouvrir tous les disjoncteurs externes.

**Remarque –** Pour utiliser les commandes impliquant la mise sous tension ou hors tension du serveur ou la spécification de son mode d'amorçage, vous (ou l'utilisateur désigné) devez posséder les autorisations d'accès utilisateur LOMlite2 de niveau r. Si vous n'avez pas désigné d'utilisateurs pour le périphérique LOMlite2, vous possédez par défaut les autorisations de niveau r. Si vous avez désigné un ou plusieurs utilisateurs, vous devez alors leur donner explicitement les autorisations de niveau r pour qu'ils puissent exécuter ces commandes. Pour plus d'informations sur les autorisations des utilisateurs, voir la section [« Configuration des](#page-128-0)  [autorisations LOMlite2 pour les utilisateurs désignés », page 107.](#page-128-0)

#### Mise sous tension ou en veille du serveur

L'invite lom> est accessible quand le système est en mode veille. N'oubliez pas que le périphérique LOMlite2 se met en veille et qu'il reste donc actif même lorsque le serveur Netra T4 n'est pas sous tension.

● **Pour mettre le serveur sous tension, tapez :**

lom> **poweron**

● **Pour mettre le serveur en mode veille, tapez :**

lom> **poweroff**

#### Affichage de l'invite lom>

Quand vous connectez un terminal au port de la console LOM, l'invite lom> ne s'affiche que si le serveur est hors tension. Si ce dernier est allumé sans être déjà en mode LOM, c'est alors l'invite de la console qui s'affiche.

● **Pour afficher l'invite** lom>**, tapez la séquence d'échappement LOMlite2 suivante :**

# **#.**

Lorsque vous tapez la séquence d'échappement LOMlite2, le périphérique LOMlite2 prend le contrôle du port de la console LOM et l'invite lom> s'affiche sur l'écran de votre terminal. Vous pouvez taper la séquence d'échappement LOMlite2 à tout moment.

**Remarque –** Si vous vous trouvez sur la console et que vous tapez le premier caractère de la séquence d'échappement LOM (par défaut, il s'agit de #), un délai d'une seconde s'écoule avant que le caractère ne s'affiche à l'écran. Ce délai correspond au temps que le serveur attend au cas ou vous deviez taper le point (.). Si tel est le cas, l'invite lom> s'affiche. Dans le cas contraire, c'est le caractère # qui s'affiche à l'écran.

Consultez l'organigramme des invites du système, [FIGURE 7-1](#page-109-2).

### Quitter l'invite lom>

● **Pour revenir à l'invite de la console Solaris à partir de l'invite** lom>**, tapez :**

lom> **console**

**Remarque –** Si le port de la console LOM est dédié au périphérique LOMlite2 (par opposition à un partage avec la console), cette commande n'a aucun effet. Pour savoir comment dédier le port de la console LOM au périphérique LOMlite2, voir la section [« Séparation du périphérique LOMlite2 de la console sur le port de la console](#page-135-0)  [LOM », page 114](#page-135-0).

**Remarque –** Si vous avez désigné des utilisateurs du périphérique LOMlite2, ils doivent avoir les autorisations de niveau c pour exécuter la commande console. La commande ne fonctionnera pas sans ces autorisations. Pour plus d'informations sur la définition des autorisations des utilisateurs, voir la section [« Configuration des](#page-128-0)  [autorisations LOMlite2 pour les utilisateurs désignés », page 107.](#page-128-0)

#### Réinitialisation du serveur

● **Pour réinitialiser le serveur, tapez :** 

lom> **reset**

#### Affichage de l'invite ok ou kadb

Pour afficher l'invite ok ou kadb, tapez l'expression suivante à l'invite lom> :

lom> **break**

**Remarque –** Si le port de la console LOM est dédié au périphérique LOMlite2, cette commande est sans effet. Pour savoir comment dédier le port de la console LOM au périphérique LOMlite2, voir la section [« Séparation du périphérique LOMlite2 de la](#page-135-0)  [console sur le port de la console LOM », page 114](#page-135-0). Pour utiliser la commande break, vous devez posséder les autorisations utilisateur LOMlite2 de niveau c. Pour plus d'informations, voir la section [« Configuration des autorisations LOMlite2 pour les](#page-128-0)  [utilisateurs désignés », page 107.](#page-128-0)

### Contrôle de l'amorçage du serveur

Le shell LOMlite2 inclut une commande bootmode :

bootmode [-u][normal|forth|reset\_nvram|diag|skip\_diag]

Cette commande vous permet de commander le comportement du serveur après qu'il a été réinitialisé. Sa fonctionnalité est identique à celle disponible sur les claviers Sun via les combinaisons de touches L1. (La commande bootmode est proposée car les combinaisons de touches L1 ne sont pas disponibles pour le serveur Netra T4 : il est impossible de les utiliser depuis un clavier connecté au serveur via une liaison série.)

Pour utiliser la commande bootmode, vous devez posséder les autorisations utilisateur LOMlite2 de niveau r. Pour plus d'informations sur les autorisations des utilisateurs, voir la section [« Configuration des autorisations LOMlite2 pour les](#page-128-0)  [utilisateurs désignés », page 107.](#page-128-0)

#### Modes d'amorçage

Si vous utilisez la commande bootmode sans argument, le périphérique LOMlite2 signale simplement le mode d'amorçage actuel. Les modes d'amorçage disponibles sont répertoriés dans le [TABLEAU 10-1.](#page-122-0)

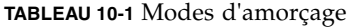

<span id="page-122-0"></span>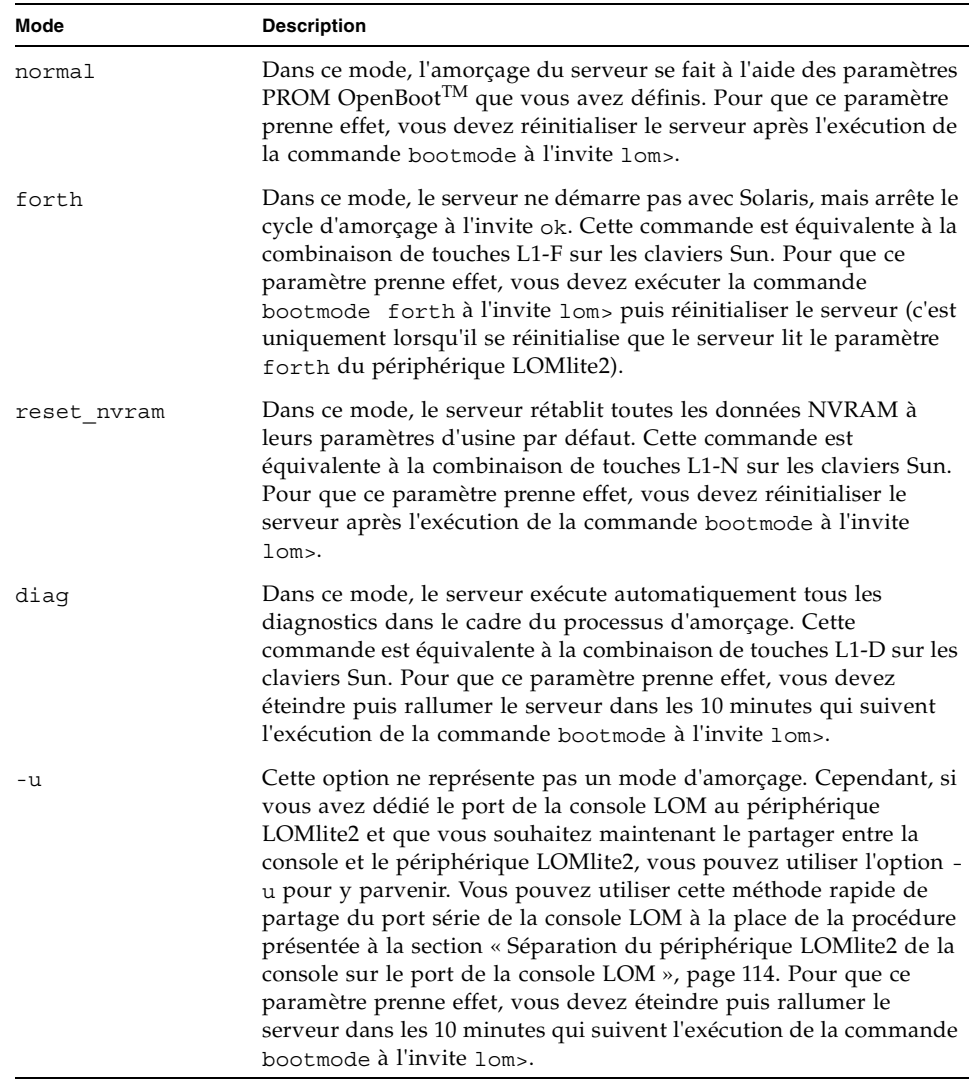

## <span id="page-123-0"></span>Surveillance du serveur depuis le shell LOMlite2

Cette section présente les commandes qui vous permettent de vérifier l'état des composants surveillés par le périphérique LOMlite2. Elle explique également comment afficher les événements stockés dans le journal des événements du périphérique LOMlite2.

## Vérification de l'état actuel de tous les composants

Pour afficher l'état actuel de tous les composants surveillés par le périphérique LOMlite2, tapez :

```
lom> environment
```
L'[EXEMPLE DE CODE 10-1](#page-123-1) montre un exemple de résultat de la commande environment. Dans cet exemple, tous les composants fonctionnent normalement et aucun n'est défectueux.

Si les ventilateurs, la sortie PSU ou les rails d'alimentation sont défectueux sur votre serveur Netra T4, vous devrez peut-être les remplacer. Pour savoir comment commander et installer des composants à remplacer sur site, reportez-vous à l'[Annexe A.](#page-170-0)

<span id="page-123-1"></span>**EXEMPLE DE CODE 10-1** Exemple de résultat de le commande environment

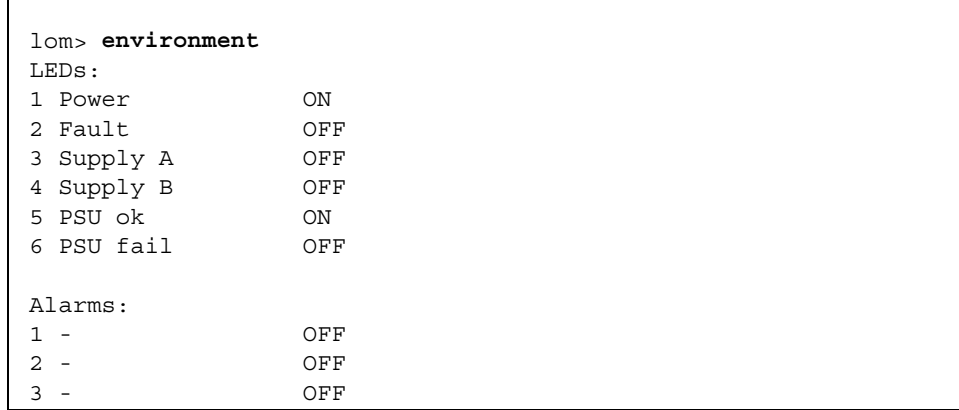

**EXEMPLE DE CODE 10-1** Exemple de résultat de le commande environment *(suite)*

```
PSUs:
1 AC OK
Fans:
1 PSU1 OK speed 88%
2 PSU2 OK speed 84%
3 CPU OK speed 83%
Temperature sensors:
1 Ambient 0K 22degC
2 CPU0 enclosure OK 22degC 
3 CPU0 die OK 56degC 
4 CPU1 enclosure OK 22degC 
5 CPU1 die OK 55degC 
Overheat sensors:
1 PSU OK
Circuit breakers:
1 SCC OK
2 PSU OK
lom>
```
#### <span id="page-124-0"></span>Identification des ventilateurs

Les rapports d'événements concernant les ventilateurs qui se trouvent à l'intérieur du serveur mentionnent le numéro du ventilateur auquel ils se rapportent.

- Les ventilateurs 1 et 2 sont ceux de la PSU
- Le ventilateur 3 est celui de l'unité centrale

#### Journal des événements LOMlite2

#### Affichage des 10 derniers événements consignés dans le journal des événements

Tapez l'expression suivante :

#### lom>**show eventlog**

L'exemple affiche un modèle de journal des événements. La commande eventlog produit les 10 derniers événements. Notez que le premier événement est le plus ancien et que chaque événement s'accompagne de la durée en heures et minutes (et le cas échéant, en jours) depuis :

- La dernière mise hors tension du périphérique LOMlite2 (c'est-à-dire, la dernière fois que l'alimentation au serveur a été coupée, y compris le mode veille) ou
- Le dernier réamorçage, si le serveur a été amorcé depuis la dernière mise hors tension

**EXEMPLE DE CODE 10-2** Exemple de journal des événements du périphérique LOMlite2 (événement le plus ancien en première position)

```
lom>show eventlog
Eventlog:
    +0h0m30s host FAULT: unexpected power off
    +0h0m0s LOM booted
    +0h0m0s PSU 1 FAULT: state change - inaccessible
    +0h0m0s host power on
    +2d host 16h48m15s: unexpected power off
    +2d+16h48m15s Fault LED ON
    +2d+16h48m24s host power on
    +5d host 19h44m51s: unexpected power off
    +5d+19h44m59s host power on
    +5d host 23h15m3s: unexpected power off
lom>
```
**Remarque –** Si les ventilateurs, la PSU ou les rails d'alimentation sont défectueux sur votre serveur Netra T4, vous devrez peut-être les remplacer. Pour savoir comment commander et installer des composants à remplacer sur site, reportez-vous à l'[Annexe A.](#page-170-0)

#### Affichage du journal des événements complet

● **Tapez :**

```
lom> loghistory [pause x] [level y]
```
où *x* représente le nombre de lignes à afficher avant de faire une pause et *y* le niveau de gravité des événements à afficher. Par défaut, la commande loghistory affiche tous les événements consignés dans le journal et ne fait pas de pause lors de l'affichage.

Si vous précisez un niveau de gravité, les rapports correspondant à ce niveau et supérieurs sont affichés. Par exemple, si vous spécifiez le niveau 2, les rapports qui s'affichent concernent les événements de niveau 1 et 2. Si vous spécifiez le niveau 3, les rapports qui s'affichent concernent les événements de niveau 1, 2 et 3 (voir le [TABLEAU 10-2](#page-126-0).

<span id="page-126-0"></span>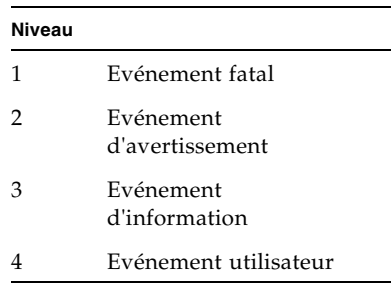

**TABLEAU 10-2** Niveaux de gravité du périphérique LOMlite2

3 correspond au niveau de sécurité par défaut.

Pour plus d'informations sur les niveaux de gravité, voir la section [« Affichage du](#page-137-0)  [fichier syslogd », page 116](#page-137-0).

Chaque entrée du journal inclut l'heure de l'événement, le nom d'hôte du serveur, un identificateur unique pour l'événement et un message texte décrivant l'événement.

**Remarque –** Le journal des événements du périphérique LOMlite2 ne s'efface jamais et peut contenir plusieurs centaines d'entrées. Les événements sont stockés depuis le tout premier amorçage du serveur. Après un certain temps cependant, le tampon est saturé. Lorsque cela se produit, le périphérique LOMlite2 recommence au début, ce qui signifie qu'il remplace les événements les plus anciens.

Affichage de tous les événements

● **Pour afficher tous les événements consignés depuis le tout premier jusqu'au** *n-ième***, tapez**

lom> **loghistory index +***n* **[pause** *x***] [level** *y***]**

où

- *n* correspond au nombre d'événements consignés depuis le premier événement du journal actuel que vous voulez voir apparaître
- *x* correspond au nombre de lignes qui doivent s'afficher sur l'écran avant la pause
- *y* correspond au niveau de gravité des événements que vous voulez voir affichés

Par défaut, la commande loghistory ne fait pas de pause au cours de l'affichage.

Affichage des derniers et précédents événements consignés *n*

● **Pour afficher le dernier événement et les événements** *n* **précédents, tapez :**

lom> **loghistory index -***n* **[pause** *x***] [level** *y***]**

où

- *n* correspond au nombre d'événements consignés avant le dernier événement du journal actuel que vous voulez voir apparaître
- *x* correspond au nombre de lignes qui doivent s'afficher sur l'écran avant la pause
- *y* correspond au niveau de gravité des événements que vous voulez voir affichés

Par défaut, la commande loghistory ne fait pas de pause au cours de l'affichage.

● **Pour afficher les cinq derniers événements, tapez :**

```
lom> loghistory index -5
+0h39m34s Alarm 1 ON
+0h39m40s Alarm 3 ON
+0h39m54s Alarm 3 OFF
+0h40m0s Alarm 1 OFF
+0h40m58s Fault LED ON
```
### Vérification de la réparation d'un composant

Une fois qu'il a signalé la défaillance d'un composant surveillé, le périphérique LOMlite2 ne la signale plus.

● **Pour vérifier l'état du composant, après avoir tenté de résoudre le problème par exemple, tapez :**

lom> **check**

Cette commande permet au périphérique LOMlite2 d'actualiser l'état de tous les composants qu'il surveille.

# <span id="page-128-0"></span>Configuration des autorisations LOMlite2 pour les utilisateurs désignés

Vous pouvez spécifier un maximum de quatre utilisateurs désignés pour le périphérique LOMlite2 sur un serveur Netra T4. Par défaut, aucun utilisateur n'est configuré et, par conséquent, aucune invite d'ouverture de session utilisateur ne s'affiche lorsque vous utilisez la séquence d'échappement LOM.

Cependant, si vous configurez un ou plusieurs utilisateurs, vous serez invité à indiquer un nom d'utilisateur et un mot de passe chaque fois que vous utiliserez la séquence d'échappement LOM afin d'afficher l'invite lom>. L'un des comptes utilisateur que vous configurez doit donc vous être réservé.

Il existe quatre niveaux d'autorisations pour les utilisateurs désignés. Par défaut, les quatre s'appliquent. Si vous attribuez des autorisations (à l'aide de la commande lom> userperm), seules ces dernières s'appliqueront.

### <span id="page-128-1"></span>Autorisations existantes pour les utilisateurs LOMlite2

Les quatre niveaux d'autorisations existants par défaut sont :

■ **Autorisation d'accès à la console** (**niveau** c)

Ce niveau permet à l'utilisateur désigné de quitter l'invite lom> pour passer à l'invite Solaris (si le port de la console LOM est partagé entre le périphérique LOMlite2 et la console).

- **Autorisation d'accès à l'administration utilisateur (**u**-level)** Ce niveau permet à l'utilisateur désigné d'ajouter et de supprimer des utilisateurs, et de modifier leurs autorisations.
- **Autorisation d'accès à l'administration (niveau a)** Ce niveau permet à l'utilisateur désigné de modifier les variables de configuration du périphérique LOMlite2 (voir la section [« Présentation des fonctions LOMlite2](#page-116-0)  [\(Lights-Out Management\) », page 95](#page-116-0)).
- **Autorisation d'accès à la réinitialisation (niveau** *r*) Ce niveau permet à l'utilisateur désigné de réinitialiser le serveur et de l'allumer ou l'éteindre à l'aide du périphérique LOMlite2.

Pour savoir comment configurer ces niveaux d'autorisations pour un utilisateur désigné, voir la section [« Spécification des autorisations pour un utilisateur](#page-131-0)  [désigné », page 110.](#page-131-0)

## Création d'un compte utilisateur LOMlite2

● **Pour créer un compte utilisateur, tapez :** 

lom> **useradd** *nom d'utilisateur*

où *nom d'utilisateur* peut comporter un maximum de huit caractères, doit commencer par un caractère alphabétique et doit contenir un caractère alphabétique minuscule au minimum. Le nom d'utilisateur peut comporter tous les caractères suivants :

- alphabétique ;
- numérique ;
- $\blacksquare$  point (.);
- tiret bas  $($ };
- tiret haut (-).

**Remarque –** Pour ajouter un utilisateur, vous devez posséder les autorisations d'accès à l'administration utilisateur (niveau u) (voir la section [« Autorisations](#page-128-1)  [existantes pour les utilisateurs LOMlite2 », page 107\)](#page-128-1). Si vous n'avez ajouté aucun autre utilisateur, vous possédez par défaut les autorisations de niveau a, ainsi que tous les autres niveaux.

## Spécification du mot de passe d'un compte utilisateur LOMlite2

● **Pour spécifier le mot de passe d'un compte utilisateur, tapez :**

lom> **userpassword** *nom d'utilisateur*

où *nom d'utilisateur* représente le nom d'un compte utilisateur LOMlite2 existant.

**Remarque –** Pour configurer le mot de passe d'un utilisateur, vous devez posséder les autorisations d'accès à l'administration utilisateur (niveau u) (voir la section [« Autorisations existantes pour les utilisateurs LOMlite2 », page 107\)](#page-128-1).

## Affichage des informations sur un compte utilisateur LOMlite2

● **Pour afficher des informations sur un compte utilisateur, tapez :**

lom> **usershow** *nom d'utilisateur*

où *nom d'utilisateur* représente le nom d'un compte utilisateur LOMlite2 existant.

**Remarque –** Pour consulter les informations inhérentes à un compte utilisateur LOMlite2, vous devez posséder les autorisations d'accès à l'administration utilisateur (niveau u) (voir la section [« Autorisations existantes pour les utilisateurs](#page-128-1)  [LOMlite2 », page 107](#page-128-1)).

### Modification de votre propre mot de passe utilisateur

**1. Pour modifier le mot de passe du compte auquel vous êtes actuellement connecté, tapez :**

```
lom> password
```
- **2. Lorsque vous y êtes invité, spécifiez le mot de passe actuel.**
- **3. Lorsque vous y êtes invité, spécifiez le nouveau mot de passe à utiliser.**
- **4. Confirmez-le en le tapant de nouveau.**

#### Suppression d'un compte utilisateur LOMlite2

● **Pour supprimer un compte utilisateur, tapez :** 

lom> **userdel** *nom d'utilisateur*

où *nom d'utilisateur* représente le nom d'un compte utilisateur LOMlite2 existant.

**Remarque –** Pour supprimer un compte utilisateur, vous devez posséder les autorisations d'accès à l'administration utilisateur (niveau u) (voir la section [« Autorisations existantes pour les utilisateurs LOMlite2 », page 107\)](#page-128-1).

Si vous supprimez tous les utilisateurs que vous avez créés, l'invite d'ouverture de session ne s'affiche plus lorsque vous vous rendez à l'invite lom>.

#### <span id="page-131-0"></span>Spécification des autorisations pour un utilisateur désigné

Par défaut, les quatre niveaux d'autorisations s'appliquent à tous les utilisateurs désignés que vous configurez.

● **Pour restreindre les utilisateurs à un ou plusieurs niveaux d'autorisations, tapez :**

```
lom> userperm username [c][u][a][r]
```
Vous pouvez spécifier les paramètres suivants :

- Les quatre paramètres (par exemple, userperm cuar) Les quatre niveaux s'appliquent alors également à l'utilisateur désigné.
- **Un, deux ou trois d'entre eux** Seul(s) le ou les paramètres spécifiés s'appliquent.

**Remarque –** Si aucun paramètre n'est spécifié, une erreur d'utilisation de commande s'affiche.

Les paramètres sont les suivants :

■ **c**

Ce niveau signifie « autorisation d'accès à la console ». Ce niveau permet à l'utilisateur désigné de quitter l'invite lom> pour passer à l'invite Solaris (si le port de la console LOM est partagé entre le périphérique LOMlite2 et la console).

■ **u**

Ce niveau signifie « autorisation d'accès à l'administration utilisateur ». Il permet à l'utilisateur désigné d'ajouter et de supprimer des utilisateurs et de modifier leurs autorisations à l'aide de la commande userperm.

■ **a**

Ce niveau signifie « autorisation d'accès à l'administration ». Il permet à l'utilisateur désigné de modifier les variables de configuration du périphérique LOMlite2 (voir la section [« Configuration du périphérique LOMlite2 », page 112](#page-133-0)).

■ **r**

Ce niveau signifie « autorisation d'accès à la réinitialisation ». Il permet à l'utilisateur désigné de réinitialiser le serveur et de l'allumer ou de l'éteindre à l'aide du périphérique LOMlite2.

## Fermeture d'une session LOMlite2 avec un utilisateur désigné

● **Pour fermer une session avec un utilisateur désigné, tapez :**

lom> **logout**

Cette commande vous permet de revenir à l'invite LOMlite2.

## <span id="page-133-0"></span>Configuration du périphérique LOMlite<sub>2</sub>

La commande set de LOMlite2 peut prendre les variables suivantes comme arguments :

- faulton
- faultoff
- alarmon
- alarmoff
- event reporting

Les quatre premières variables dupliquent les fonctions des commandes portant le même nom. La dernière vous permet d'interrompre l'envoi des rapports d'événements du périphérique LOMlite2 au port de la console LOM.

**Remarque –** Pour exécuter les commandes présentées dans cette section, un utilisateur désigné doit posséder les autorisations de niveau a. Pour plus d'informations, voir la section [« Configuration des autorisations LOMlite2 pour les](#page-128-0)  [utilisateurs désignés », page 107.](#page-128-0)

### Activation du voyant d'erreur

● **Pour activer le voyant d'erreur à l'aide de la variable** faulton**, tapez :**

lom> **faulton**

#### Désactivation du voyant d'erreur

● **Pour désactiver le voyant d'erreur à l'aide de la variable** faultoff**, tapez :**

lom> **faultoff**

### Configuration de l'indicateur logiciel alarmon

● **Pour définir la variable** alarmon *n***, tapez :**

lom> **alarmon** *n* 

où *n* correspond au numéro de l'alarme à activer : 1, 2 ou 3.

#### Configuration de l'indicateur logiciel alarmoff

● **Pour activer la variable** alarmoff**, tapez :**

lom> **alarmoff** *n* 

où *n* correspond au numéro de l'alarme à désactiver : 1, 2 ou 3.

Interruption de l'envoi des rapports d'événements du périphérique LOMlite2 au port de la console LOM

● **Pour configurer la variable** event-reporting**, tapez :**

lom> **set event-reporting on**

**Remarque –** Cette commande est équivalente à la commande lom -E on à partir du shell Solaris.

● **Pour désactiver la variable** event-reporting**, tapez :**

lom> **set event-reporting off**

**Remarque –** Cette commande est équivalente à la commande lom -E off à partir du shell Solaris.

# <span id="page-135-0"></span>Séparation du périphérique LOMlite2 de la console sur le port de la console LOM

Par défaut, le périphérique LOMlite2 partage le port de la console LOM avec la console. Lorsqu'il a besoin d'envoyer un rapport d'événements, il prend le contrôle du port de la console LOM, interrompant ainsi l'exécution de toute activité de cette dernière. Pour empêcher le périphérique LOMlite2 d'interrompre la console, désactivez les rapports d'événements série ou dédiez le port de la console LOM au périphérique LOMlite2 et utilisez l'un des ports série pour les activités de la console (voir ci-dessous).

Les avantages dont vous bénéficiez lorsque vous dédiez le port de la console LOM au périphérique LOMlite2 et que vous utilisez un port série comme port de la console sont les suivants :

- Conservation de la possibilité de mettre le serveur sous tension ou de le réinitialiser (à partir de l'invite lom> sur la console LOM), même si, pour quelque raison que ce soit, vous n'avez plus accès à Solaris sur le port de la console (ttya ou ttyb B).
- Acquisition passive de tous les événements LOMlite2 sur un terminal connecté au port dédié de la console LOM.

Notez cependant que si vous dédiez le port de la console LOM au périphérique LOMlite2, vous ne pouvez pas utiliser la commande console pour quitter le shell LOMlite2. Pour accéder à Solaris, vous devez à la place vous connecter au serveur Netra T4 via le port série.

■ Impossibilité pour un utilisateur ayant les autorisations d'accès à la console d'utiliser la séquence d'échappement LOMlite2 pour quitter Solaris et accéder au shell LOMlite2.

Si vous dédiez le port série à la console, les utilisateurs ne peuvent pas accéder au shell LOMlite2. Ils ne peuvent pas par conséquent interroger ou reconfigurer le périphérique LOMlite2.

■ Exécution de transferts de données binaires

Pour effectuer les transferts autres que les transferts ASCII, vous devez utiliser le port série.

#### Dédier la console LOM au périphérique LOMlite2

- <span id="page-136-0"></span>**1. Configurez les connexions de la console sur le port de la console LOM et le port série A.**
- **2. A l'invite Solaris, tapez :**

```
# eeprom input-périphérique=ttya
# eeprom output-périphérique=ttya
# reboot
```
Le port série A (ttya) devient le port de votre console. Le port de la console LOM reste sous le contrôle du périphérique LOMlite2 .

**Remarque –** Vous pouvez aussi configurer le port série B comme la console en remplaçant ttya par ttyb dans l'exemple ci-dessus.

#### Partage du port de la console LOM entre LOMlite2 et la console

Par défaut, la console et le périphérique LOMlite2 partagent le port de la console LOM. Si vous avez configuré le serveur Netra T4 en suivant les instructions de la section précédente [\(« Dédier la console LOM au périphérique LOMlite2 », page 115\)](#page-136-0) et que vous souhaitez maintenant partager le port de la console LOM entre le périphérique LOMlite2 et la console, il vous suffit de suivre les instructions décrites dans cette section.

Pour partager le port entre le périphérique LOMlite2 et la console :

- **1. Configurez les connexions de la console sur le port de la console LOM et le port série.**
- **2. A l'invite Solaris, tapez :**

```
# eeprom input-device=keyboard
# eeprom output-device=screen
# reboot
```
En l'absence d'un écran et d'un clavier, input-device et output-device prennent la valeur lom-console par défaut et le partage prend effet entre le périphérique LOMlite2 et la console.

# <span id="page-137-0"></span>Affichage du fichier syslogd

Le périphérique LOMlite2 surveille l'état des ventilateurs, les rails d'alimentation, la température et l'alimentation électrique du serveur, même lorsque ce dernier est en veille (le périphérique LOMlite2 se met en veille). S'il détecte une défaillance, il allume les voyants d'erreur qui se trouvent sur les panneaux avant et arrière du serveur et consigne un rapport dans un journal des événements enregistré dans la mémoire du périphérique LOMlite2. Quand Solaris tourne, le périphérique LOMlite2 envoie aussi des rapports d'événements à syslogd, qui les gère selon la configuration définie. Cela signifie qu'il les envoie par défaut à la console et les stocke dans le fichier suivant :

#### /var/adm/messages

Dans ce fichier, les rapports s'accompagnent d'une étiquette qui les identifie en tant que rapports lom et indique leur gravité. Les différents niveaux de gravité sont présentés ci-dessous par ordre décroissant :

#### **1. Fatal**

Exemples d'événements : dépassement d'un seuil de température ou défaillance des rails d'alimentation. Les événements fatals risquent d'entraîner l'arrêt automatique du serveur.

#### **2. Avertissement**

Exemples d'événements : ventilateurs tournant trop lentement, activation d'un voyant d'erreur ou absence de la carte de configuration système. Ils n'entraînent pas l'arrêt du serveur, mais vous devez vous en occuper immédiatement.

#### **3. Informations**

Ces événements vous informent le plus souvent qu'un problème a été résolu. Par exemple, si vous remettez en place la carte de configuration système, le périphérique LOMlite2 génère un événement indiquant que la carte de configuration système a été restaurée.

#### **4. Utilisateur**

Ces événements sont inhérents aux activités des utilisateurs désignés auxquels vous avez accordé l'accès au périphérique LOMlite2. Un événement est par exemple généré lorsqu'un utilisateur ouvre ou ferme une session.

## Liste des commandes du shell LOMlite2

Le [TABLEAU 10-3](#page-138-1) présente les commandes que vous pouvez exécuter à partir de l'invite lom>.

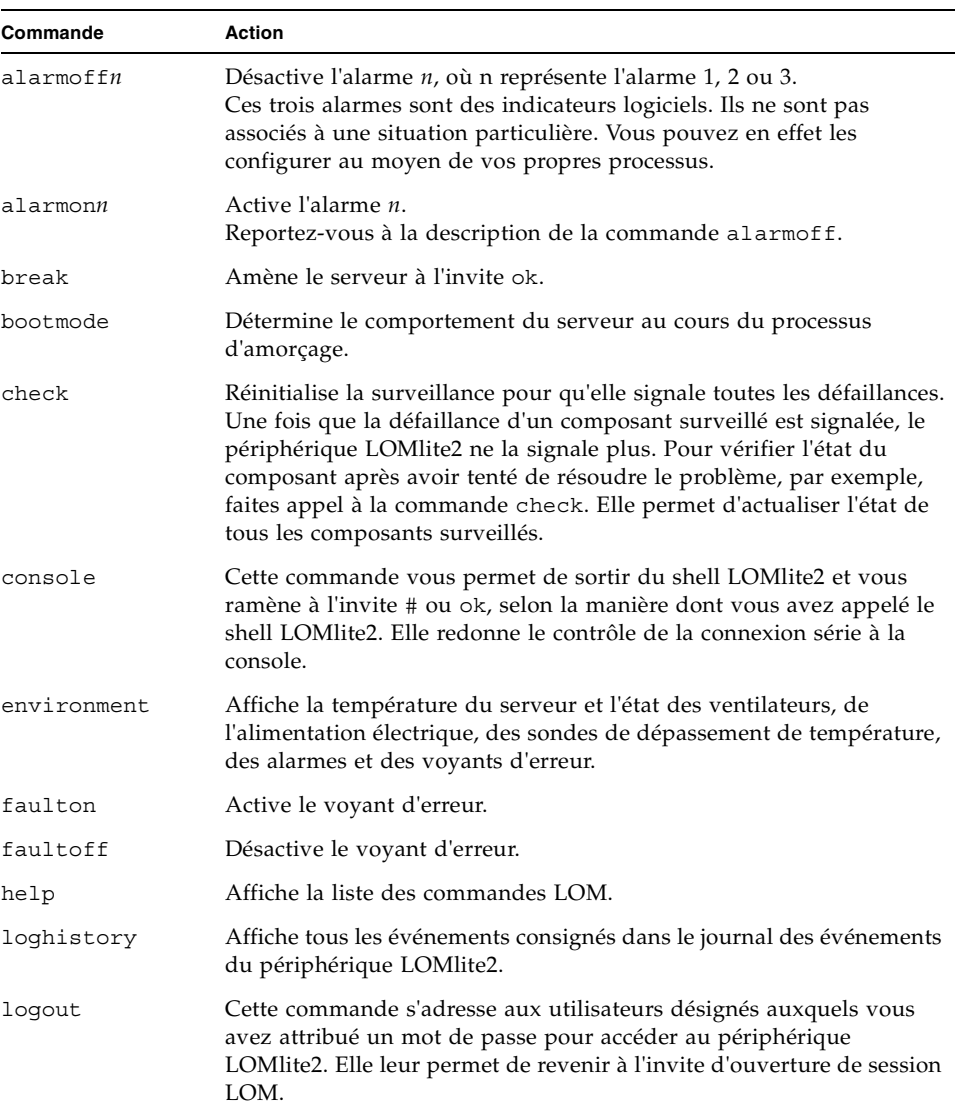

#### <span id="page-138-1"></span>**TABLEAU 10-3** Commandes LOM

<span id="page-138-0"></span>

#### **TABLEAU 10-3** Commandes LOM *(suite)*

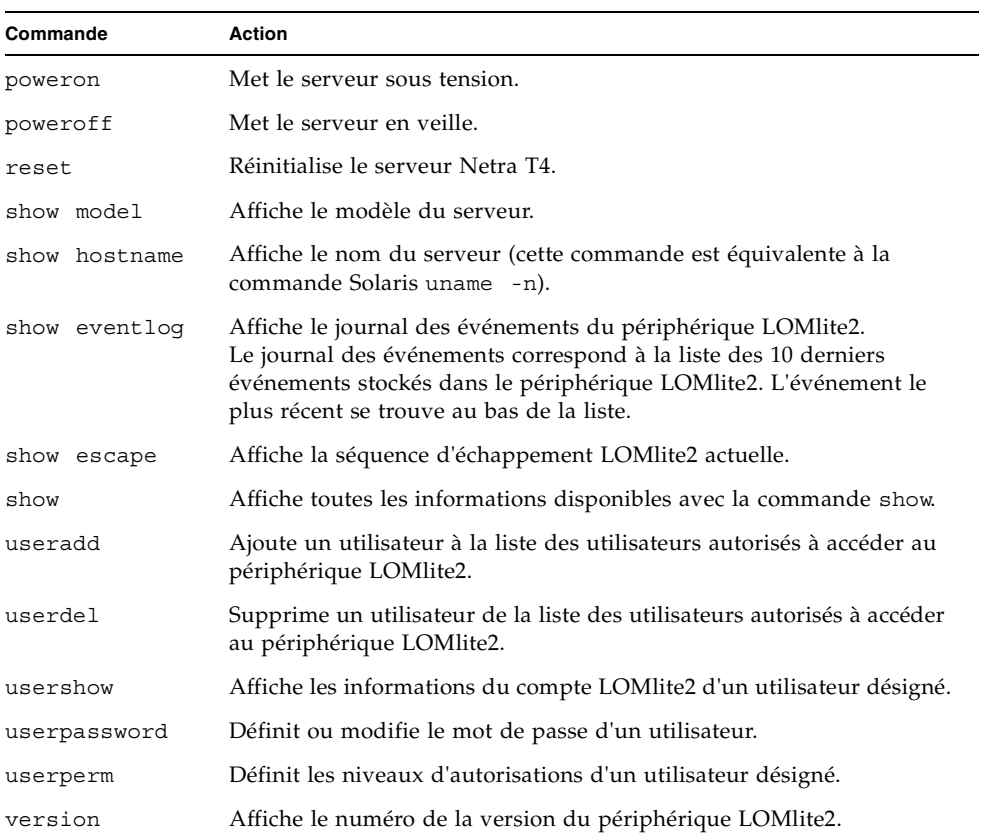

<span id="page-140-0"></span>CHAPITRE **11**

## Fonctionnement de LOMlite à partir de Solaris

Ce chapitre explique comment utiliser les commandes propres à LOMlite2, disponibles dans Solaris 8 pour surveiller et gérer un serveur Netra T4.

Pour découvrir le périphérique LOMlite2 et consulter la description d'une autre interface utilisateur possible, reportez-vous au [Chapitre 10.](#page-116-1)

Ce chapitre comprend les sections suivantes :

- [« Surveillance du système à partir de Solaris », page 119](#page-140-1)
- [« Configuration du périphérique LOMlite2 pour le redémarrage automatique du](#page-147-0)  [serveur après un verrouillage », page 126](#page-147-0)
- [« Autres tâches LOM exécutées à partir de Solaris », page 129](#page-150-0)

## <span id="page-140-1"></span>Surveillance du système à partir de Solaris

Pour utiliser les fonctions LOM (Lights-Out Management) à distance ou localement, vous devez connecter un terminal au port de la console LOM sur le serveur Netra T4.

Il existe deux méthodes pour interroger le périphérique LOMlite2 ou pour lui envoyer les commandes qu'il doit exécuter :

■ La première consiste à exécuter des commandes LOMlite2 à partir de l'invite de shell lom>.

Pour savoir comment procéder, voir le [Chapitre 10](#page-116-1).

■ La seconde consiste à exécuter les commandes Solaris propres à LOMlite2 à partir de l'invite # UNIX.

Ces dernières sont présentées dans ce chapitre.

Les commandes Solaris décrites dans cette section, qui sont toutes disponibles à partir de l'invite # UNIX, exécutent l'utilitaire /usr/sbin/lom.

Le cas échéant, le résultat des lignes de commande citées dans cette section est également présenté.

### Consultation de la documentation LOMlite2 en ligne

● **Pour afficher le manuel de l'utilitaire LOMlite2, tapez :**

# **man lom**

## Vérification de l'unité d'alimentation électrique  $(lom -p)$

● **Pour vérifier le bon fonctionnement des lignes d'entrée et de la ligne de sortie de l'unité d'alimentation électrique, tapez :**

```
# lom -p
PSUs:
1 OK
#
```
**Remarque –** En cas de défaillance quelconque de l'unité d'alimentation (PSU) n'affectant pas seulement les lignes d'entrée ou de sortie, Solaris ne fonctionnera pas. Cependant, si la veille est présente, vous pouvez utiliser les commandes de shell LOMlite2 présentées dans le [Chapitre 10.](#page-116-1)

#### Vérification des ventilateurs (lom -f)

● **Pour vérifier l'état des ventilateurs, tapez :**

```
# lom -f
Fans:
1 OK speed 99%
2 OK speed 95%
3 OK speed 100%
#
```
Pour identifier chaque ventilateur, voir la section [« Identification des ventilateurs »,](#page-124-0)  [page 103.](#page-124-0) Si vous devez remplacer un ventilateur, contactez votre représentant Sun et indiquez la référence du composant requis. Pour information, voir l'[Annexe A](#page-170-0) et le *Guide de dépannage et de référence des serveurs Netra T4 AC100 et DC100*.

### Vérification des disjoncteurs internes lom -v)

L'option -v permet également d'afficher l'état des disjoncteurs internes du serveur Netra T4. L'état d'un disjoncteur s'étant déclenché sera faulty (défectueux). Le système contient deux disjoncteurs : un pour la PSU et un pour le lecteur de la carte de configuration système (SCC). En cas de problème avec les disjoncteurs, débranchez le périphérique connecté au port défectueux. Les disjoncteurs se rétablissent alors automatiquement. Un problème avec le disjoncteur de la carte de configuration système indique qu'il n'y a pas de carte de configuration système valide insérée. Insérez-en une.

● **Pour vérifier l'état des rails d'alimentation et des disjoncteurs internes, tapez :**

```
# lom -v
Supply voltages:
System status flags (disjoncteurs):
 1 SCC status=ok
 2 PSU status=ok
#
```
Vérification de la température interne (lom -t)

● **Pour vérifier la température interne du système ainsi que les températures limites d'avertissement et d'arrêt, tapez :**

```
# lom -t
System Over-temperature Sensors:
 1 status=System Temperature Sensors:
 1 Ambient 23 degC : warning 67 degC : shutdown 72 degC
 2 CPU0 enclosure 23 degC : warning 59 degC : shutdown 61 degC
 3 CPU0 die 56 degC : warning 90 degC : shutdown 95 degC
 4 CPU1 enclosure 22 degC : warning 59 degC : shutdown 61 degC
 5 CPU1 die 56 degC : warning 90 degC : shutdown 95 degC
System Over-temperature Sensors:
 1 status=ok
#
```
Vérification de l'état du voyant d'erreur et des alarmes (lom -l)

● **Pour vérifier si le voyant d'erreur et les alarmes sont actifs ou inactifs, tapez :**

```
# lom -l
LOMlite alarm states:
Alarm1=off
Alarm2=off
Alarm3=off
Fault LED=off
#
```
Les alarmes 1, 2 et 3 sont des indicateurs logiciels. Ils ne sont pas associés à une situation particulière. Vous pouvez en effet les configurer au moyen de votre propre processus ou à partir de la ligne de commande (voir la section [« Activation et](#page-150-1)  [désactivation des alarmes \(lom -A\) », page 129\)](#page-150-1).
### Modification de la configuration de surveillance du périphérique LOMlite2 (lom -w)

Pour obtenir des informations complètes sur l'activation et l'utilisation du processus de surveillance LOMlite2, voir la section [« Configuration du périphérique LOMlite2](#page-147-0)  [pour le redémarrage automatique du serveur après un verrouillage », page 126](#page-147-0).

● **Pour connaître la configuration de surveillance actuelle LOMlite2, tapez :**

```
# lom -w
LOMlite watchdog (ASR) settings:
Watchdog=off
Hardware reset=off
Timeout=40 s
#
```
La surveillance de LOMlite2 s'active automatiquement par défaut au démarrage de Solaris. Cela signifie que, par défaut, si la surveillance ne reçoit pas de « signal » pendant 40 secondes, elle allume le voyant d'erreur sur les panneaux avant et arrière du système, génère un rapport d'événements LOM et, si elle est configurée pour le faire, redémarre automatiquement le serveur. Bien que la surveillance soit activée par défaut au moment de l'amorçage de Solaris, ce n'est pas le cas pour l'option de réinitialisation du matériel. Cela signifie que le périphérique LOMlite2 ne redémarre pas automatiquement par défaut le serveur après un verrouillage.

● **Pour configurer le périphérique LOMlite2 afin qu'il exécute un redémarrage automatique du serveur (ASR, automatic server restart) après un verrouillage, vous devez activer l'option** réinitialisation du matériel **ainsi que l'option de** surveillance**. Pour plus d'informations, voir la section [« Configuration du](#page-147-0)  [périphérique LOMlite2 pour le redémarrage automatique du serveur après un](#page-147-0)  [verrouillage », page 126.](#page-147-0)**

Affichage de la configuration LOMlite 2 (lom -c)

● **Pour afficher les paramètres de toutes les variables configurables du périphérique LOMlite2, tapez :**

```
# lom -c
LOMlite configuration settings:
serial escape character=#
serial event reporting=default
Event reporting level=fatal, warning & information
Serial security=enabled
Disable watchdog on break=enabled
Automatic return to console=disabled
alarm3 mode=user controlled
firmware version=4.0
firmware checksum=f92e
product revision=1.4
product ID=Netra T4
#
```
Affichage des données d'état de tous les composants et des données de configuration du périphérique LOMlite2 (lom -a)

● **Pour afficher toutes les données d'état stockées par le périphérique LOMlite2 ainsi que le détail de la configuration du périphérique, tapez :**

# **lom -a**

Affichage du journal des événements (lom -e)

● **Pour afficher le journal des événements, tapez :** 

# **lom -e** *n***,**[*x***]**

où *n* représente le nombre de rapports (128 maximum) à afficher et *x* le niveau des rapports qui vous intéressent. Il existe quatre niveaux d'événements :

- 1. événements fatals ;
- 2. événements d'avertissement ;
- 3. événements d'informations ;
- 4. événements utilisateur.

Les rapports qui s'affichent sont de niveau supérieur ou égal au niveau que vous spécifiez. Par exemple, si vous spécifiez le niveau 2, les rapports qui s'affichent concernent les événements de niveau 1 et 2. Si vous spécifiez le niveau 3, les rapports qui s'affichent concernent les événements de niveau 1, 2 et 3.

Si vous ne spécifiez aucun niveau, les rapports qui s'affichent concernent les événements de niveau 1, 2 et 3.

L'[EXEMPLE DE CODE 11-1](#page-146-0) représente un exemple de journal des événements. Notez que le premier événement est le plus ancien et que chaque événement s'accompagne du cachet de la date indiquant le nombre de jours, d'heures et de minutes depuis le dernier amorçage du système.

<span id="page-146-0"></span>**EXEMPLE DE CODE 11-1** Exemple de journal des événements du périphérique LOMlite2 (événement le plus ancien en première position)

```
# lom -e 10
LOMlite Event Log:
+0h0m21s host reset
15/06/01 17:35:28 GMT LOM time reference
+0h3m20s fault led state - ON
+0h3m24s fault led state - OFF
+0h39m34s Alarm 1 ON
+0h39m40s Alarm 3 ON
+0h39m54s Alarm 3 OFF
+0h40m0s Alarm 1 OFF
+0h48m52s fault led state - OFF
+0h49m39s Fan 1 FATAL FAULT: failed
+0h50m58s fault led state - ON
#
```
# <span id="page-147-0"></span>Configuration du périphérique LOMlite2 pour le redémarrage automatique du serveur après un verrouillage

Vous pouvez configurer le périphérique LOMlite2 pour que le serveur redémarre automatiquement après un verrouillage. Le périphérique LOMlite2 comporte un processus de surveillance qui, par défaut, s'attend à recevoir un signal toutes les 10 000 millisecondes, autrement dit toutes les 10 secondes. Si le signal n'est pas reçu après 40 000 millisecondes (valeur par défaut) - autrement dit toutes les 40 secondes - le périphérique LOMlite2 active et désactive les voyants d'erreur avant et arrière et génère un rapport d'événements LOM. Cependant, il ne redémarre pas automatiquement le serveur à moins que vous ne l'ayez expressément configuré pour cette opération.

### <span id="page-147-1"></span>Configuration de la surveillance du périphérique LOMlite2 pour le redémarrage du système après un verrouillage

● **Supprimez le dièse (« # ») de la ligne suivante dans le fichier de script**/etc/rc2.d/S25lom **pour activer le processus de surveillance LOMlite2 :**

**priocntl -e -c RT lom -W on,40000 10000 -R on**

Une fois cette opération terminée, le périphérique LOMlite2 redémarrera le serveur à chaque expiration de la surveillance.

Vous pouvez activer et désactiver cette option à partir de l'invite # UNIX. Pour plus d'informations, voir la section [« Définition de l'option de réinitialisation du matériel](#page-149-0)  [à partir d'un script ou d'une commande \(lom -R on\) », page 128](#page-149-0).

Cependant, tant que l'option -R on est définie dans le fichier de script /etc/rc2.d/S25lom, l'option de réinitialisation du matériel reste active au démarrage du système.

### Activation du processus de surveillance LOMlite2 à partir de votre propre script ou commande (lom -W on)

**Remarque –** Vous ne devriez normalement pas avoir besoin d'exécuter cette procédure. Si vous souhaitez configurer le périphérique LOMlite2 pour qu'il exécute automatiquement le redémarrage du serveur après un verrouillage, reportez-vous à la section [« Interruption de l'envoi de rapports au port de la console Lom par le](#page-152-0)  [périphérique LOMlite2 \(lom -E off\) », page 131.](#page-152-0) Utilisez uniquement l'option lom - W on sur la ligne de commande ou dans un autre fichier de script si, pour une raison quelconque, vous avez supprimé le script /etc/rc2.d/S25lom.

Le processus de surveillance LOMlite2 est désactivé par défaut. Pour l'activer, tapez :

# **priocntl -e -c RT lom -W on,40000 10000**

Le nombre 40000 sur cette ligne de commande indique la durée de temporisation de la surveillance en millisecondes ; vous êtes libre de spécifier une autre valeur. Le nombre 10000 indique l'intervalle entre deux signaux en millisecondes ; vous êtes également libre de spécifier une autre valeur.

**Remarque –** Ne choisissez pas une durée de temporisation supérieure à 5 000 millisecondes pour la surveillance. Dans le cas contraire, vous constateriez que la surveillance expire fréquemment, même sans verrouillage du serveur. Le serveur serait alors susceptible de paniquer inutilement.

Si le processus de surveillance expire (c'est-à-dire, s'il ne reçoit pas le signal attendu), le périphérique LOMlite2 allume les voyants d'erreur des panneaux avant et arrière du serveur et génère un rapport d'événements LOM. Cependant, il ne redémarrera pas automatiquement le système. Pour qu'il réinitialise le système, vous devez utiliser l'option -R.

● **Si aucun processus de surveillance LOMlite2 n'est en cours d'exécution et si vous souhaitez que le processus s'exécute, tapez la commande suivante ou ajoutez-la à un autre fichier de script :**

```
# lom -W on,40000,10000
```
● **Si vous souhaitez que le périphérique LOMlite2 exécute automatiquement un redémarrage du serveur après un verrouillage, insérez l'option** -R on **dans la commande comme suit :**

# **lom -W on,40000,10000 -R on**

**Remarque** – Si vous n'insérez pas les options 1 om -W on et -R on dans un fichier de script, vous devrez exécuter la commande lom chaque fois que vous redémarrez le système si vous souhaitez utiliser la fonction de redémarrage automatique du serveur. Dans le cas contraire, la surveillance ne s'exécutera pas et le serveur ne se réinitialisera pas après un verrouillage.

### <span id="page-149-0"></span>Définition de l'option de réinitialisation du matériel à partir d'un script ou d'une commande (lom -R on)

Pour que le processus de surveillance du périphérique LOMlite2 déclenche le redémarrage automatique du serveur (ASR) après un verrouillage, ajoutez l'option - R on à la commande dans le fichier de script /etc/rc2.d/S25lom. Il s'agit du script qui exécute le processus de surveillance. Pour savoir comment procéder, reportez-vous à la section [« Configuration de la surveillance du périphérique](#page-147-1)  [LOMlite2 pour le redémarrage du système après un verrouillage », page 126.](#page-147-1)

● **Cependant, si pour quelque raison que ce soit, vous n'utilisez pas le fichier de script fourni avec le système (**/etc/rc2.d/S25lom**), mais que vous avez activé la surveillance à partir de la ligne de commande ou depuis un autre fichier de script, vous pouvez activer l'option de** réinitialisation du matériel **en tapant la commande suivante dans la ligne de commande :**

# **lom -R on**

● **Pour désactiver l'option** réinitialisation du matériel **à partir de la ligne de commande, tapez :**

# **lom -R off**

## Autres tâches LOM exécutées à partir de Solaris

Cette section explique comment activer et désactiver les alarmes et les voyants d'erreur à l'aide de la commande lom. Elle explique aussi comment :

- modifier le premier caractère de chaque séquence d'échappement lom ;
- interrompre l'envoi de rapports du périphérique LOMlite2 au port de la console LOM ;
- supprimer la protection du pilote à partir du pilote du périphérique ;
- rendre l'interface LOMlite2 compatible en sens inverse ;
- mettre à niveau le microprogramme du périphérique LOMlite2.

#### Activation et désactivation des alarmes (lom -A)

Le périphérique LOMlite2 comporte trois alarmes. Elles ne sont pas associées à une situation particulière, mais sont des indicateurs logiciels que vous pouvez configurer au moyen de vos propres processus ou à partir de la ligne de commande.

● **Pour activer une alarme à partir de la ligne de commande, tapez :**

# **lom -A on,***n*

où *n* est le numéro de l'alarme à activer : 1, 2 ou 3.

● **Pour désactiver l'alarme, tapez :**

# **lom -A off,***n*

où *n* correspond au numéro de l'alarme à désactiver : 1, 2 ou 3.

Activation et désactivation du voyant d'erreur  $(1om -F)$ 

● **Pour activer le voyant d'erreur, tapez :**

# **lom -F on**

● **Pour désactiver le voyant d'erreur, tapez :**

# **lom -F off**

#### Changement de la séquence d'échappement de l'invite  $lom$  ( $lom -X$ )

La séquence de caractères **#**. (dièse, point) vous permet de passer de l'invite Solaris à l'invite lom>.

● **Pour changer le premier caractère de la séquence d'échappement** lom**, par défaut, tapez :** 

# **lom -X** *x*

où *x* correspond au caractère alphanumérique à utiliser à la place de #.

**Remarque –** Si vous vous trouvez sur la console et que vous tapez le premier caractère de la séquence d'échappement LOM (par défaut, il s'agit de #), un délai d'une seconde s'écoule avant que le caractère ne s'affiche à l'écran. Ce délai correspond au temps que le système attend au cas ou vous deviez taper le point (.). Si tel est le cas, l'invite lom> s'affiche. Dans le cas contraire, le caractère # s'affiche. Si vous décidez de changer le caractère d'échappement LOM, utilisez un caractère servant rarement dans les commandes de console. Sinon, le délai entre le moment où vous appuyez sur la touche et le moment où le caractère s'affiche à l'écran risque d'affecter votre saisie sur la console.

<span id="page-152-0"></span>Interruption de l'envoi de rapports au port de la console Lom par le périphérique LOMlite2 (lom -E off)

Les rapports d'événements LOMlite2 sont susceptibles d'interférer avec des informations que vous essayez d'envoyer ou de recevoir sur le port de la console LOM.

● **Pour interrompre l'envoi de rapports du périphérique LOMlite2 au port de la console LOM, tapez ;**

# **lom -E off**

Par défaut, la console et le périphérique LOMlite2 partagent le port de la console LOM. Le périphérique LOMlite2 interrompt la console chaque fois qu'il a besoin d'envoyer un rapport d'événements. Pour l'empêcher d'interrompre la console sur le port série A/LOM, désactivez la fonction de rapports d'événements.

● **Pour la réactiver, tapez :**

# **lom -E on**

Pour dédier le port de la console LOM au périphérique LOMlite2 et utiliser le port série B pour la console, reportez-vous à la section [« Séparation du périphérique](#page-135-0)  [LOMlite2 de la console sur le port de la console LOM », page 114.](#page-135-0)

### Suppression de la protection du pilote à partir du pilote LOMlite2 (lom -U)

Par défaut, il est impossible de décharger le pilote LOMlite2, car le processus de surveillance et les rapports d'événements en ont besoin. Si vous déchargez le pilote et si vous avez configuré le système pour qu'il redémarre une fois que la surveillance expire, la surveillance expirera, ce qui entraînera la réinitialisation du système. Pour savoir comment configurer le système afin qu'il redémarre automatiquement après un verrouillage, reportez-vous à la section [« Configuration du périphérique](#page-147-0)  [LOMlite2 pour le redémarrage automatique du serveur après un verrouillage »,](#page-147-0)  [page 126.](#page-147-0)

Pour supprimer la protection du pilote sur le pilote LOMlite2 de façon à pouvoir décharger le pilote :

**1. Tapez la commande suivante pour désactiver le processus de surveillance :**

```
# lom -W off
```
**2. Tapez la commande suivante pour décharger le pilote :** 

# **lom -U**

### Rendre l'interface LOMlite2 compatible en sens inverse (lom -B)

Si vous disposez de scripts écrits pour l'interface LOMlite du serveur Netra T1 modèle 100/105 ou Netra t 1400/1405 et que vous souhaitez les utiliser sur le serveur Netra T4, vous pouvez ajouter des liens aux fichiers. Pour ce faire, tapez simplement :

# **lom -B**

Une fois cette opération terminée, vous pourrez utiliser les anciens scripts sur le nouveau système.

#### Mise à niveau du microprogramme LOMlite2 (lom -G *filename*)

Pour mettre à jour le microprogramme du périphérique LOMlite2, procurez-vous le nouveau microprogramme auprès de SunSolve<sup>SM</sup> ou de votre représentant Sun, puis tapez la commande suivante :

# **lom -G** *filename*

où *filename* représente le nom du fichier contenant le nouveau microprogramme.

**Remarque –** Les mises à niveau du microprogramme LOMlite2 seront mises à disposition sous forme de correctifs et s'accompagneront d'instructions d'installation détaillées.

# Accès au système

Le présent chapitre décrit les précautions à prendre lors de l'utilisation du système Netra T4 pour éviter les risques de décharge électrostatique.

Il comprend les sections suivantes :

- [« Outils », page 133](#page-154-0)
- [« Accessibilité », page 134](#page-155-0)
- [« Précautions antistatiques », page 134](#page-155-1)
- [« Panneau avant », page 137](#page-158-0)
- [« Filtre à air », page 139](#page-160-0)

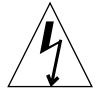

**Attention –** La prise située à l'extrémité du cordon d'alimentation secteur constitue le principal moyen pour déconnecter le système serveur Netra T4 AC100.

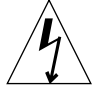

**Attention –** Pour isoler le système Netra T4 DC100, ouvrez les disjoncteurs externes.

## <span id="page-154-0"></span>Outils

Pour exécuter les procédures de retrait et d'installation décrites dans ce chapitre, vous devez vous munir des éléments suivants :

- Bracelet antistatique
- Tapis antistatique

# <span id="page-155-0"></span>Accessibilité

Les composants suivants sont accessibles lorsque le système est installé dans le châssis :

- Panneau avant
- Filtre à air
- Lecteurs de disque dur

Pour accéder aux autres composants, vous devrez retirer le panneau supérieur. Cette opération de maintenance est décrite dans le *Guide de dépannage et de référence des serveurs Netra T4 AC100 et DC100*.

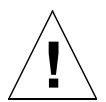

<span id="page-155-1"></span>**!**

**Attention –** Etant donné le poids de l'unité, deux personnes sont requises pour la retirer du châssis et l'y réinstaller.

# <span id="page-155-2"></span>Précautions antistatiques

**Attention –** Lorsque vous manipulez les composants du système, utilisez un bracelet et un tapis antistatiques. Lorsque vous réparez ou retirez les composants du système, portez un bracelet antistatique doté d'un bouton-pression de contact de 10 mm et reliez-le au bouton-pression situé à l'arrière ou à l'avant du châssis avant de retirer le panneau supérieur.

### Fixation du bracelet antistatique

● **Pour relier le bracelet antistatique au châssis, procédez comme indiqué à la**  [FIGURE 12-1](#page-156-0) **ou à la** [FIGURE 12-2](#page-157-0)**.**

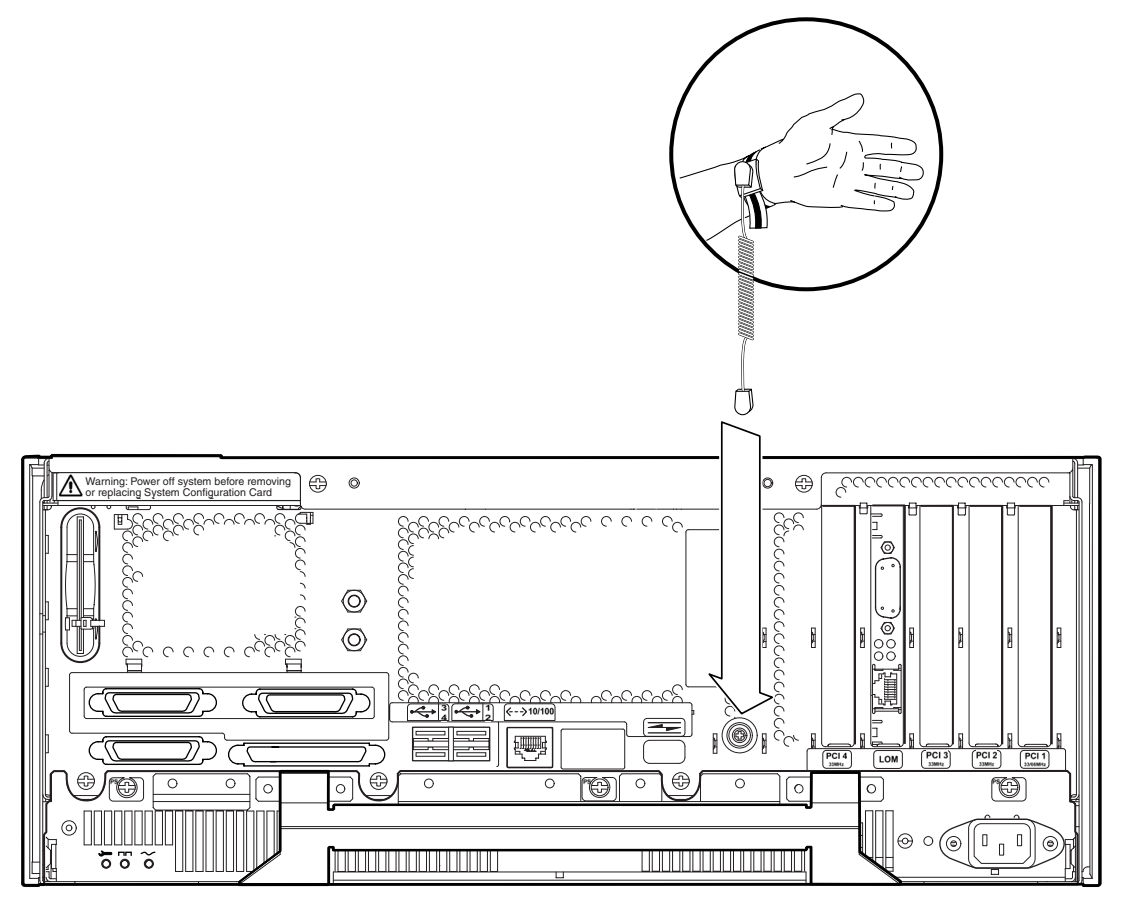

<span id="page-156-0"></span>**FIGURE 12-1** Fixation du bracelet antistatique à l'arrière du châssis

<span id="page-157-0"></span>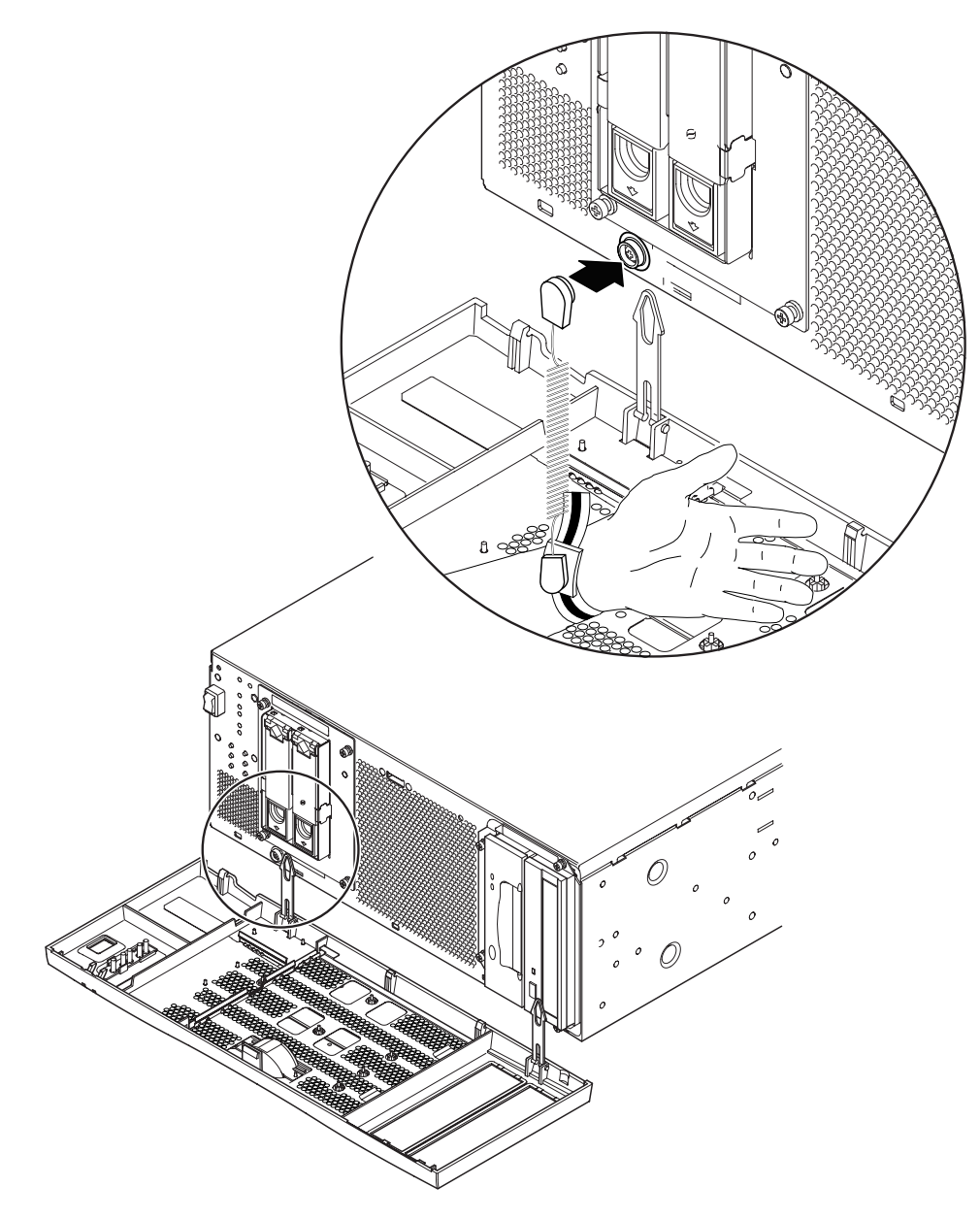

**FIGURE 12-2** Fixation du bracelet antistatique à l'avant du châssis

## <span id="page-158-0"></span>Panneau avant

Le panneau avant amovible contient le filtre à air (facultatif) ; il est fixé dans la partie inférieure du châssis au moyen de deux attaches en plastique. Seul le remplacement du filtre (permettant d'éviter que la poussière ne soit réaspirée dans le système) nécessite le retrait complet du panneau avant. Pour exécuter les autres procédures, vous pouvez abaisser le panneau et laisser les attaches en place.

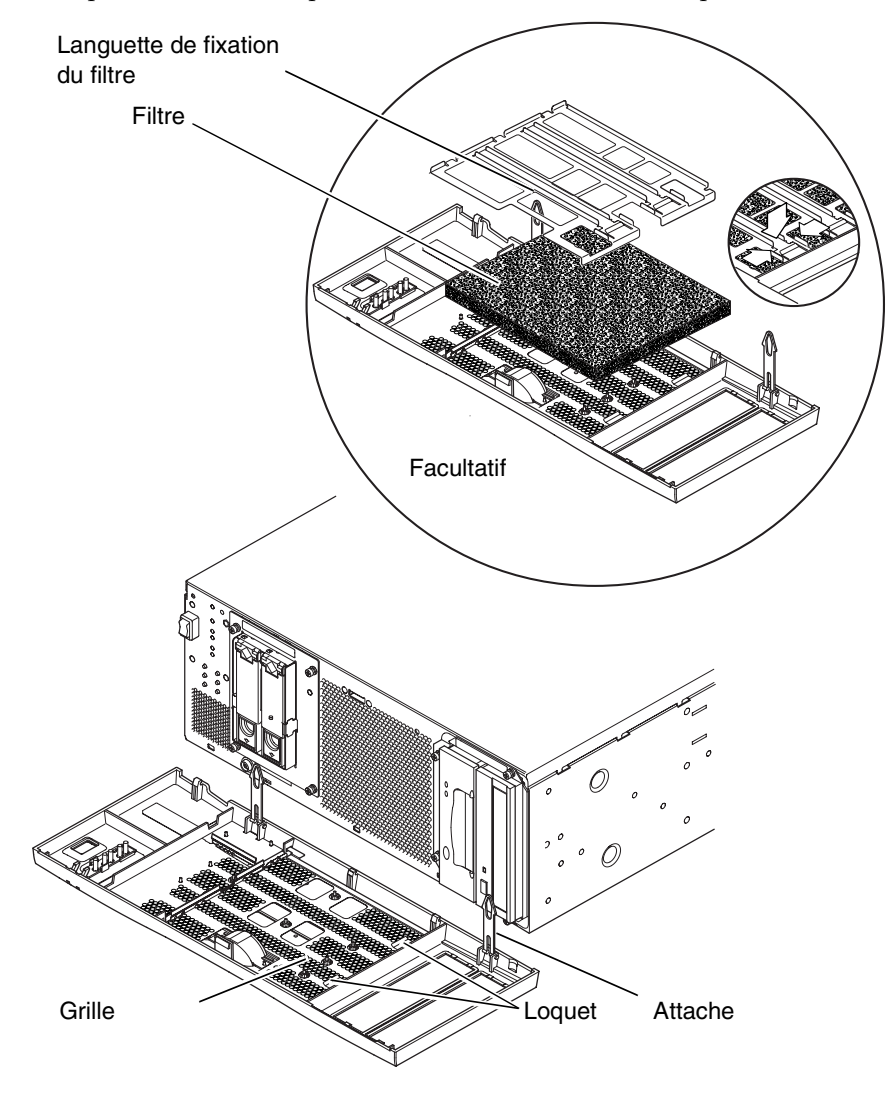

<span id="page-158-1"></span>**FIGURE 12-3** Panneau avant et filtre

#### <span id="page-159-6"></span>Retrait du panneau avant

<span id="page-159-4"></span>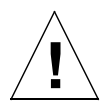

**Attention –** Soyez prudent lorsque vous ouvrez le panneau avant. Avant de retirer le panneau avant, vous devez retirer les taquets de positionnement en plastique situés sur son bord inférieur.

- **1. Introduisez un doigt dans l'alvéole situé dans la partie centrale du panneau avant et tirez ce dernier pour l'éloigner du haut du châssis (de 2,5 cm au maximum).**
- **2. Tirez le panneau vers l'avant pour le désengager des taquets de positionnement situés sur son bord inférieur.**
- **3. Faites basculer le panneau vers l'avant et vers le bas de sorte qu'il soit retenu par les deux attaches en plastique.**

Retrait des attaches du panneau avant

- **4. Appuyez simultanément sur les deux côtés de chaque attache et retirez ces dernières du châssis.**
- **5. Procédez de même pour retirer les taquets de positionnement des languettes de fixation situées sur le panneau avant.**

#### <span id="page-159-7"></span><span id="page-159-5"></span>Installation du panneau avant

Si vous réinstallez les attaches sur le panneau avant, suivez la procédure de l'[Étape 1](#page-159-0)  à l'[Étape 5](#page-159-1). Sinon, commencez à l'[Étape 6.](#page-160-1)

- <span id="page-159-0"></span>**1. Insérez une extrémité du taquet de positionnement de l'attache dans la languette de fixation du panneau avant.**
- <span id="page-159-2"></span>**2. Appuyez simultanément sur les deux côtés de l'attache pour insérer l'autre taquet de positionnement.**
- **3. Répétez l'[Étape 1](#page-159-0) et l'[Étape 2](#page-159-2) pour la seconde attache.**
- <span id="page-159-3"></span>**4. Insérez l'autre extrémité de l'une des attaches dans l'emplacement correspondant du châssis.**

Si l'attache est ajustée, appuyez simultanément sur ses deux côtés.

<span id="page-159-1"></span>**5. Répétez l'[Étape 4](#page-159-3) pour l'autre attache.**

**6. Faites basculer le panneau avant vers le haut jusqu'à ce qu'il soit presque en position verticale et insérez les taquets de positionnement situés sur son bord inférieur dans les emplacements prévus à cet effet sur le châssis du système.**

<span id="page-160-1"></span>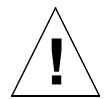

**Attention –** Une fois que vous avez effectué cette opération, ne faites pas basculer le panneau avant vers l'avant ; les taquets de positionnement risqueraient de se casser.

**7. Poussez la partie supérieure du panneau vers l'avant jusqu'à ce que le loquet s'enclenche sur le châssis du système.**

# <span id="page-160-0"></span>Filtre à air

S'il y a lieu, vous pouvez remplacer la grille noire à l'arrière du panneau avant par le filtre à air en plastique en option et la languette de fixation métallique fournis avec le système (voir la [FIGURE 12-3\)](#page-158-1). Pour permettre une aération efficace du système, nettoyez ou remplacez le filtre à air régulièrement.

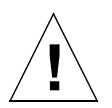

**Attention –** Avant de continuer, retirez complètement le panneau avant afin que la poussière ne soit pas réaspirée dans le système lorsque vous remplacez le filtre à air.

### Retrait et installation de la grille

- **1. Retirez le panneau avant et placez-le sur un plan de travail éloigné du système.** Voir la section [« Retrait du panneau avant », page 138.](#page-159-4)
- **2. Appuyez sur les deux loquets situés sur un côté de la grille et tirez sur ce côté pour l'éloigner du panneau avant.**
- **3. En procédant avec précaution, détachez les deux pattes situées de l'autre côté de la grille du panneau avant et retirez la grille.**

Ce faisant, prenez garde à ne pas endommager les ergots de positionnement en plastique.

- <span id="page-160-3"></span><span id="page-160-2"></span>**4. Passez à l'[Étape a](#page-160-2) ou à l'[Étape b,](#page-160-3) selon l'opération que vous souhaitez effectuer.**
	- **a. Réinstallez le filtre et la languette de fixation comme indiqué de l'[Étape 4](#page-161-0) à l'[Étape 6](#page-161-1) de la section [« Remplacement du filtre », page 140](#page-161-2).**
	- **b. Passez à l'étape suivante pour réinstaller la grille.**
- **5. Insérez les ergots de positionnement situés sur un côté de la grille dans les emplacements prévus à cet effet sur le panneau avant.**
- **6. En procédant avec précaution, faites basculer l'autre côté vers le bas jusqu'à ce que les loquets de la grille s'enclenchent sur le panneau avant.**
- **7. Réinstallez le panneau avant sur le châssis du système.**

Voir la section [« Installation du panneau avant », page 138](#page-159-5).

#### Remplacement du filtre

<span id="page-161-2"></span>**1. S'il y a lieu, retirez le panneau avant et placez-le sur un plan de travail éloigné du système.**

Voir la section [« Retrait du panneau avant », page 138.](#page-159-4)

- **2. Dégrafez les deux attaches qui retiennent la languette de fixation du filtre et tirez ce dernier vers vous.**
- **3. Retirez le filtre et mettez-le au recyclage.**
- <span id="page-161-0"></span>**4. Nettoyez le panneau avant afin d'éliminer toute trace de poussière.**
- **5. Installez un nouveau filtre et fixez-le à l'aide de la languette.**
- <span id="page-161-1"></span>**6. Réinstallez le panneau avant sur le châssis du système.**

Voir la section [« Installation du panneau avant », page 138](#page-159-5).

# Retrait des disques durs

Ce chapitre décrit les procédures à suivre pour le retrait et l'installation d'un disque dur FC-AL.

Ce chapitre comprend les sections suivantes :

- [« Vue d'ensemble », page 141](#page-162-0)
- [« Remplacement à chaud d'un disque dur », page 143](#page-164-0)
- [« Remplacement d'un disque dur \(non remplaçable à chaud\) », page 146](#page-167-0)

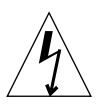

**Attention –** La prise située à l'extrémité du cordon d'alimentation en CA est le principal moyen de déconnexion du système serveur Netra T4 AC100.

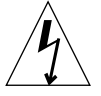

**Attention –** Pour isoler le système serveur Netra T4 DC100, ouvrez tous les disjoncteurs de circuits externes.

# <span id="page-162-0"></span>Vue d'ensemble

La procédure suivante concerne le retrait et le remplacement physiques d'un disque dur en tant que :

- périphérique non remplaçable à chaud
- périphérique remplaçable à chaud

D'un point de vue opérationnel, c'est la configuration des disques durs dans l'environnement d'exploitation qui détermine si un disque peut être remplacé à chaud, c'est-à-dire retiré sans arrêter Solaris.

Le disque peut être remplacé à chaud si :

■ le disque n'est pas un disque Root.

ou si les deux spécifications suivantes sont vérifiées :

- le disque est un disque Root,
- le disque a un disque miroir ou bien il est protégé par un RAID 5.

En d'autres termes, si le disque est un disque Root et qu'il n'a pas de miroir, il n'est pas remplaçable à chaud.

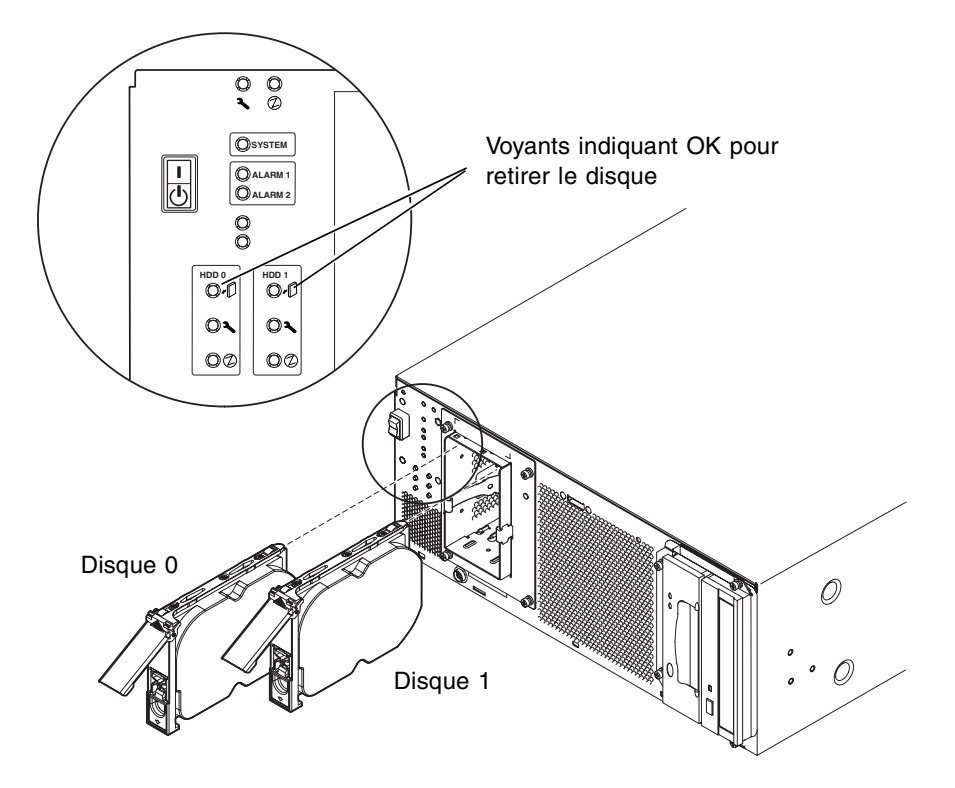

**FIGURE 13-1** Disques durs FC-AL

# <span id="page-164-0"></span>Remplacement à chaud d'un disque dur

#### <span id="page-164-1"></span>Préparation

Avant de procéder au retrait d'un disque dur, veuillez effectuer les opérations suivantes :

**1. Abaissez le panneau avant.**

Voir la section [« Retrait du panneau avant », page 138.](#page-159-6)

**2. Utilisez le numéro d'identification international (World Wide Number ou WWN) ou le numéro d'identification de la cible pour identifier le disque.**

```
# ls -als /dev/rdsk/*
2 lrwxrwxrws 1 root root 74 May 10 11:16 /dev/rdsk/c0t1d0s0 ->
../../devices/pci@8,600000/SUNW,qlc@4/fp@0,0/ssd@w2100002307652252,0:a,raw
[truncated for clarity]
2 lrwxrwxrws 1 root root 74 May 10 11:16 /dev/rdsk/c0t2d0s1 ->
../../devices/pci@8,600000/SUNW,qlc@4/fp@0,0/ssd@w2100002307653317,0:a,raw
[truncated for clarity]
```
■ Pour les disques FC-AL internes :

Numéro d'identification de la cible = numéro de la baie du disque

■ Pour les disques FC-AL externes :

Numéro d'identification de la cible = (8 numéros d'identification groupés) + numéro de la baie du disque

- **3. Identifiez le disque qui doit être retiré et la baie dans laquelle il est installé.**
- **4. Identifiez tous les volumes ou applications utilisant le disque.** 
	- Si les volumes ont un miroir ou s'ils sont protégés par un RAID 5, vous pouvez remplacer le disque sans démonter le volume.
	- Dans le cas contraire, arrêtez toutes les activités d'E/S sur le disque en utilisant les commandes correspondant à l'application concernée.

#### Retrait d'un disque dur

- **1. Effectuez les opérations décrites dans la section [« Préparation », page 143.](#page-164-1)**
- **2. Isolez le disque de l'environnement d'exploitation.**

**Attention –** Vérifiez qu'aucun système de fichier n'est monté sur le périphérique et sauvegardez toutes les données avant de continuer.

Retirez logiquement le disque du bus FC-AL en saisissant :

```
# luxadm remove_device /dev/rdsk/c1t1d0s2
The list of devices which will be removed is:
1: Device /dev/rdsk/c1t1d0s2
Please enter q to Quit or <Return> to Continue:
Stopping: /dev/rdsk/c1t1d0s2....Done
Offlining: /dev/rdsk/c1t1d0s2....Done
Hit <Return> after removing the device(s)
```
- **3. Assurez-vous que le voyant indiquant OK pour retirer le disque est allumé, puis poussez le loquet du disque vers le bas pour libérer la poignée.**
- **4. A l'aide de la poignée, desserrez le disque de la baie jusqu'à ce que le connecteur du disque se détache du connecteur du fond de panier FC-AL.**
- **5. En le tirant par la poignée, sortez le disque de la baie.**

Soutenez le disque avec l'autre main pour éviter qu'un poids inutile ne soit supporté par la poignée.

**6. Placez le disque sur un tapis antistatique.**

#### Installation d'un disque dur

<span id="page-166-0"></span>**1. Ajoutez logiquement le disque du bus FC-AL en saisissant :**

```
# luxadm insert_device 
The list of devices which will be inserted is:
1: Device /dev/rdsk/c1t2d0s2
Please enter q to Quit or <Return> to Continue:
Stopping: /dev/rdsk/c1t1dos2....Done
Offlining: /dev/rdsk/ccc11t1dos2....Done
Hit <Return> after insertion of the device(s)
```
**2. Abaissez le panneau avant si nécessaire.** 

Voir la section [« Retrait du panneau avant », page 138.](#page-159-6)

- **3. Placez le disque dans l'emplacement de la baie.**
- **4. Insérez le disque dans la baie jusqu'à ce qu'il entre en contact avec le connecteur du fond de panier FC-AL.**

Ne forcez pas.

**5. Bloquez le disque dans la baie en appuyant sur la poignée jusqu'à ce que le loquet se referme.**

Le disque est ainsi mis en contact avec le connecteur du fond de panier FC-AL.

**6. Replacez le panneau avant.**

Voir la section [« Installation du panneau avant », page 138](#page-159-7).

**7. Appuyez sur <Entrée> pour répondre à la dernière ligne de l'[Étape 1](#page-166-0).**

# <span id="page-167-0"></span>Remplacement d'un disque dur (non remplaçable à chaud)

Cette section décrit le remplacement d'un disque Root sans miroir.

### <span id="page-167-1"></span>Préparation

Avant de procéder au retrait d'un disque dur, veuillez effectuer les opérations suivantes :

**1. Utilisez le numéro d'identification international (World Wide Number ou WWN) ou le numéro d'identification de la cible pour identifier le disque.**

#### # **ls -als /dev/rdsk/\***

```
2 lrwxrwxrws 1 root root 74 May 10 11:16 /dev/rdsk/c0t1d0s0 ->
../../devices/pci@8,600000/SUNW,qlc@4/fp@0,0/ssd@w2100002307652252,0:a,raw
[truncated for clarity]
2 lrwxrwxrws 1 root root 74 May 10 11:16 /dev/rdsk/c0t2d0s1 ->
../../devices/pci@8,600000/SUNW,qlc@4/fp@0,0/ssd@w2100002307653317,0:a,raw
[truncated for clarity]
```
■ Pour les disques FC-AL internes :

Numéro d'identification de la cible = numéro de la baie du disque

■ Pour les disques FC-AL externes :

Numéro d'identification de la cible = (8 numéros d'identification groupés) + numéro de la baie du disque

**2. Abaissez le panneau avant.**

Voir la section [« Retrait du panneau avant », page 138.](#page-159-6)

- **3. Identifiez le disque qui doit être retiré et la baie dans laquelle il est installé.**
- **4. Si le système est en cours d'exécution, fermez-le et déconnectez-le.**

#### **5. Prenez les précautions antistatiques qui s'imposent.**

Voir la section [« Précautions antistatiques », page 134.](#page-155-2)

### Retrait d'un disque Root sans miroir

- **1. Effectuez les opérations décrites dans la section [« Préparation », page 146.](#page-167-1)**
- **2. Poussez le loquet du disque vers le bas afin de libérer la poignée.**
- **3. A l'aide de la poignée, desserrez le disque de la baie jusqu'à ce que le connecteur du disque se détache du connecteur du fond de panier FC-AL.**
- **4. En le tirant par la poignée, sortez le disque de la baie.**  Soutenez le disque avec l'autre main pour éviter qu'un poids inutile ne soit supporté par la poignée.
- **5. Placez le disque sur un tapis antistatique.**

#### Installation d'un disque Root sans miroir

- **1. Effectuez les opérations décrites dans la section [« Préparation », page 146,](#page-167-1) comme indiqué.**
- **2. Placez le disque dans l'emplacement de la baie.**
- **3. Insérez le disque dans la baie jusqu'à ce qu'il entre en contact avec le connecteur du fond de panier FC-AL.**

Ne forcez pas.

**4. Bloquez le disque dans la baie en appuyant sur la poignée jusqu'à ce que le loquet se referme.**

Le disque est ainsi mis en contact avec le connecteur du fond de panier FC-AL.

**5. Replacez le panneau avant.**

Voir la section [« Installation du panneau avant », page 138](#page-159-7).

**6. Mettez le système sous tension et effectuez une initialisation destinée à une reconfiguration en saisissant :**

ok **boot -r**

### Liste et schéma des pièces

Cette annexe répertorie les pièces du système serveur Netra T4 dont le remplacement est autorisé. La [FIGURE A-1](#page-171-0) représente une vue éclatée du système accompagnée des numéros correspondant aux pièces remplaçables répertoriées dans le [TABLEAU A-1](#page-172-0) et le [TABLEAU A-2.](#page-174-0) Vous y trouverez également une brève description de chaque pièce répertoriée ainsi qu'un renvoi, le cas échéant, à une section de ce manuel comportant les procédures de remplacement.

Au moment de la publication de ce manuel, les références répertoriées dans le [TABLEAU A-1](#page-172-0) et le [TABLEAU A-2](#page-174-0) étaient à jour ; cependant elles sont sujettes à modification sans préavis. Avant d'effectuer la commande d'une pièce de remplacement, veuillez prendre contact avec votre représentant ou prestataire de services Sun, afin d'obtenir confirmation des références.

**Remarque –** Aucune des pièces du châssis du système ne peut être remplacée par les utilisateurs. A l'exception du panneau avant, du filtre à air et du disque dur, qui sont accessibles sans le retrait du couvercle du châssis, les parties répertoriées dans le [TABLEAU A-1](#page-172-0) et le [TABLEAU A-2](#page-174-0) ne peuvent être installées, retirées ou changées que par le personnel Sun qualifié.

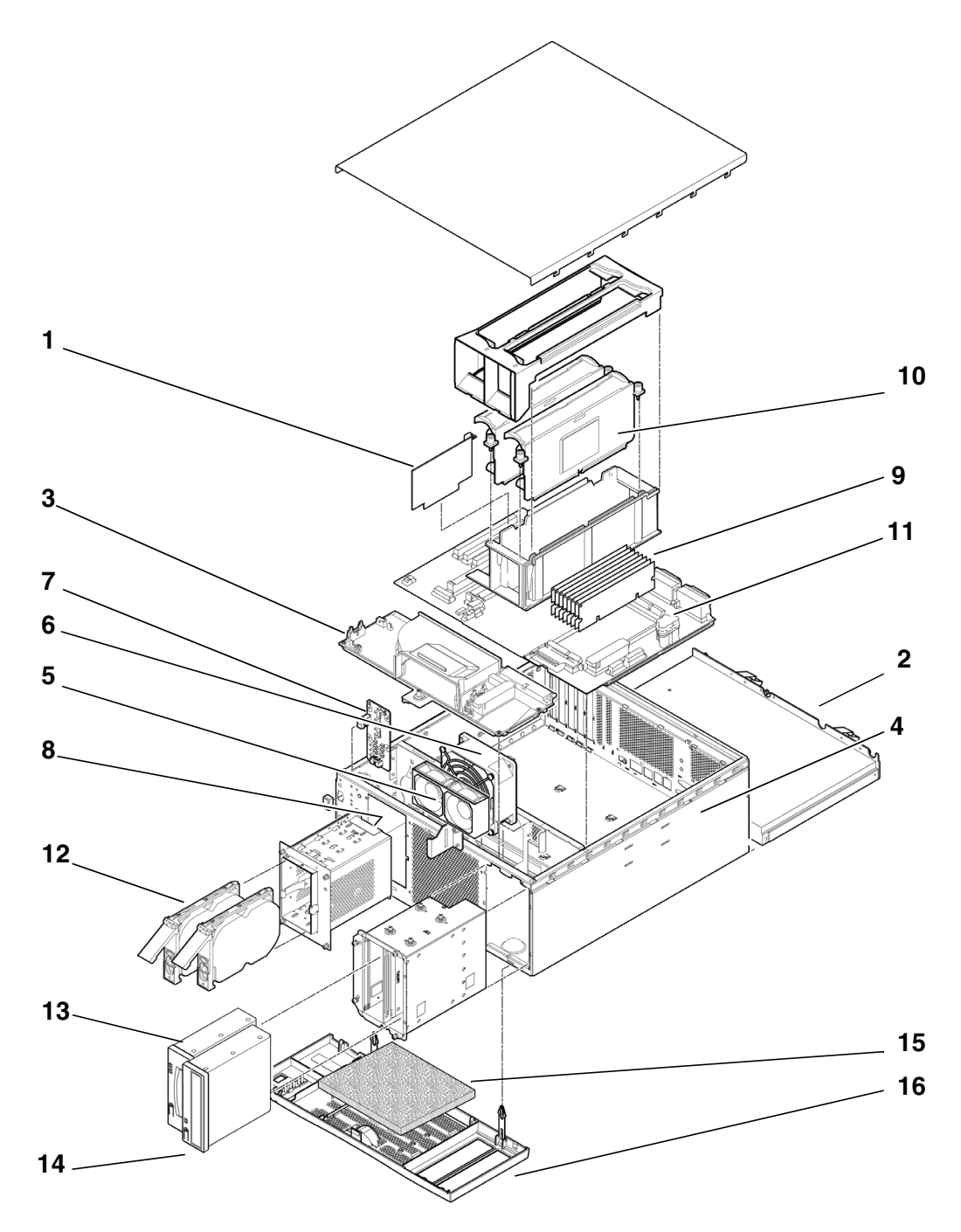

**FIGURE A-1** Vue éclatée du système serveur Netra T4

<span id="page-171-0"></span>Guide d'utilisation et d'installation des serveurs Netra T4 AC100 et DC100 • octobre 2001

| Numéro            | Références<br>FRU          | <b>Description</b>                               |
|-------------------|----------------------------|--------------------------------------------------|
| 1                 | #501-5893                  | Module LOMlite2                                  |
| 2                 | #300-1496                  | AC PSU (AC100)                                   |
| 2                 | #300-1497                  | DC PSU (DC100)                                   |
| 3                 | #540-4795                  | Carte de distribution de courant (PDB)           |
| 4                 | #501-5965                  | Lecteur de carte de configuration système (SCCR) |
| 5                 | #540-5023                  | Système de ventilation, 80 mm (PSU)              |
| 6                 | #370-4360                  | Système de ventilation, 127 mm (UC)              |
| 7                 | #501-5915                  | Carte voyant et prises                           |
| 8                 | #540-4794                  | Fond de panier FC-AL                             |
| 9                 | #501-5938                  | Carte mère                                       |
| 10                | $#501 - 5675$ <sup>1</sup> | Processeur, 750 MHz (AC100)                      |
| 10                | #501-6248 <sup>1</sup>     | Processeur, 750 MHz (DC100)                      |
| 11                | #501-44891                 | Barrette de mémoire, 128 Mo                      |
| 11                | $#501 - 54011$             | Barrette de mémoire, 256 Mo                      |
| 11                | #501-50301                 | Barrette de mémoire, 512 Mo                      |
| 11                | $#501 - 50311$             | Barrette de mémoire, 1 Go                        |
| 12                | #540-4525 <sup>1</sup>     | Disque dur FC-AL, 36 Go                          |
| 13                | #390-0028 <sup>1</sup>     | Lecteur DAT DDS-4                                |
| 14                | $#390-00251$               | Lecteur de DVD                                   |
| Non<br>représenté | #501-56561                 | Carte PCI, 10/100BaseT Fast/Wide UltraSCSI       |
| Non<br>représenté | $#501-5019$ <sup>1</sup>   | Carte PCI, 10BaseT FastEthernet                  |
| Non<br>représenté | #375-0006 <sup>1</sup>     | Carte PCI, deux connecteurs SCSI différentiels   |
| Non<br>représenté | #370-2728 <sup>1</sup>     | Carte PCI, HSI/P 2.0                             |
| Non<br>représenté | $#375 - 01001$             | Carte PCI, SAI/P 3.0                             |

<span id="page-172-0"></span>**TABLEAU A-1** Unités interchangeables sur site (FRU) du serveur Netra T4

| Numéro            | Références<br><b>FRU</b>   | <b>Description</b>                                  |
|-------------------|----------------------------|-----------------------------------------------------|
| Non<br>représenté | #501-3028 <sup>1</sup>     | Carte PCI, ATM-155MMF P/4.0                         |
| Non<br>représenté | #501-30271                 | Carte PCI, ATM-155-UTP P/4.0                        |
| Non<br>représenté | $#501 - 5406$ <sup>1</sup> | Carte PCI, Quad Fast Ethernet II                    |
| Non<br>représenté | #501-5373 <sup>1</sup>     | Carte PCI, Gigabit Ethernet $P/2.0$                 |
| Non<br>représenté | #501-59011                 | Carte PCI, Gigabit Ethernet MMF P/3.0               |
| Non<br>représenté | #501-5902 <sup>1</sup>     | Carte PCI, Gigabit Ethernet UTP P/3.0               |
| Non<br>représenté | $#501-5426$ <sup>1</sup>   | Carte PCI, FC-AL et Gigabit Ethernet combinés       |
| Non<br>représenté | #375-0130 <sup>1</sup>     | Carte PCI, SSL Crypto Accelerator                   |
| Non<br>représenté | #375-3019 <sup>1</sup>     | Carte PCI, adaptateur réseau FC simple              |
| Non<br>représenté | #370-38681                 | Carte PCI, adaptateur de partitionnement PCI 64 SCI |
| Non<br>représenté | #375-0078 <sup>1</sup>     | Carte PCI, contrôleur physique de RAID              |
| Non<br>représenté | $#375 - 00051$             | Carte PCI, canal double SE UltraSCSI                |
| Non<br>représenté | #540-4372 <sup>1</sup>     | Prise 8 ports redondante FC                         |
| Non<br>représenté | #560-2631                  | Kit de câbles d'alimentation                        |
| Non<br>représenté | #560-2632                  | Kit de câbles de données                            |
| Non<br>représenté | #530-3032                  | Câble d'alimentation                                |

**TABLEAU A-1** Unités interchangeables sur site (FRU) du serveur Netra T4 *(suite)*

1. Egalement pièce facultative

| Numéro            | Référence | <b>Description</b>                                   |
|-------------------|-----------|------------------------------------------------------|
| 10                | X6990A    | Processeur, 750 MHz (AC100)                          |
| 10                | X6988A    | Processeur, 750 MHz (DC100)                          |
| 11                | X7050A    | 4 DIMM de 128 Mo et 512 Mo d'extension de<br>mémoire |
| 11                | X7053A    | 4 DIMM de 256 Mo et 1 Go d'extension de mémoire      |
| 11                | X7051A    | 4 DIMM de 512 Mo et 2 Go d'extension de mémoire      |
| 11                | X7052A    | 4 DIMM de 1 Go et 4 Go d'extension de mémoire        |
| 12                | X6724A    | Disque dur FC-AL 36 Go                               |
| 13                | X6295A    | Lecteur DAT DDS-4                                    |
| 14                | X6168A    | Lecteur de DVD-ROM (10x)                             |
| Non<br>représenté | X1032A    | Carte PCI, 10/100BaseT Fast/Wide UltraSCSI           |
| Non<br>représenté | X1033A    | Carte PCI, 10BaseT FastEthernet                      |
| Non<br>représenté | X6541A    | Carte PCI, deux connecteurs SCSI différentiels       |
| Non<br>représenté | X1155A    | Carte PCI, HSI/P 2.0                                 |
| Non<br>représenté | X2156A    | Carte PCI, SAI/P 3.0                                 |
| Non<br>représenté | X1157A    | Carte PCI, ATM-155MMF P/4.0                          |
| Non<br>représenté | X1158A    | Carte PCI, ATM-155UTP P/4.0                          |
| Non<br>représenté | X1034A    | Carte PCI, Quad Fast Ethernet                        |
| Non<br>représenté | X1141A    | Carte PCI, Gigabit Ethernet $P/2.0$                  |
| Non<br>représenté | X1150A    | Carte PCI, Gigabit Ethernet UTP P/3.0                |
| Non<br>représenté | X1151A    | Carte PCI, Gigabit Ethernet MMF P/3.0                |
| Non<br>représenté | X6799A    | Carte PCI, adaptateur de réseau FC unique            |

<span id="page-174-0"></span>**TABLEAU A-2** Composants facultatifs du système serveur Netra T4

| Numéro                   | Référence | <b>Description</b>                                  |
|--------------------------|-----------|-----------------------------------------------------|
| Non<br>représenté        | X1133A    | Carte PCI, SSL Crypto Accelerator                   |
| Non<br>représenté        | X2069A    | Carte PCI, FC-AL et GBE combinés                    |
| Non<br>représenté        | X1074A    | Carte PCI, adaptateur de partitionnement PCI 64 SCI |
| <b>Non</b><br>représenté | X6542A    | Carte PCI, contrôleur physique de RAID              |
| Non<br>représenté        | X6540A    | Carte PCI, canal double SE UltraSCSI                |
| Non<br>représenté        | X6746A    | Prise 8 ports redondante FC                         |
| 15                       | X7216A    | Filtres $(10)$                                      |
| 16                       | X7217A    | Volet avant                                         |

**TABLEAU A-2** Composants facultatifs du système serveur Netra T4 *(suite)*

### Configuration de la mémoire

Cette annexe décrit les configurations mémoire valides pour le système serveur Netra T4.

**Remarque –** Au moment de la publication de ce manuel, ces informations étaient à jour, mais afin d'obtenir les informations les plus récentes, veuillez contacter votre représentant Sun.

Le système prend en charge jusqu'à 8 barrettes de mémoire NG-DIMM (Next Generation Dual-Inline Memory Modules) disponibles dans les tailles suivantes :

- 128 Mo
- 256 Mo
- 512 Mo
- $\blacksquare$  1 Go

Il existe deux groupes de mémoire, chacun comprenant quatre bancs (numérotés 0 et 1 sur la carte mère). Pour qu'une configuration soit valide, tous les quatre bancs d'au moins un groupe de mémoire doivent contenir des barrettes de mémoire DIMM de la même taille. Si un seul groupe doit contenir des barrettes, les deux groupes peuvent être utilisés indifféremment. Des barrettes DIMM de tailles différentes peuvent être utilisées dans chaque groupe à condition que toutes les barrettes DIMM dans un même groupe soient de la même taille.

Ainsi, le système prend en charge une configuration allant de 512 Mo à 8 Go, comme indiqué dans le [TABLEAU B-1.](#page-177-0)

Pour plus d'informations sur les procédures de retrait et d'installation de barrettes de mémoire, veuillez consulter le *Guide de dépannage et de référence des serveurs Netra T4 AC100 et DC100*.

| Densité totale de<br>la mémoire |                     |                       |                                     |
|---------------------------------|---------------------|-----------------------|-------------------------------------|
| configurée                      | Banc 0, DIMM paires | Banc 1, DIMM impaires | <b>Entrelacement</b>                |
| 512 Mo                          | 128 Mo              | vide                  | 2 blocs                             |
| 512 Mo                          | vide                | 128 Mo                | 2 blocs                             |
| $1$ Go                          | 128 Mo              | 128 Mo                | $2 \text{ blocks}/4 \text{ blocks}$ |
| $1$ Go                          | 256 Mo              | vide                  | 2 blocs                             |
| $1$ Go                          | vide                | 256 Mo                | 2 blocs                             |
| $1,5$ Go                        | 256 Mo              | 128 Mo                | 2 blocs                             |
|                                 | 128 Mo              | 256 Mo                | 2 blocs                             |
| $2$ Go                          | 256 Mo              | 256 Mo                | 2 blocs/4 blocs                     |
|                                 | 512 Mo              | vide                  | 2 blocs                             |
|                                 | vide                | 512 Mo                | 2 blocs                             |
| $2.5$ Go                        | 512 Mo              | 128 Mo                | 2 blocs                             |
|                                 | 128 Mo              | 512 Mo                | 2 blocs                             |
| $3$ Go                          | 512 Mo              | 256 Mo                | 2 blocs                             |
|                                 | 256 Mo              | 512 Mo                | 2 blocs                             |
| 4 Go                            | 512 Mo              | 512 Mo                | 2 blocs/4 blocs                     |
|                                 | $1$ Go              | vide                  | 2 blocs                             |
|                                 | vide                | $1$ Go                | 2 blocs                             |
| $4,5$ Go                        | $1$ Go              | 128 Mo                | 2 blocs                             |
|                                 | 128 Mo              | $1$ Go                | 2 blocs                             |
| 5 <sub>Go</sub>                 | $1$ Go              | 256 Mo                | 2 blocs                             |
|                                 | 256 Mo              | $1$ Go                | 2 blocs                             |
| 6 Go                            | $1$ Go              | 512 Mo                | 2 blocs                             |
|                                 | 512 Mo              | $1$ Go                | 2 blocs                             |
| 8 Go                            | $1$ Go              | $1$ Go                | 2 blocs/4 blocs                     |

<span id="page-177-0"></span>**TABLEAU B-1** Configurations mémoire valides

### Connexion au serveur Netra T4

Cette annexe décrit la procédure à suivre pour la connexion d'un terminal et d'autres matériels aux ports externes de votre serveur Netra T4.

Cette annexe comprend les sections suivantes :

- [« Connexion au port série LOM », page 157](#page-178-0)
- [« Connexion aux ports série », page 158](#page-179-0)
- [« Résultats de l'autotest à la mise sous tension », page 159](#page-180-0)

### <span id="page-178-0"></span>Connexion au port série LOM

Le port série LOM est le port de la console par défaut. Pour connecter un terminal à un port série LOM (RJ45), il vous faut l'un des éléments suivants :

- un câble RJ-45 (prise mâle) à DB-25 (prise mâle), configuration décrite dans le [TABLEAU C-1](#page-178-1)
- un câble CAT5 Ethernet RJ45 (prise mâle) à RJ45 (prise mâle), avec la référence 530-2961 et un adaptateur RJ45 (prise femelle) à DB-25 (prise mâle), avec la référence 530-2889, configuration décrite dans le [TABLEAU C-1](#page-178-1)

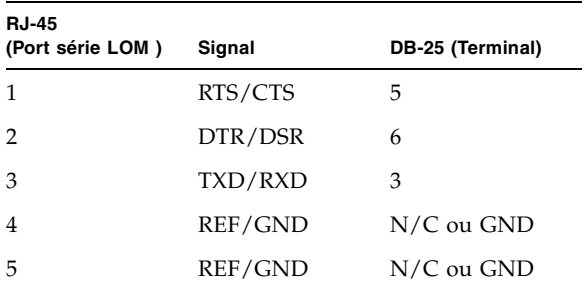

<span id="page-178-1"></span>**TABLEAU C-1** Broches d'adaptateur du port série LOM

| <b>RJ-45</b><br>(Port série LOM) | Signal  | DB-25 (Terminal) |
|----------------------------------|---------|------------------|
|                                  | RXD/TXD | 2                |
|                                  | DSR/DTR | 20               |
| 8                                | CTS/RTS |                  |

**TABLEAU C-1** Broches d'adaptateur du port série LOM *(suite)*

Pour communiquer avec votre serveur Netra T4, connectez le câble du port série A de votre terminal au port série LOM du serveur Netra T4.

- **1. Mettez votre terminal sous tension et ouvrez une fenêtre.**
- **2. Branchez votre serveur Netra T4 sur secteur.**

L'invite lom> s'affiche sur le terminal.

**3. Mettez le serveur sous tension en positionnant l'interrupteur sur ON jusqu'à ce que le serveur démarre. Attendez que l'invite** ok **s'affiche sur le terminal.**

### <span id="page-179-0"></span>Connexion aux ports série

Vous pouvez également utiliser les ports série A et B du système serveur Netra T4 (ttya et ttyb) comme port pour la console. Il vous faut un des éléments suivants :

- câble de croisement DB-25 (prise mâle) à DB-25 (prise mâle), configuration décrite dans le [TABLEAU C-2](#page-179-1)
- câble droit DB-25 (prise mâle) à DB-25 (prise mâle) avec adaptateur de croisement, configuration décrite dans le [TABLEAU C-2](#page-179-1)

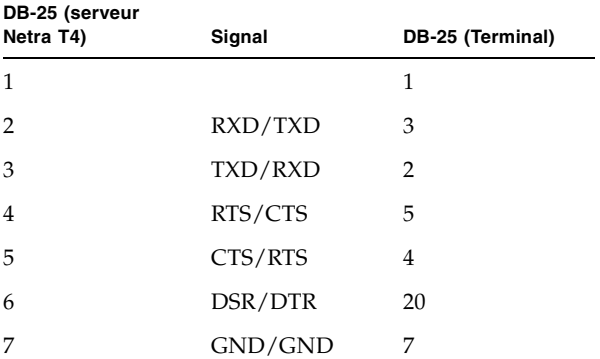

<span id="page-179-1"></span>**TABLEAU C-2** Broches d'adaptateur croisé du port série serveur Netra T4
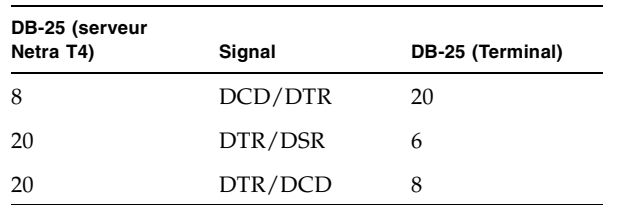

**TABLEAU C-2** Broches d'adaptateur croisé du port série serveur Netra T4 *(suite)*

Vous devez également configurer le port série du système serveur Netra T4 comme périphérique d'entrée et de sortie :

ok **setenv input-device ttya** ok **setenv output-device ttya**

**Remarque –** En général, le matériel est configuré par défaut vers le port série B (ttyb).

## <span id="page-180-1"></span>Résultats de l'autotest à la mise sous tension

Pour obtenir les résultats de l'autotest à la mise sous tension, vous devez définir la variable de configuration diag-switch? sur true, soit à partir de l'invite ok :

<span id="page-180-0"></span>ok **setenv diag-switch? true**

soit à partir de l'invite du shell :

```
# eeprom diag-switch?=true
```
Vous devez aussi définir auto-boot? sur false, car en utilisant les paramètres par défaut, le système tente de s'initialiser à partir d'une connexion lorsque diagswitch? est défini sur true.

Pour exécuter l'autotest à la mise sous tension, vous devez itérer l'alimentation du système. Une simple réinitialisation ne suffit pas.

<span id="page-181-0"></span>Les résultats de l'autotest à la mise sous tension sont, par défaut, dirigés vers le port de la console LOM qui partage le rapport d'événement et les activités normales de la console. Pour diriger les résultats de l'autotest à la mise sous tension vers le port ttya, vous devez définir la variable de configuration diag-out-console sur true, soit à partir de l'invite ok soit de l'invite shell, comme décrit ci-dessus.

# Glossaire

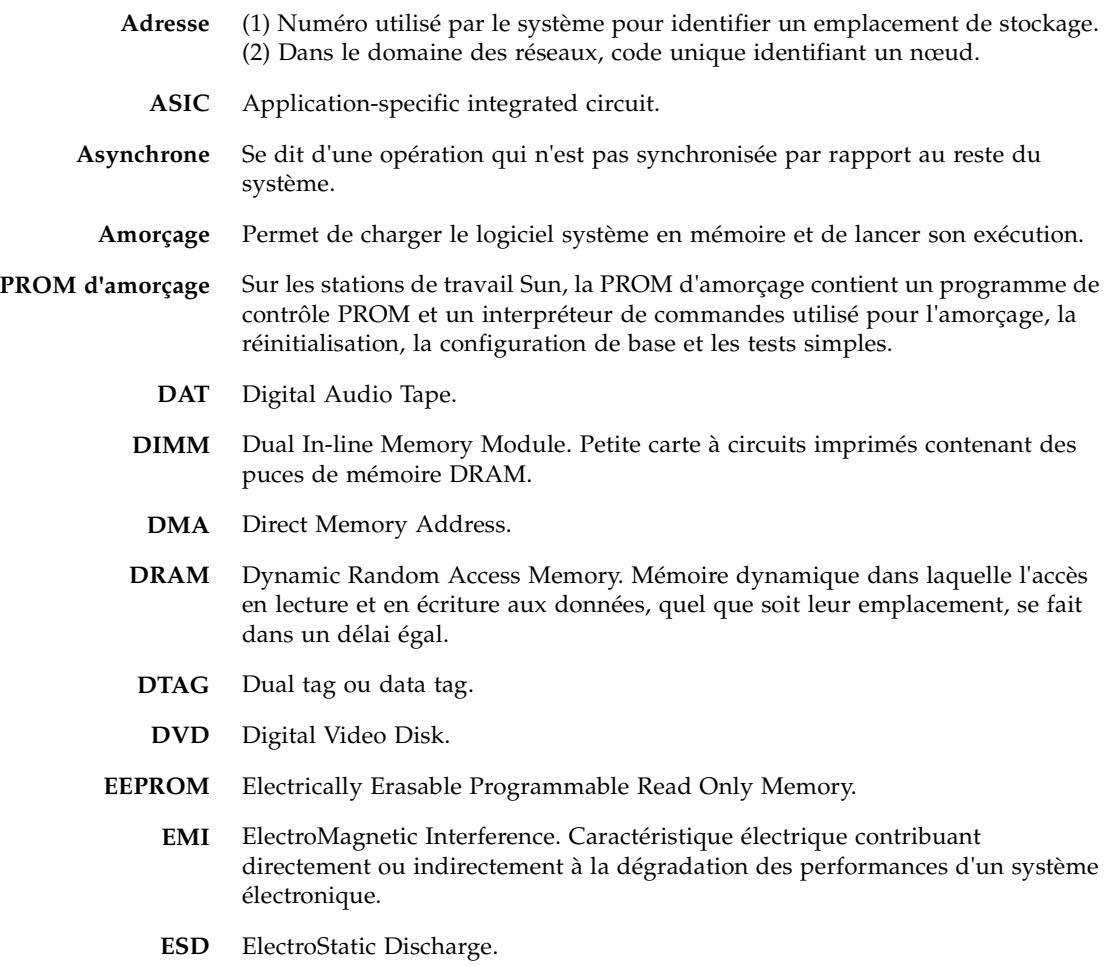

- **Ethernet** Type de réseau local permettant les communications en temps réel entre des périphériques connectés par des câbles. Réseau largement utilisé, à partir duquel la norme IEEE 802.3 relative aux réseaux à contention a été développée. Ethernet repose sur une configuration à base de bus et utilise la méthode d'accès CSMA/CD pour réguler le trafic sur la ligne de communication principale. Les nœuds du réseau sont connectés via des câbles coaxiaux d'un type spécifique ou par un câblage à paires torsadées. Voir aussi **10BASE-T** et **100BASE-T**.
	- **FC-AL** Fiber Channel Arbitrated Loop.
	- **FIFO** First-In, First-Out.
- **PROM flash** Type de mémoire morte programmable pouvant être reprogrammée par impulsion de tension. Voir aussi **PROM**.
	- **FRU** Field-Replaceable Unit.
	- Giga-octet Go, 10<sup>9</sup> octets
		- **HSI** High Speed Serial Interface.
		- **I/O** Input/Output.
	- **Kilo-octet** Ko, 103 octets
		- **LED** Light-Emitting Diode.
	- **LOMlite2** Lights Out Management.
		- **Mo/s** Mégaoctet par seconde.
		- **Mbit/s** Mégabit par seconde.
	- **Méga-octet** Mo, un million d'octets.
		- **MHz** Mégahertz
		- **Réseau** Configuration de périphériques et de logiciels de traitement de données connectés pour échanger des informations.
	- **NG-DIMM** Next Generation Dual Inline Memory Module.
		- **Nœud** Point adressable sur un réseau. Dans un réseau Sun, chaque nœud porte un nom unique. Un nœud peut connecter un système informatique, un terminal ou d'autres périphériques au réseau.
			- **ns** Nanoseconde, 10-9 secondes
		- **NVRAM** Non Volatile Random Access Memory. Type de mémoire vive dans laquelle les informations sont conservées lorsque le système est mis hors tension. Dans les systèmes Sun, elle contient l'ID hôte et l'adresse Ethernet du système. Dans les systèmes Netra T4, ces informations sont stockées sur la carte de configuration système.
- **OBP** OpenBoot PROM. Routine destinée à tester le contrôleur réseau, le lecteur de disquettes, la mémoire, la mémoire cache, l'horloge système, le dispositif de surveillance du réseau et les registres de contrôle.
- **Bus PCI** Bus d'interconnexion de composants périphériques (PCI, Peripheral Component Interconnect). Bus hautes performances à 32 ou 64 bits utilisant des adresses et des lignes de données multiplexées.
	- **PCIO** PCI-to-EBus/Ethernet controller. ASIC reliant le bus PCI au EBus et permettant les communications entre le bus PCI et les différentes fonctions d'E/S, ainsi que la connexion aux fonctions plus lentes intégrées à la carte.
- **Bloc périphérique** Bloc de supports amovibles. Il peut contenir un lecteur de cartes, de CD-ROM ou de DVD-ROM, un lecteur de bandes 4 mm, un lecteur de disquettes et tout autre périphérique 3,5 pouces.
	- **PID** Process ID.
	- **POR** Power On Reset.
	- **POST** Power On Self-Test (autotest à la mise sous tension). Ensemble de tests destinés à vérifier que les composants de la carte système fonctionnent correctement. Ils sont lancés à la mise sous tension ou au réamorçage du système.
	- **PROM** Programmable Read-Only Memory. Type de mémoire morte permettant l'écriture de données vers un périphérique à l'aide d'un dispositif matériel appelé programmeur PROM. Une fois la mémoire PROM programmée, elle est dédiée à ces données et ne peut plus être reprogrammée.
		- **OFE** Ouad Fast Ethernet.
	- **RAID** Redundant Array of Inexpensive Disks.
		- **SAI** Serial Asynchronous Interface.
	- **SBus** Bus série.
	- **SCC** Carte de configuration système.
	- **SCCR** Lecteur de carte de configuration système.
	- **SCSI** Small Computer System Interface.
	- **SLVM** Sun Logical Volume Manager.
	- **SRAM** Static Random Access Memory.
		- **STP** Shielded Twisted-Pair (paires torsadées blindées).
	- **SunVTS** Validation Test Suite, application destinée à exécuter des tests de diagnostic sur le matériel.
- **Synchronisation** Opération consistant à forcer certaines étapes des séquences d'exécution de plusieurs processus asynchrones afin qu'elles se déroulent en même temps.
- **TIP** Connexion permettant l'utilisation d'une fenêtre de shell d'un système distant en tant que terminal afin d'afficher les données de test de ce système.
- **TPE** Twisted-Pair Ethernet (Ethernet à paires torsadées).
- **UTP** Unshielded Twisted-Pair (paires torsadées non blindées).
- **10BASE-T** Evolution de la technologie Ethernet qui a succédé à 10BASE5 et 10BASE2 pour devenir la méthode d'implémentation de réseau physique la plus couramment utilisée. Un réseau 10BASE-T dispose d'un débit de transfert de données de 10 Mbit/s et utilise des câbles à paires torsadées non blindées ainsi que des prises et des connecteurs téléphoniques modulaires RJ-45.
- **100BASE-T** Technologie Ethernet (également appelée Fast Ethernet) prenant en charge un débit de transfert de données de 100 Mbit/s sur certains types de câbles à paires torsadées. 100BASE-T utilise le même protocole que 10BASE-T. Cette technologie se subdivise en trois sous-ensembles : 100BASE-TX s'applique à la transmission numérique sur deux paires de câbles à paires torsadées, 100BASE-T4 à la transmission numérique sur quatre paires de câbles à paires torsadées et 100BASE-FX, à la transmission numérique sur des câbles à fibres optiques.

## Index

#### **SYMBOLS**

#[, invite, 88](#page-109-0)

## **A**

[adresse MAC, 91](#page-112-0) [alarme, 113](#page-134-0) [vérification de l'état, 122](#page-143-0) [alarme, définition, 129](#page-150-0) alimentation [alimentation CA et mise à la terre, 19](#page-40-0) [alimentation électrique CC et mise à la terre, 24](#page-45-0) [interrupteur, 97](#page-118-0) [source CC requise, 21](#page-42-0) alimentation CA [connecteur, 17](#page-38-0) [disjoncteur, 19](#page-40-1) [filtrage, 19](#page-40-2) [source requise, 18](#page-39-0) [alimentation CC, 21](#page-42-1) [conducteur de terre, 24](#page-45-1) [masse du châssis, 23](#page-44-0) [source requise, 21](#page-42-0) [alimentation CC et connecteur de mise à la terre, 27](#page-48-0) auto-boot?[, 87,](#page-108-0) [92](#page-113-0)

## **B**

bootmode[, commande, 100](#page-121-0) [bracelet antistatique, 133,](#page-154-0) [135](#page-156-0) broches [connecteur Ethernet, 45](#page-66-0) [connecteur FC-AL, 46](#page-67-0) [connecteur parallèle, 39](#page-60-0) [connecteur SCSI, 41](#page-62-0) [connecteur série, 40](#page-61-0) [connecteur USB, 47](#page-68-0) [console LOM, 48](#page-69-0) [port de dépannage d'alarme, 47](#page-68-1) [port série d'alarme, 48](#page-69-0)

## **C**

câble [cordon d'alimentation CA, 17](#page-38-1) [SCSI, 43](#page-64-0) câbles externes [longueur, 46](#page-67-1) [composants facultatifs, 153](#page-174-0) [conditions d'aération requises, 12,](#page-33-0) [13](#page-34-0) conditions spécifiques du site [alimentation CA, 18](#page-39-1) [configuration mémoire, 155](#page-176-0) connecteur alarme [port de dépannage, 47](#page-68-2) [port série, 48](#page-69-1) [console LOM, 48](#page-69-1) [Ethernet, 45](#page-66-1) [FC-AL, 46](#page-67-2) [parallèle, 38](#page-59-0) [SCSI, 41](#page-62-1)

[série, 40](#page-61-1) [connecteur d'entrée \(CC\), 25](#page-46-0) [connecteur d'entrée CC, 21](#page-42-2) [montage, 25](#page-46-1) [connecteur Ethernet, 45](#page-66-1) [connecteur FC-AL, 46](#page-67-2) [connecteur parallèle, 38](#page-59-0) [connecteur SCSI, 41](#page-62-1) [connecteur série, 40](#page-61-1) connectivité [TPE, 46](#page-67-3) [consignation des événements, 97,](#page-118-1) [113,](#page-134-1) [131](#page-152-0) console LOM [connecteur, 48](#page-69-1) [cordon d'alimentation, 17](#page-38-1)

## **D**

déconnexion [système AC100, 17](#page-38-2) [système DC100, 22](#page-43-0) diag-level[, 92](#page-113-0) diag-out-console[, 160](#page-181-0) diag-switch?[, 92,](#page-113-0) [159](#page-180-0) [dimensions, 3,](#page-24-0) [10](#page-31-0) [disjoncteurs internes, 121](#page-142-0) [disque root miroir, 142](#page-163-0) [disque root non-miroir, 146](#page-167-0)

#### **E**

[élévation, 10](#page-31-1) [environnement, 10](#page-31-2) [refroidissement, 12](#page-33-1) Ethernet [câble, 46](#page-67-3) [connectivité TPE, 46](#page-67-3)

#### **F**

[filtre à air, 12](#page-33-2) [remplacement, 139](#page-160-0) [forcé, 12](#page-33-1)

#### **H**

[humidité, 10](#page-31-3)

### **I**

[ID hôte, 91](#page-112-0) [idprom, 91](#page-112-0) input-device[, 93](#page-114-0) [installation, 60](#page-81-0) [alimentation électrique, 17](#page-38-3) [conditions requises, 9](#page-30-0) [environnement, 10](#page-31-2) [logiciel LOMlite2, 60](#page-81-0) [logiciel SunVTS, 65](#page-86-0) [Solaris, 52](#page-73-0) [installation de JumpStart, 66](#page-87-0) [installation de Solaris, 52](#page-73-0) [installation de SunVTS, 65](#page-86-0) installation des logiciels [à partir du CD-ROM, 50](#page-71-0) [JumpStart, 66](#page-87-0) [présentation, 50](#page-71-1) [installation du dispositif d'alimentation](#page-38-3)  électrique, 17 [interrupteur d'alimentation, 33](#page-54-0) [interrupteur Marche/Veille, 33](#page-54-0)

## **J**

[journal des événements, affichage, 104](#page-125-0) [journal, affichage, 104](#page-125-0) JumpStart [profil, 70](#page-91-0) rules [\(fichier\), 70](#page-91-1) [script final, 71](#page-92-0) sysidcfg [\(fichier\), 69](#page-90-0)

## **L**

[lecteurs de disque dur, 141](#page-162-0) [identification, 142](#page-163-1) [installation, 145,](#page-166-0) [147](#page-168-0) [non remplaçables à chaud, 146](#page-167-1) [remplaçables à chaud,](#page-162-1)[141,](#page-162-1) [143](#page-164-0)

[retrait, 144,](#page-165-0) [147](#page-168-1) [voyants, 79,](#page-100-0) [142](#page-163-1) [Lights Out Management. Voir LOMlite2](#page-116-0) [liste des pièces, 149](#page-170-0) lom -A[, 129](#page-150-0) lom -B[, 132](#page-153-0) lom -E[, 131](#page-152-0) lom -F[, 130](#page-151-0) lom -f[, 121](#page-142-1) lom -G[, 132](#page-153-1) lom -l[, 122](#page-143-0) lom -p[, 120](#page-141-0) lom -R[, 128](#page-149-0) lom -t[, 122](#page-143-1) lom -U[, 131](#page-152-1) lom -v[, 121](#page-142-0) lom -w[, 123](#page-144-0) lom -X[, 130](#page-151-1) lom> alarmoff[, 113](#page-134-0) alarmon[, 113](#page-134-0) break[, 100](#page-121-1) check[, 107](#page-128-0) console[, 99](#page-120-0) environment[, 102](#page-123-0) faultoff[, 112](#page-133-0) faulton[, 112](#page-133-1) invite[, 98](#page-119-0) loghistory[, 105](#page-126-0) logout[, 111](#page-132-0) password[, 109](#page-130-0) poweroff[, 98](#page-119-1) poweron[, 98](#page-119-2) reset[, 99](#page-120-1) show eventlog[, 104](#page-125-1) useradd[, 108](#page-129-0) userdel[, 110](#page-131-0) userpassword[, 109](#page-130-1) userperm[, 110](#page-131-1) usershow[, 109](#page-130-2) lom>[, invite, 88](#page-109-1) [LOMlite2, 60](#page-81-0) [affichage du journal des événements, 104](#page-125-0) [affichage du numéro de version, 118](#page-139-0) [alarme, 113](#page-134-0) [commandes, 117](#page-138-0)

[compatibilité en amont, 132](#page-153-0) compte utilisateur [affichage, 109](#page-130-3) [création, 108](#page-129-1) [déconnexion, 111](#page-132-1) [mot de passe, 109](#page-130-4) [permissions, 110](#page-131-2) [suppression, 110](#page-131-3) comptes utilisateur [sécurité, 107 to](#page-128-1) [111](#page-132-2) [configuration, 112](#page-133-2) [consignation des événements, 97,](#page-118-1) [113](#page-134-1) [définition d'alarme, 129](#page-150-0) [documentation en ligne, 120](#page-141-1) [exemple de journal des événements, 104,](#page-125-2) [125](#page-146-0) [mise à niveau des microprogrammes, 132](#page-153-1) [mise sous tension, 97](#page-118-2) [port série, 131](#page-152-2) [affectation au périphérique LOMlite2, 115](#page-136-0) [arrêt de la consignation des événements, 131](#page-152-3) [connexion, 157](#page-178-0) [partage avec la console, 115](#page-136-1) [séparation de LOMlite2 de la console, 114](#page-135-0) ports série [arrêt de la consignation des événements, 113](#page-134-1) [redémarrage du système après un](#page-147-0)  verrouillage, 126 [séquence d'échappement, 98](#page-119-3) [modification, 130](#page-151-1) [suppression de la protection du pilote, 131](#page-152-1) [surveillance du système, 119 to](#page-140-0) [125](#page-146-1) [unité PSU, 120](#page-141-0) [utilisateurs désignés, 107 to](#page-128-2) [111](#page-132-3) [voyant d'erreur, 116](#page-137-0) longueur des câbles [STP-5, 46](#page-67-1)

#### **M**

mise à la terre [châssis CC, 23](#page-44-0) [conducteur CC, 24](#page-45-1) [configuration CA requise, 19](#page-40-0) [configuration CC requise, 24](#page-45-0) [connexions CC, 25](#page-46-0) [mise hors tension, 89](#page-110-0) [système AC100, 35](#page-56-0) [système DC100, 36](#page-57-0)

[mise sous tension, 87](#page-108-1) [système AC100, 33](#page-54-1) [système DC100, 33](#page-54-2) [modes d'amorçage, 101](#page-122-0) montage [brides de fixation, 14](#page-35-0) [stabilisation du châssis, 15](#page-36-0)

#### **N**

[NG-DIMM, 155](#page-176-1) [nvram, 91](#page-112-0)

## **O**

OBP [diagnostics, 92](#page-113-1) ok[, invite, 88](#page-109-2) [OpenBoot PROM. Voir OBP](#page-112-1) [outils, 133](#page-154-1) output-device[, 93](#page-114-0)

#### **P**

[panneau avant, 137](#page-158-0) [grille, 139](#page-160-1) [installation, 138](#page-159-0) [retrait, 138](#page-159-1) [plaques d'expédition, 15](#page-36-1) [poids, 4](#page-25-0) port de dépannage d'alarme [connecteur, 47](#page-68-2) port série d'alarme [connecteur, 48](#page-69-1) ports série [connexion, 158](#page-179-0) [POST, 159](#page-180-1) [précautions antistatiques, 134](#page-155-0) priocntl[, 126](#page-147-1) [problèmes spécifiques du site, 17](#page-38-4) [protection contre les surtensions, 22](#page-43-1)

#### **R**

[RAID-5, 142](#page-163-2) [redémarrage après verrouillage, 126](#page-147-0) [redémarrage automatique du serveur, 123,](#page-144-0) [126 to](#page-147-2)  [128](#page-149-1) [redémarrage du système, 126](#page-147-0) [refroidissement, 12](#page-33-1) [réinitialisation à distance, 99](#page-120-2)

#### **S**

**SCSI** [câble, 43](#page-64-1) [configuration, 43](#page-64-1) [externe, 43](#page-64-2) [implémentation, 43](#page-64-2) [interne, 43](#page-64-2) [limitations, 43](#page-64-1) [longueur du bus, 44](#page-65-0) [périphériques externes, 44](#page-65-1) [périphériques SCSI-2, 44](#page-65-1) [procédure de câblage, 43](#page-64-0) sortie CC [unité PSU CA, 20](#page-41-0) [unité PSU CC, 25](#page-46-2) syslogd[, fichier, 116](#page-137-1) système [arrêt, 89](#page-110-0) [carte de configuration, 91](#page-112-2) [démarrage, 87](#page-108-1) [installation, 9](#page-30-1) [invites, 88](#page-109-3) [mise hors tension, 35](#page-56-1) [mise sous tension, 33](#page-54-3)

## **T**

[tapis antistatique, 133](#page-154-2) [température, 10](#page-31-4) température interne [vérification, 122](#page-143-1)

## **U**

unité PSU [surveillance, 120](#page-141-0) [surveillance de l'unité et des ventilateurs, 102](#page-123-1) unité PSU CA [sortie CC, 20](#page-41-0) [voyants, 82](#page-103-0) unité PSU CC [sortie CC, 25](#page-46-2) [voyants, 84](#page-105-0)

#### **V**

[ventilateurs, 103](#page-124-0) [vérification de l'état, 121](#page-142-1) voyant d'erreur [allumé, 112,](#page-133-3) [130](#page-151-0) [éteint, 112,](#page-133-0) [130](#page-151-0) [vérification de l'état \(à distance\), 122](#page-143-0) voyants [alarme, 113](#page-134-0) [erreur, 112,](#page-133-3) [116,](#page-137-0) [130](#page-151-0) [lecteurs de disque dur, 79,](#page-100-0) [142](#page-163-1) [LOMlite2, 80](#page-101-0) [système, 77](#page-98-0) unité PSU [AC100, 82](#page-103-0) [DC100, 84](#page-105-0) [voyants d'alarme, 113](#page-134-0) voyants de l'unité PSU [AC100, 82](#page-103-0) [voyants LOMlite2, 80](#page-101-0) voyants PSU [DC100, 84](#page-105-0) [voyants système, 77](#page-98-0)